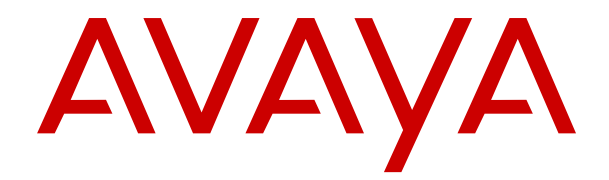

# **Bereitstellen von Avaya IP Office Servern als virtuelle Maschinen**

Version 12.0 Ausgabe 19 April 2024

#### **Hinweis**

Es wurden angemessene Anstrengungen unternommen, um sicherzustellen, dass die in diesem Dokument enthaltenen Informationen vollständig und korrekt sind. Avaya übernimmt jedoch keine Haftung für eventuelle Fehler. Avaya behält sich das Recht vor, die in diesem Dokument enthaltenen Informationen ohne entsprechende Mitteilung an eine Person oder Organisation zu ändern und zu korrigieren.

#### **Haftungsausschluss für Dokumentation**

"DOKUMENTATION": Dies bezieht sich auf in Form verschiedener Medien veröffentlichte Informationen, die den Benutzern allgemein zugänglich gemacht werden; hierzu können Produktinformationen, Abonnement- oder Dienstleistungsbeschreibungen, Bedienungsanleitungen und Leistungsspezifikationen gehören. Der Begriff "Dokumentation" schließt Marketingmaterialien nicht mit ein. Avaya haftet nur dann für Änderungen, Ergänzungen oder Streichungen der ursprünglich veröffentlichten Fassung dieser Dokumentation, wenn diese Änderungen, Ergänzungen und Streichungen von Avaya selbst oder in ausdrücklichem Auftrag von Avaya vorgenommen wurden. Der Endnutzer erklärt sich einverstanden, Avaya sowie die Handlungsbevollmächtigten, Angestellten und Beschäftigten von Avaya im Falle von Forderungen, Rechtsstreitigkeiten, Ansprüchen und Urteilen auf der Grundlage von oder in Verbindung mit nachträglichen Änderungen, Ergänzungen oder Streichungen in dieser Dokumentation zu entschädigen und von jeglicher Haftung freizustellen, sofern diese Änderungen, Ergänzungen oder Streichungen vom Endnutzer vorgenommen worden sind.

#### **Haftungsausschluss für Links**

Avaya ist nicht verantwortlich für den Inhalt oder die Korrektheit verknüpfter Websites, auf welche auf dieser Website bzw. in dieser/n von Avaya bereitgestellten Dokumentation(en) verwiesen wird. Avaya haftet nicht für die Verlässlichkeit von auf diesen Websites enthaltenen Informationen, Aussagen oder Inhalten und unterstützt nicht notwendigerweise die Produkte, Dienstleistungen oder Informationen, die auf diesen beschrieben oder angeboten werden. Avaya garantiert nicht, dass diese Links jederzeit funktionieren, und hat keinen Einfluss auf die Verfügbarkeit dieser Websites.

#### **Garantie**

Avaya gewährt eine eingeschränkte Gewährleistung für Hardware und Software von Avaya. Die Bedingungen der eingeschränkten Gewährleistung können Sie Ihrem mit Avaya geschlossenen Kaufvertrag entnehmen. Darüber hinaus stehen Avaya-Kunden und Dritten die Standard-Gewährleistungsbedingungen von Avaya sowie Informationen über den Support für dieses Produkt während der Gewährleistungszeit auf der Avaya-Support-Website [https://support.avaya.com/helpcenter/](https://support.avaya.com/helpcenter/getGenericDetails?detailId=C20091120112456651010) [getGenericDetails?detailId=C20091120112456651010](https://support.avaya.com/helpcenter/getGenericDetails?detailId=C20091120112456651010) unter dem Link "Gewährleistung und Produktlebenszyklus" bzw. auf einer von Avaya bekannt gegebenen Nachfolgeseite zur Verfügung. Beachten Sie hierbei: Bei Erwerb des Produktes/der Produkte von einem Avaya-Channel Partner außerhalb der Vereinigten Staaten und Kanada wird die Gewährleistung von diesem Avaya-Channel Partner und nicht direkt von Avaya erbracht.

"**Gehostete Dienste**": Dies bezeichnet das Abonnement eines von Avayagehosteten Dienstes, das Sie von Avaya oder (ggf.) einem autorisierten Avaya-Channel Partner erworben haben und das in SAS- oder sonstigen Servicebeschreibungen bezüglich des betreffenden gehosteten Dienstes näher beschrieben wird. Wenn Sie ein Abonnement eines gehosteten Dienstes erwerben, ist die oben genannte eingeschränkte Gewährleistung gegebenenfalls nicht gültig. Sie haben jedoch möglicherweise Anspruch auf Support-Leistungen in Verbindung mit dem gehosteten Dienst. Dies ist in den Dokumenten der Servicebeschreibung für den betreffenden gehosteten Dienst näher beschrieben. Setzen Sie sich mit Avaya oder (ggf.) mit dem Avaya-Channel Partner in Verbindung, wenn Sie weitere Informationen hierzu wünschen.

#### **Gehosteter Dienst**

FOLGENDE BESTIMMUNGEN GELTEN NUR, WENN SIE EIN ABONNEMENT FÜR EINEN VON AVAYA GEHOSTETEN DIENST VON AVAYA ODER EINEM AVAYA-CHANNEL PARTNER (FALLS ZUTREFFEND) ERWERBEN. DIE NUTZUNGSBEDINGUNGEN DER GEHOSTETEN DIENSTE SIND AUF DER AVAYA-WEBSITE ://SUPPORT.AVAYA.COM/LICENSEINFO UNTER DEM LINK "Avaya-Nutzungsbedingungen für gehostete Dienste"

ODER ETWAIGEN VON AVAYA BEKANNT GEGEBENEN NACHFOLGESEITEN ABRUFBAR UND GELTEN FÜR ALLE PERSONEN, DIE DEN GEHOSTETEN DIENST AUFRUFEN ODER NUTZEN. INDEM SIE DEN GEHOSTETEN DIENST AUFRUFEN ODER NUTZEN ODER ANDERE DAZU AUTORISIEREN, STIMMEN SIE IN IHREM NAMEN UND IM AUFTRAG IHRER ORGANISATION (IM NACHFOLGENDEN ENTWEDER "SIE" ODER DER "ENDNUTZER" BEZEICHNET) DEN NUTZUNGSBEDINGUNGEN ZU. WENN SIE DEN NUTZUNGSBEDINGUNGEN IM NAMEN EINES UNTERNEHMENS ODER EINER ANDEREN RECHTSPERSON ZUSTIMMEN, GARANTIEREN SIE, DASS SIE AUTORISIERT SIND, DIESE ENTITÄT AN DIE VORLIEGENDEN NUTZUNGSBEDINGUNGEN ZU BINDEN. WENN SIE DAZU NICHT BEFUGT SIND ODER SIE DIESEN NUTZUNGSBESTIMMUNGEN NICHT ZUSTIMMEN MÖCHTEN, DÜRFEN SIE AUF DEN GEHOSTETEN DIENST WEDER ZUGREIFEN NOCH IHN NUTZEN UND NIEMANDEN AUTORISIEREN, AUF DEN GEHOSTETEN DIENST ZUZUGREIFEN ODER IHN ZU NUTZEN.

#### **Lizenzen**

Die globalen Software-Lizenzbedingungen ("SoftwareLizenzbedingungen") sind auf der folgenden Website [https://](https://www.avaya.com/en/legal-license-terms/) [www.avaya.com/en/legal-license-terms/](https://www.avaya.com/en/legal-license-terms/) oder auf einer von Avaya benannten Nachfolgeseite verfügbar. Diese Software-Lizenzbedingungen gelten für alle, die Software und/oder Dokumentation installieren, herunterladen und/oder verwenden. Durch Installieren, Herunterladen oder Nutzen der Software, oder Autorisierung anderer dazu, stimmt der Endbenutzer zu, dass die Software-Lizenzbedingungen einen bindenden Vertrag zwischen ihm und Avaya darstellen. Sofern der Endbenutzer die Software-Lizenzbedingungen im Auftrag eines Unternehmens oder einer anderen Rechtsperson akzeptiert, erklärt er, dazu bevollmächtigt zu sein, das Unternehmen oder die Rechtsperson an die Software-Lizenzbedingungen rechtlich zu binden.

#### **Copyright**

Das Material dieser Website, die Dokumentation, Software, der gehostete Dienst oder die Hardware, die von Avaya bereitgestellt werden, dürfen nur für die anderweitig ausdrücklich festgelegten Verwendungszwecke verwendet werden. Sämtliche der von Avaya bereitgestellten Inhalte dieser Website, die Dokumentation, der gehostete Dienst und die Produkte, einschließlich Auswahl, Layout und Design der Inhalte, sind Eigentum von Avaya oder den Lizenzgebern des Unternehmens und sind durch Urheberrechte und andere Gesetze zum Schutz geistigen Eigentums, einschließlich des Sui-Generis-Rechts zum Schutz von Datenbanken, geschützt. Es ist nicht gestattet, den Inhalt, darunter Code und Software, zur Gänze oder teilweise zu ändern, zu kopieren, zu vervielfältigen, neu zu veröffentlichen, hochzuladen, im Internet zu veröffentlichen, zu übertragen oder zu vertreiben, es sei denn mit ausdrücklicher Genehmigung von Avaya. Die unbefugte Vervielfältigung, Übertragung, Verbreitung, Speicherung oder Nutzung ohne ausdrückliche schriftliche Genehmigung von Avaya kann unter dem geltenden Recht straf- oder zivilrechtlich verfolgt werden.

#### **Virtualisierung**

Die folgenden Bestimmungen sind anwendbar, wenn das Produkt auf einem virtuellen Computer bereitgestellt wird. Jedes Produkt hat einen eigenen Bestellcode und eigene Lizenztypen. Sofern nicht anders angegeben, muss jede Instanz eines Produkts separat lizenziert und bestellt werden. Wenn der Endanwender-Kunde oder Avaya-Channel Partner zwei Instanzen von Produkten desselben Typs installieren möchte, dann müssen von diesem Typ zwei Produkte bestellt werden.

#### **Komponenten von Drittanbietern**

Das Folgende gilt nur, wenn der H.264 (AVC)-Codec mit dem Produkt vertrieben wird. DIESES PRODUKT WIRD IM RAHMEN DER AVC-PATENT-PORTFOLIO-LIZENZ FÜR DEN PRIVATEN ODER ANDERWEITIG UNENTGELTLICHEN GEBRAUCH DURCH ENDKUNDEN LIZENZIERT. DIE LIZENZ GEWÄHRT (i) DIE CODIERUNG VON VIDEODATEN GEMÄSS DEM AVC-STANDARD ("AVC-VIDEO") UND/ODER (ii) DIE DECODIERUNG VON AVC-VIDEODATEN, DIE VON EINEM KUNDEN ZU PRIVATEN ZWECKEN CODIERT ODER VON EINEM VIDEO-ANBIETER MIT GÜLTIGER LIZENZ FÜR DIE BEREITSTELLUNG VON AVC-VIDEO BEZOGEN WURDEN. ES WERDEN KEINE LIZENZEN FÜR ANDERE ZWECKE ERTEILT ODER GEWÄHRT. AUSFÜHRLICHERE INFORMATIONEN ERHALTEN SIE VON MPEG LA, L.L.C. UNTER <HTTP://WWW.MPEGLA.COM>.

#### **Dienstanbieter**

FOLGENDES GILT FÜR CODECS: WENN DER AVAYA CHANNEL PARTNER PRODUKTE HOSTET, DIE DIE CODECS H.264 ODER H.265 VERWENDEN BZW. IN DIE DIESE CODECS EINGEBETTET SIND, AKZEPTIERT UND BESTÄTIGT DER AVAYA CHANNEL PARTNER, DASS ER SELBST FÜR SÄMTLICHE LIZENZ- UND/ODER ANDERE GEBÜHREN IM ZUSAMMENHANG MIT DIESEN CODECS VERANTWORTLICH IST. DER H.264 (AVC)-CODEC WIRD IM RAHMEN DER AVC-PATENT-PORTFOLIO-LIZENZ FÜR DEN PRIVATEN ODER ANDERWEITIG UNENTGELTLICHEN GEBRAUCH DURCH ENDKUNDEN LIZENZIERT. DIE LIZENZ GEWÄHRT (i) DIE CODIERUNG VON VIDEODATEN GEMÄSS DEM AVC-STANDARD ("AVC-VIDEO") UND/ODER (ii) DIE DECODIERUNG VON AVC-VIDEODATEN, DIE VON EINEM KUNDEN ZU PRIVATEN ZWECKEN CODIERT ODER VON EINEM VIDEO-ANBIETER MIT GÜLTIGER LIZENZ FÜR DIE BEREITSTELLUNG VON AVC-VIDEO BEZOGEN WURDEN. ES WERDEN KEINE LIZENZEN FÜR ANDERE ZWECKE ERTEILT ODER GEWÄHRT. WEITERE INFORMATIONEN ZU DEN CODECS H.264 (AVC) UND H.265 (HEVC) ERHALTEN SIE VON MPEG LA, L.L.C. UNTER <HTTP://WWW.MPEGLA.COM>.

#### **Einhaltung der Gesetze**

Sie nehmen zur Kenntnis und bestätigen, dass Sie für die Einhaltung der geltenden Gesetze und Vorschriften verantwortlich sind, einschließlich, aber nicht beschränkt auf Gesetze und Vorschriften in Bezug auf Anrufaufzeichnung, Datenschutz, geistiges Eigentum, Betriebsgeheimnisse, Betrug und Aufführungsrechte in dem Land oder Gebiet, in dem das Avaya-Produkt verwendet wird.

#### **Gebührenbetrug verhindern**

"Gebührenhinterziehung" ist die unberechtigte Nutzung Ihres Telekommunikationssystems durch eine unberechtigte Partei (z. B. Personen, die keine Angestellten, Handlungsbevollmächtigten oder Auftragnehmer sind und die nicht im Auftrag Ihrer Firma arbeiten). Sie sollten sich darüber im Klaren sein, dass Gebührenbetrug in Verbindung mit Ihrem System möglich ist und gegebenenfalls zu erheblichen zusätzlichen Gebühren für Ihre Telekommunikationsdienste führen kann.

#### **Avaya-Hilfe bei Gebührenbetrug**

Wenn Sie vermuten, dass Sie Opfer von Gebührenbetrug geworden sind und technische Unterstützung oder Unterstützung benötigen, wenden Sie sich bitte an Ihren Avaya-Vertriebsmitarbeiter.

#### **Sicherheitsrisiken**

Informationen zu den Avaya-Support-Richtlinien zur Sicherheit finden Sie im Bereich "Security Policies and Support" unter [https://](https://support.avaya.com/security) [support.avaya.com/security](https://support.avaya.com/security).

Verdächtige Sicherheitsschwachstellen bei Avaya-Produkten werden gemäß Avaya Product Security Support Flow ([https://](https://support.avaya.com/css/P8/documents/100161515) [support.avaya.com/css/P8/documents/100161515](https://support.avaya.com/css/P8/documents/100161515)) gehandhabt.

#### **Marken**

Die auf dieser Website, in der Dokumentation, den gehosteten Diensten und in den Produkten von Avaya enthaltenen Marken, Logos und Dienstleistungsmarken ("Marken") sind eingetragene oder nicht eingetragene Marken von Avaya, seinen Partnern, seinen Lizenzgebern, seinen Lieferanten oder anderen Drittparteien. Die Nutzung dieser Marken ist nur nach vorheriger schriftlicher Genehmigung von Avaya oder der betreffenden Drittpartei, die Eigentümer der Marke ist, gestattet. Ohne ausdrückliche schriftliche Genehmigung durch Avaya bzw. des jeweiligen Drittanbieters erteilen die Website, die Dokumentation, die gehosteten Dienste und Produkte weder stillschweigend noch durch Rechtsverwirkung eine Lizenz oder ein sonstiges Recht bezüglich der Marken.

Avaya ist eine eingetragene Marke von Avaya LLC.

Alle Nicht-Avaya-Markennamen sind Eigentum der jeweiligen Inhaber.

Linux® ist eine eingetragene Handelsmarke von Linus Torvalds in den USA und anderen Ländern.

#### **Herunterladen der Dokumentation**

Die aktuellsten Versionen der Dokumentation finden Sie auf der Avaya-Support-Website unter <https://support.avaya.com> bzw. auf einer von Avaya bekannt gegebenen Nachfolgeseite.

#### **Avaya-Support kontaktieren**

Mitteilungen und Artikel zu Produkten und gehosteten Diensten finden Sie auf der Avaya-Support-Website: https:/ [support.avaya.com](https://support.avaya.com). Dort können Sie auch Probleme mit Ihrem Avaya-Produkt oder gehosteten Dienst melden. Eine Liste mit Support-Telefonnummern und Kontaktadressen finden Sie auf der Support-Website von Avaya unter <https://support.avaya.com> (bzw. auf einer von Avaya bekannt gegebenen Nachfolgeseite). Scrollen Sie ans Ende der Seite und wählen Sie "Avaya-Support kontaktieren" aus.

### **Inhalt**

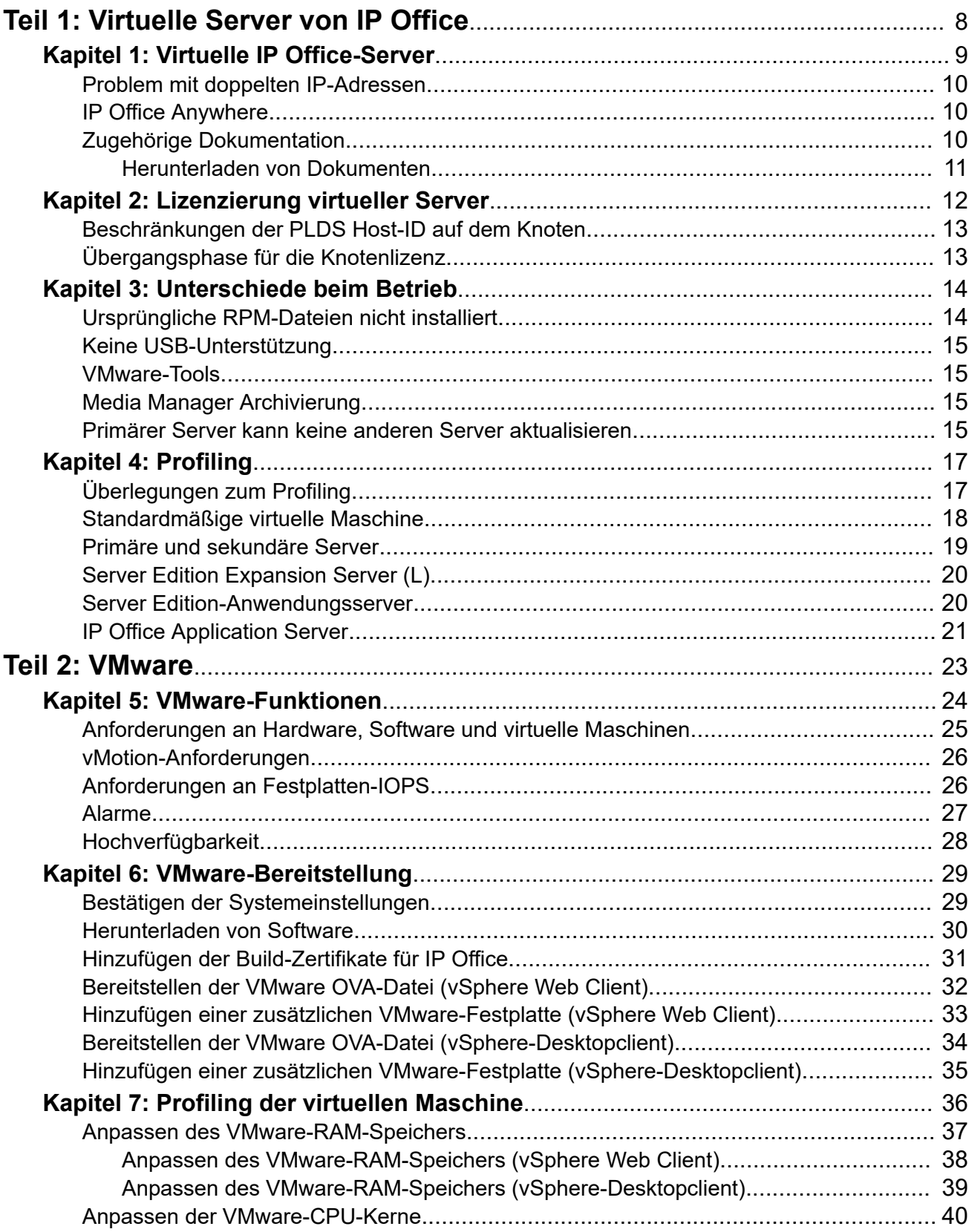

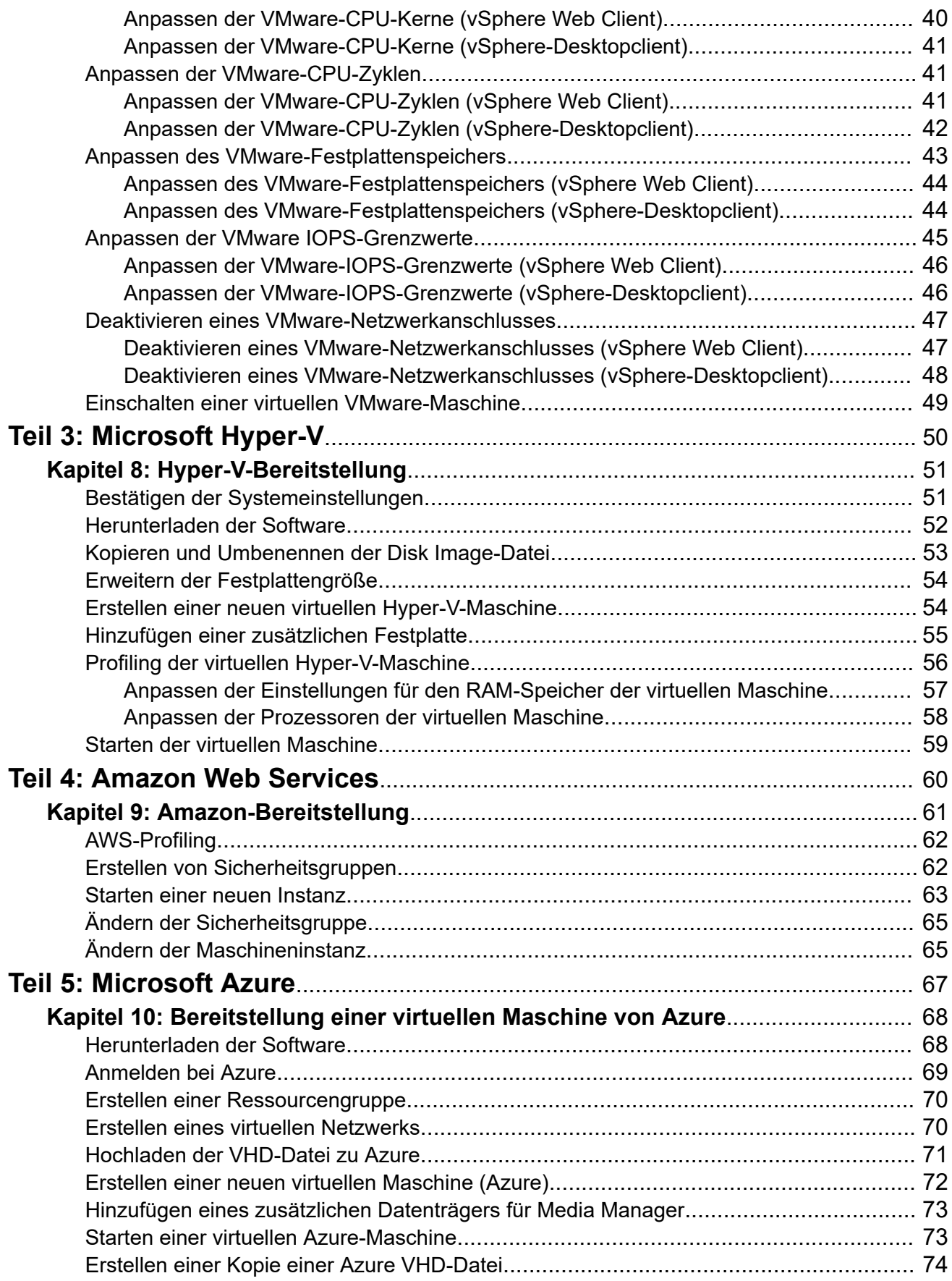

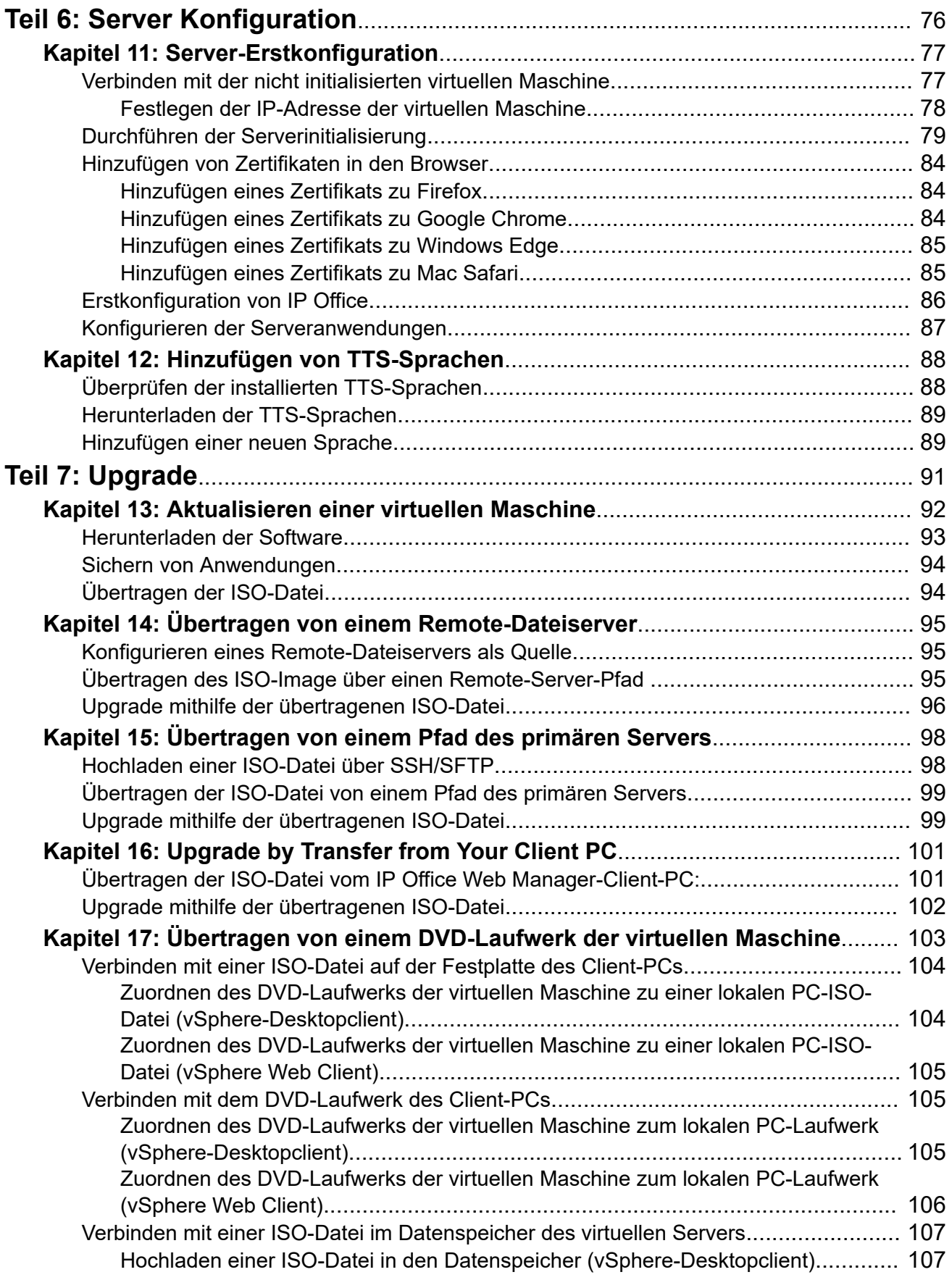

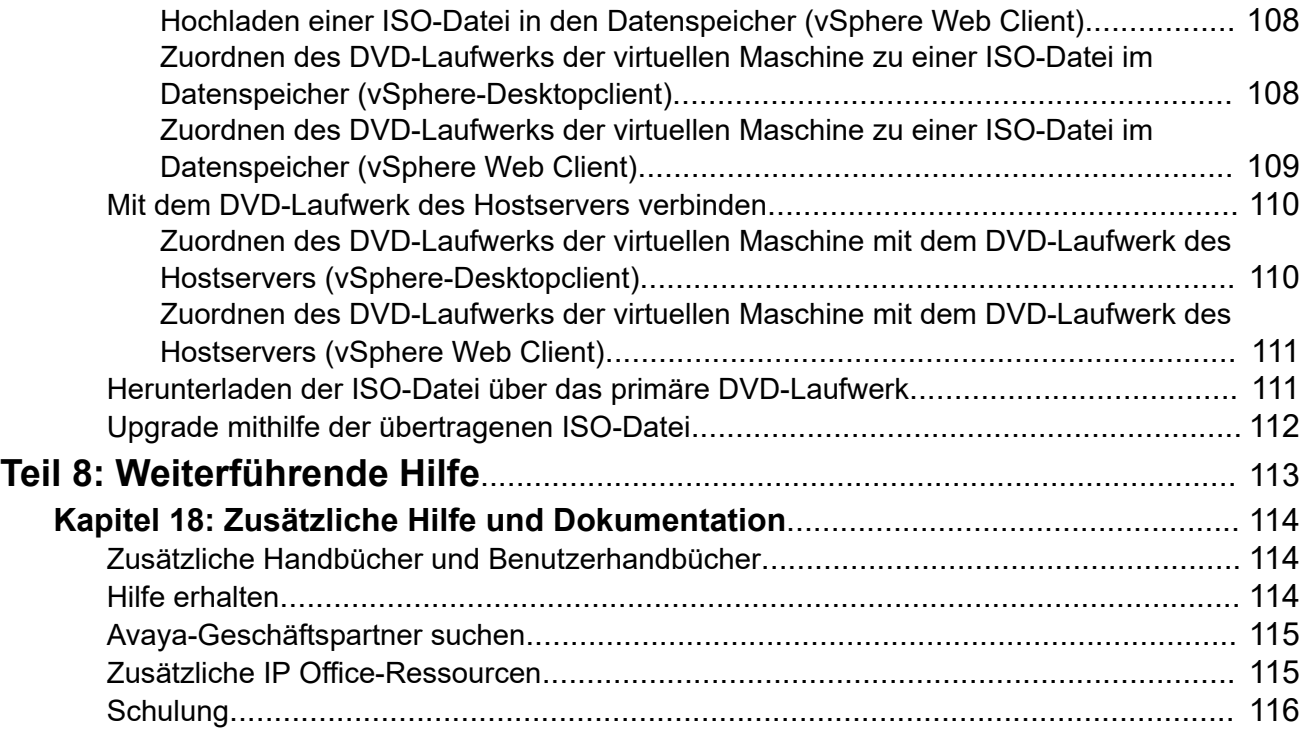

# <span id="page-7-0"></span>**Teil 1: Virtuelle Server von IP Office**

# <span id="page-8-0"></span>**Kapitel 1: Virtuelle IP Office-Server**

Avaya unterstützt die Installation der zugehörigen Linux-basierten IP Office-Server als virtualisierte Server. Die Nutzung virtueller Softwareplattformen bietet dem IT-Personal des Kunden die Flexibilität zur optimalen Nutzung der Plattformhardware, um die Anforderungen der gehosteten virtuellen Maschinen zu erfüllen. Darüber hinaus können verschiedene Tools zur Vereinfachung von Wartung und Überwachung eingesetzt werden.

- Für IP Office R11.1 FP3 wird IP Office auf den folgenden virtuellen Serverplattformen unterstützt:
	- VMware
	- Microsoft Hyper-V
	- Amazon Web Services (AWS)
	- Microsoft Azure
- Die Soft- und Hardware für den virtuellen Server wird von Avaya weder zur Verfügung gestellt noch unterstützt.
- In diesem Abschnitt werden die erforderlichen Schritte zum Bereitstellen eines IP Office-Servers als virtuelle Maschine beschrieben. Wenn Sie mehrere virtuelle Maschinen bereitstellen, befolgen Sie die Reihenfolge der Bereitstellung und Konfiguration im Handbuch zur [Bereitstellung der IP Office](https://documentation.avaya.com/bundle/IPOfficeServerEditionDeploy11_1/page/DocPurposeDeploymentGuide.html) Server Edition.
- Avaya unterstützt nur virtuelle Maschinen mit den virtualisierten Server-Images, die von Avaya bereitgestellt werden. Wiederverkäufer und Kunden, die eigene Image-Dateien für die Bereitstellung von virtuellen Maschinen erstellen, sind ausschließlich selbst für Support und Wartung dieser Produkte verantwortlich.
- Neben einer Zertifizierungsschulung für IP Office müssen der Installierer und Systemverwalter eine Zertifizierungsschulung für den spezifischen virtuellen Plattformtyp absolvieren oder von einer Person mit dieser Zertifizierung unterstützt werden.

### **Verwandte Links**

[Problem mit doppelten IP-Adressen](#page-9-0) auf Seite 10 [IP Office Anywhere](#page-9-0) auf Seite 10 [Zugehörige Dokumentation](#page-9-0) auf Seite 10

### <span id="page-9-0"></span>**Problem mit doppelten IP-Adressen**

Die Bereitstellung der neuen virtuellen Maschine für IP Office erfolgt standardmäßig mit zwei virtuellen Netzwerkschnittstellen und zwei IP-Adressen, LAN1 und LAN2. Wenn eine doppelte IP-Adresse erkannt wird, wird IP Office angehalten.

- Wenn Sie beispielsweise zwei virtuelle Maschinen von IP Office bereitstellen und auf beiden jeweils nur die LAN1-Adresse konfigurieren, führt die Duplizierung der standardmäßigen LAN2-Adresse (192.168.43.1) dazu, dass die IP Office-Anwendung auf beiden virtuellen Maschinen angehalten wird.
- Sie müssen während der Bereitstellung dafür sorgen, dass die Bereitstellung einer virtuellen Maschine von IP Office vollständig abgeschlossen wurde – einschließlich des Serverinitialisierungsvorgangs, bei dem die IP-Adressen für LAN1 und LAN2 ihre erforderlichen Werte erhalten –, bevor mit der Bereitstellung weiterer virtuellen Maschinen von IP Office begonnen wird.
- Falls der LAN2-Port einer virtuellen Maschine von IP Office nicht erforderlich ist, kann er deaktiviert werden. Dadurch wird das Konfliktrisiko verringert. Weitere Informationen finden Sie unter [Deaktivieren eines VMware-Netzwerkanschlusses](#page-46-0) auf Seite 47

#### **Verwandte Links**

[Virtuelle IP Office-Server](#page-8-0) auf Seite 9

### **IP Office Anywhere**

IP Office Anywhere ist eine spezielle Version des Linux-basierten IP Office-Dienstes, die für Produktdemonstrationen und Produktbewertung gedacht ist. Sie beinhaltet eine vorab integrierte und vorab lizenzierte IP Office-Konfiguration.

Anywhere auf einem physischen Server oder einer der oben aufgelisteten virtuellen Plattformen installiert werden kann, wird es auch auf den virtuellen Serverplattformen VMware Player und Oracle VirtualBox unterstützt. Informationen zur Installation finden Sie im Handbuch *Installieren der IP Office Anywhere-Vorführungssoftware*.

### **Verwandte Links**

[Virtuelle IP Office-Server](#page-8-0) auf Seite 9

## **Zugehörige Dokumentation**

In diesem Abschnitt werden die verwandten Dokumente für die Produkte und Lösungen aufgeführt, auf die in diesem Dokument verwiesen wird.

Ferner sollten Sie die VMware-Dokumentation konsultieren. Diese ist über die [VMware](https://www.vmware.com/support/services.html)  [Support-Angebote](https://www.vmware.com/support/services.html) erhältlich.

- Avaya IP Office™ [Platform Lösungsbeschreibung](https://documentation.avaya.com/bundle/IPOfficeSolutionDescription/page/Avaya_IP_Office_Platform_overview.html)
- Avaya IP Office™ [Platform Server Edition Referenzkonfiguration](https://documentation.avaya.com/bundle/ServerEditionReferenceConfigurationR11_1/page/Purpose_Reference_Configuration.html)
- [Bereitstellung der IP Office](https://documentation.avaya.com/bundle/IPOfficeServerEditionDeploy11_1/page/DocPurposeDeploymentGuide.html) Server Edition

### <span id="page-10-0"></span>**IP Office Administration**

- Verwalten der Avaya IP Office™ [Platform mit Manager](https://documentation.avaya.com/bundle/AdministeringAvayaIPOfficePlatformManagerR11_1/page/Purpose.html)
- Verwalten der Avaya IP Office™ [Platform mit Web Manager](https://documentation.avaya.com/bundle/AdministeringIPOfficePlatformWebManagerR11_1/page/Purpose.html)

### **Voicemail Pro**

- [Verwalten von IP Office](https://documentation.avaya.com/bundle/IPOfficeVMProAdmin/page/Voicemail_Pro_administration_overview.html) Voicemail Pro
- Voicemail Pro [Beispielübungen](https://documentation.avaya.com/bundle/IPOfficeVMProExample/page/Introduction.html)

### **one-X Portal for IP Office**

• one-X Portal Avaya [verwalten für IP Office](https://ipofficekb.avaya.com/businesspartner/ipoffice/mergedProjects/oneXportaladmin/index.htm)

### **Verwandte Links**

[Virtuelle IP Office-Server](#page-8-0) auf Seite 9 Herunterladen von Dokumenten auf Seite 11

### **Herunterladen von Dokumenten**

### **Vorgehensweise**

- 1. Navigieren Sie zu [http://support.avaya.com,](http://support.avaya.com/) und melden Sie sich an.
- 2. Wählen Sie **Downloads & Documents** (Downloads und Dokumente).
- 3. Geben Sie in das Feld **Geben Sie hier Ihr Produkt ein** den Text IP Office ein.
- 4. Verwenden Sie das Dropdown-Menü **Version auswählen**, um die gewünschte IP Office-Version auszuwählen.
- 5. Wählen Sie den Inhaltstyp, den Sie in die Dokumentenliste aufnehmen möchten.
- 6. Klicken Sie auf **Enter** (Eingabe).

### **Verwandte Links**

[Zugehörige Dokumentation](#page-9-0) auf Seite 10

# <span id="page-11-0"></span>**Kapitel 2: Lizenzierung virtueller Server**

Dieser Abschnitt enthält Hinweise zur Lizenzierung bei Verwendung der PLDS-Lizenzierung. Virtuelle Server können auch über Abonnements bereitgestellt werden.

IP Office-Systeme verwenden Lizenzen zur Aktivierung der verschiedenen IP Office-Anwendungen und -Funktionen. IP Office-Systeme nutzen auch Lizenzen für die Aktivierung von Server Edition- und IP Office Select-Servern.

Für Anwendungen und Funktionen verwenden virtualisierte IP Office-Server dieselben Lizenzen wie für nicht virtuelle Serverbereitstellungen. Für die Server selbst verbrauchen virtualisierte Server Edition- und IP Office Select-Server spezifische Virtualized Server Edition- oder Virtualized Server Edition Select-Lizenzen und keine Standard-Server Edition- oder Server Edition Select-Lizenzen.

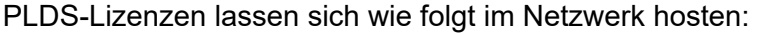

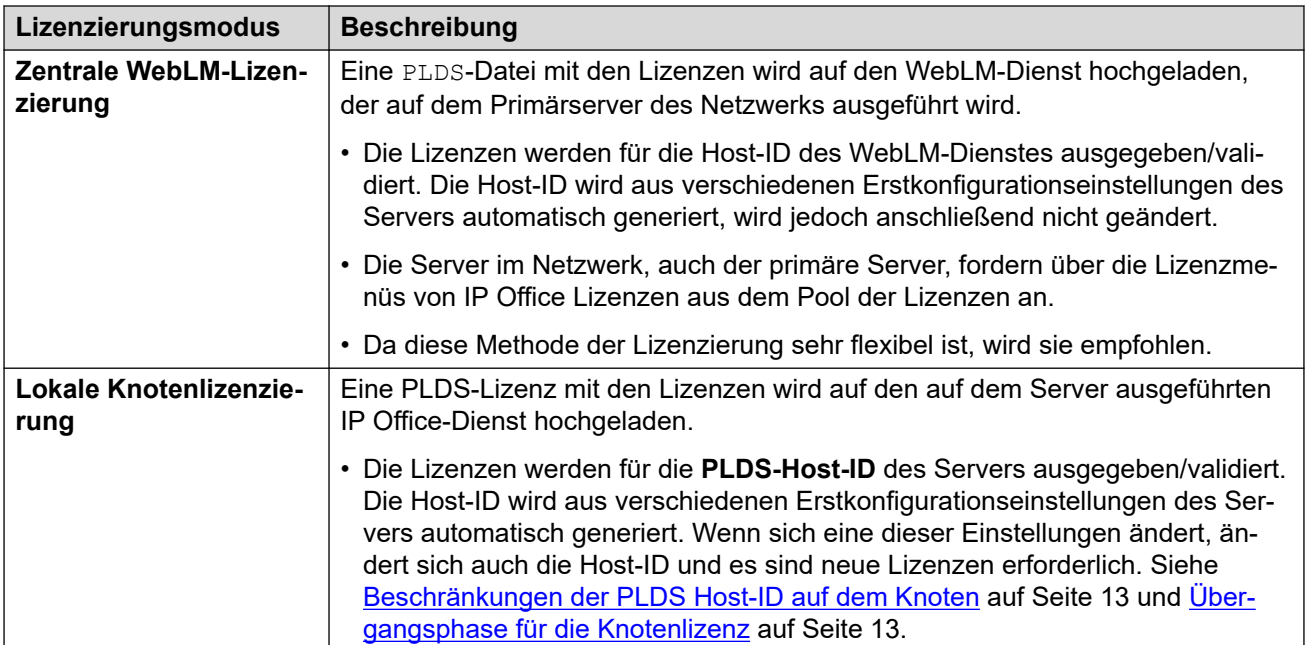

#### **Verwandte Links**

[Beschränkungen der PLDS Host-ID auf dem Knoten](#page-12-0) auf Seite 13 [Übergangsphase für die Knotenlizenz](#page-12-0) auf Seite 13

## <span id="page-12-0"></span>**Beschränkungen der PLDS Host-ID auf dem Knoten**

Wenn der Server seine eigenen Lizenzen hostet, überprüft Avaya jede Lizenz mit der einzigartigen **PLDS-Host-ID** des Servers. Bei einer virtuellen IP Office-Maschine erstellt IP Office die **PLDS-Host-ID** basierend auf mehreren Faktoren:

- **Bereitstellungsabhängige Faktoren:** Die **PLDS-Host-ID** basiert zum Teil auf mehreren Faktoren im Zusammenhang mit der jeweiligen Bereitstellung der virtuellen Maschine. Durch das erneute Bereitstellen der virtuellen Maschine ändert sich die zugehörige **PLDS-Host-ID**. Dies führt dazu, dass vorhandene Lizenzen in der IP Office-Konfiguration ungültig werden. Um die virtuelle Maschine auf eine andere Serverplattform zu verschieben, ohne dass neue Lizenzen erforderlich werden, verwenden Sie **vMotion**.
- **Konfigurationsspezifische Faktoren:** Die **PLDS-Host-ID** basiert teilweise auch auf den folgenden Parametern der virtuellen Maschine. Durch Änderung dieser Parameter wird die **PLDS-Host-ID** der virtuellen Maschine geändert:
	- Hostname
	- LAN1-IP-Adresse
	- LAN2-IP-Adresse
	- Zeitzone
	- DHCP-Modus

#### **Verwandte Links**

[Lizenzierung virtueller Server](#page-11-0) auf Seite 12

## **Übergangsphase für die Knotenlizenz**

Falls die virtuelle Maschine bereits Knotenlizenzen enthält, und sich die **PLDS-Host-ID** ändert, bleiben die Lizenzen für eine 30-tägige Übergangsphase gültig. Wenn Sie während dieser 30 tägigen Phase mehr als 5 weitere Änderungen an den Konfigurationsparametern vornehmen, werden die vorhandenen Lizenzen sofort ungültig. Daher empfehlen wir, vor dem Abruf der Lizenzen von Avaya alle diese Parameter abschließend zu bearbeiten.

### **Verwandte Links**

[Lizenzierung virtueller Server](#page-11-0) auf Seite 12

# <span id="page-13-0"></span>**Kapitel 3: Unterschiede beim Betrieb**

Die Vorgänge der virtuellen Server stimmen weitgehend mit denen der nicht virtuellen Server überein. In diesem Abschnitt werden jedoch die bekannten Unterschiede beschrieben.

#### **Verwandte Links**

Ursprüngliche RPM-Dateien nicht installiert auf Seite 14 [Keine USB-Unterstützung](#page-14-0) auf Seite 15 [VMware-Tools](#page-14-0) auf Seite 15 [Media Manager Archivierung](#page-14-0) auf Seite 15 [Primärer Server kann keine anderen Server aktualisieren](#page-14-0) auf Seite 15

## **Ursprüngliche RPM-Dateien nicht installiert**

Zur Installation einer nicht virtuellen Maschine gehört auch, dass die ursprünglichen RPM-Dateien, die zur Installation der einzelnen Komponenten verwendet werden, auf den Server kopiert werden. Gehen Sie zum Menü **Updates** und klicken Sie auf **Deinstallieren**, um die Komponente vor der Neuinstallation zu deinstallieren. Die vorhandenen kopierten RPM-Originaldateien ermöglichen eine Neuinstallation auf einem nicht virtuellen Rechner.

Wenn die Größe der Avaya OVA-Datei durch Ausschließen der RPM-Original Dateien reduziert wird, hat dies folgende Auswirkungen:

- Sie können deinstallierte Komponenten nicht erneut installieren: Sie können eine Komponente (RPM) nicht erneut installieren, wenn Sie die RPM-Datei von dem Servermenü **Aktualisierungen** löschen. Stattdessen müssen Sie die entsprechenden RPM-Dateien zuerst auf den Server übertragen.
- Sie können keine anderen Server über den primären aktualisieren: Wenn es sich beim Server um einen primären Server handelt, kann dieser nicht zum Upgrade des sekundären Servers oder Expansion System (L)-Servers verwendet werden, um eine Übereinstimmung seiner Softwareebene herbeizuführen. Er kann allerdings für das Upgrade von Expansion System (V2)-Servern verwendet werden.

Sie können die Probleme beheben, indem Sie nach dem Server-Upgrade ein ISO-Image zum Server übertragen. Dabei wird eine Kopie des vollständigen ISO auf den Server übertragen. Von dort wird automatisch ein vollständiger Satz an RPM-Dateien zum Upgrade des primären Servers selbst und anderer Server entpackt.

#### **Verwandte Links**

Unterschiede beim Betrieb auf Seite 14

## <span id="page-14-0"></span>**Keine USB-Unterstützung**

Avaya unterstützt keine Funktionen, die den Zugriff auf den USB-Port der virtuellen Maschine erfordern. Dies beinhaltet die Nutzung des USB-Ports für Upgrades und externe Wartemusik.

### **Verwandte Links**

[Unterschiede beim Betrieb](#page-13-0) auf Seite 14

### **VMware-Tools**

VMware-Tools werden von der Verwaltungssoftware der virtuellen Maschine, z. B. dem vSphere-Client und dem vCenter, dazu verwendet, die angeforderten administrativen Aufgaben durchzuführen.

Avaya verpackt eine besondere Version von VMware-Tools als Teil der IP Office OVA. Diese Version ist an das IP Office-Betriebssystem angepasst.

Sie sollten die VMware-Tools-Version der virtuellen Maschine von IP Office ohne Empfehlung von Avaya nicht aktualisieren. Andernfalls könnte eine Destabilisierung des Betriebs der virtuellen Maschine sowie eine Beeinträchtigung der Leistung verursacht werden.

### **Verwandte Links**

[Unterschiede beim Betrieb](#page-13-0) auf Seite 14

## **Media Manager Archivierung**

Wenn die Festplattenpartition der Media Manager-Anwendung die volle Kapazität erreicht, beginnt sie mit der Verwendung von älteren Aufzeichnungen, die auf einem separaten Speicher archiviert wurden, und löscht lokale Aufzeichnungen. Es werden verschiedene Archivierungsziele unterstützt.

Bei Installationen virtueller Server werden die Archivierungsoptionen Blu-Ray-R und DVD+RW nicht unterstützt. Stattdessen müssen die Optionen Network Attached Storage (NAS) oder cloudbasierte Speicherarchivierung verwendet werden. Siehe [Verwalten der Avaya](https://documentation.avaya.com/bundle/AdministeringIPOfficePlatformMeidaManagerR11_1/page/Overview.html) IP Office™ [Platform mit Media Manager](https://documentation.avaya.com/bundle/AdministeringIPOfficePlatformMeidaManagerR11_1/page/Overview.html).

### **Verwandte Links**

[Unterschiede beim Betrieb](#page-13-0) auf Seite 14

### **Primärer Server kann keine anderen Server aktualisieren**

In einem Server Edition-Netzwerk kann der primäre Server seine angebundenen sekundären Server und seine Expansion System (L)-Server auf dasselbe Software-Level upgraden, über das er selbst verfügt. Das funktioniert jedoch nicht, wenn es sich beim primären Server um eine neu installierte virtuelle Maschine handelt.

Dieses Problem beruht darauf, dass bei der OVA-Bereitstellung keine ursprünglichen RPM-Dateien enthalten sind, die für die Neuinstallation der IP Office-Komponenten erforderlich sind. Siehe [Ursprüngliche RPM-Dateien nicht installiert](#page-13-0) auf Seite 14.

Lösung: Führen Sie zunächst ein Upgrade des primären Servers mit einer der dokumentierten Methoden durch (siehe [Übertragen der ISO-Datei](#page-93-0) auf Seite 94). Im Rahmen des Upgrade-Prozesses werden alle ursprünglichen RPM-Dateien auf den Server geladen und können verwendet werden, um andere Server zu aktualisieren.

### **Verwandte Links**

[Unterschiede beim Betrieb](#page-13-0) auf Seite 14

# <span id="page-16-0"></span>**Kapitel 4: Profiling**

Die standardmäßige virtuelle Maschine von IP Office setzt 4 CPUs, 3072 MB RAM und eine Festplatte von 100 GB voraus (siehe [Standardmäßige virtuelle Maschine](#page-17-0) auf Seite 18). Die zugeteilten Ressourcen müssen jedoch an die vorgesehene Rolle der virtuellen Maschine und die optimierte Nutzung der für die virtuellen Serverplattformen verfügbaren Ressourcen angepasst werden.

Die Anforderungen an die virtuelle Maschine von IP Office werden in den folgenden Tabellen beschrieben. Je nach Typ des virtuellen Servers werden die Anpassungen in verschiedenen Phasen vorgenommen.

#### **Verwandte Links**

Überlegungen zum Profiling auf Seite 17 [Standardmäßige virtuelle Maschine](#page-17-0) auf Seite 18 [Primäre und sekundäre Server](#page-18-0) auf Seite 19 [Server Edition Expansion Server \(L\)](#page-19-0) auf Seite 20 [Server Edition-Anwendungsserver](#page-19-0) auf Seite 20 [IP Office Application Server](#page-20-0) auf Seite 21

## **Überlegungen zum Profiling**

Folgende spezifischen Faktoren sollten beim Profiling berücksichtigt werden:

#### • **Netzwerkports:**

Sie müssen bei allen virtuellen Maschinen von IP Office zwei Ethernetports konfigurieren. Bei Verwendung von vMotion gelten weitere Anforderungen an Netzwerkports (siehe [vMotion-Anforderungen](#page-25-0) auf Seite 26).

#### • **Festplatte:**

Unabhängig von der Rolle der virtuellen Maschine für IP Office erfordert sie mindestens 100 GB zugewiesenen Festplattenspeicher. Bei Bedarf kann der Festplatte zusätzlicher Speicherplatz hinzugefügt werden. Siehe [Anpassen des VMware-](#page-42-0)[Festplattenspeichers](#page-42-0) auf Seite 43.

- Wenn der Media Manager-Service auf dem virtuellen Server ausgeführt werden soll, ist weiterhin eine zusätzliche Festplatte für den Media Manager erforderlich.

#### • **IOPS-Anforderungen für Festplattenspeicher:**

Damit eine akzeptable Leistung möglich ist, müssen die Anzahl der virtuellen Maschinen, die denselben Festplattenspeicher verwenden, und der Gesamtdurchsatz <span id="page-17-0"></span>dieser Maschinen innerhalb der Kapazität dieses Speichers liegen. Siehe [Anforderungen](#page-25-0) [an Festplatten-IOPS](#page-25-0) auf Seite 26.

### • **Profiling anderer virtueller Maschinen:**

Es empfiehlt sich, die Ressourcenauslastung aller in ihrer Infrastruktur ausgeführten virtuellen Maschinen zu überwachen. Erstellen Sie ein Profil für alle virtuellen Maschinen, die auf der virtuellen Serverplattform ausgeführt werden, um die zugewiesenen und verwendeten Hardwareressourcen abzustimmen. Dadurch wird die Leistung gesteigert, indem Ressourcen dort zugeteilt werden, wo sie benötigt werden, und die Auslastung der virtuellen Infrastruktur wird optimiert.

### • **Mehrere IP Office-Server:**

Werden Server unter dem Gesichtspunkt der Ausfallsicherheit bereitgestellt, müssen bei den für jeden Server angewandten Hardwareressourcen und Profilen auch Szenarien berücksichtigt werden, in denen Benutzer von einem Server zu einem anderen wechseln und sich dort erneut registrieren. Dadurch steigen die Benutzeranforderungen für den Server. Werden nicht virtualisierte und virtualisierte Maschinen im Mischbetrieb eingesetzt, muss die Ressourcenzuweisung für die virtuelle Maschine den für die nicht virtualisierte Maschine verfügbaren Hardwareressourcen entsprechen.

### **Verwandte Links**

[Profiling](#page-16-0) auf Seite 17

### **Standardmäßige virtuelle Maschine**

Mit den virtuellen Images von IP Office wird standardmäßig eine virtuelle Maschine installiert, die den Profiling-Werten für einen typischen primären Server für 200 Benutzer entspricht.

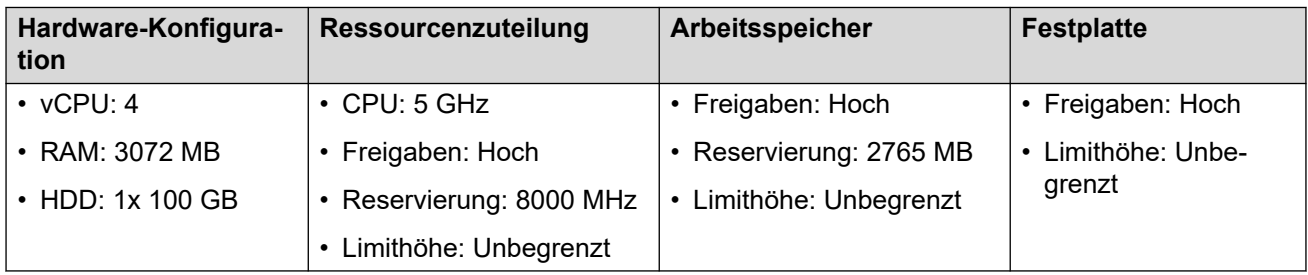

Nach der Bereitstellung einer virtuellen Maschine sollten Sie die zugewiesenen Ressourcen optimieren, um die tatsächlichen Anforderungen der virtuellen Maschine zu erfüllen. Siehe [Profiling](#page-16-0) auf Seite 17. Beispiel: Wenn die virtuelle Maschine beispielsweise nur 50 Benutzer unterstützt, können Sie den zugewiesenen Prozessor- und RAM-Speicher verringern. Dadurch können die gesamten Ressourcen der virtuellen Serverplattform optimal genutzt werden.

### **Verwandte Links**

[Profiling](#page-16-0) auf Seite 17

### <span id="page-18-0"></span>**Primäre und sekundäre Server**

In der folgenden Tabelle werden die minimal unterstützten Profilwerte für unterschiedliche Rollen virtueller Maschinen von IP Office auf primären und sekundären Servern gezeigt:

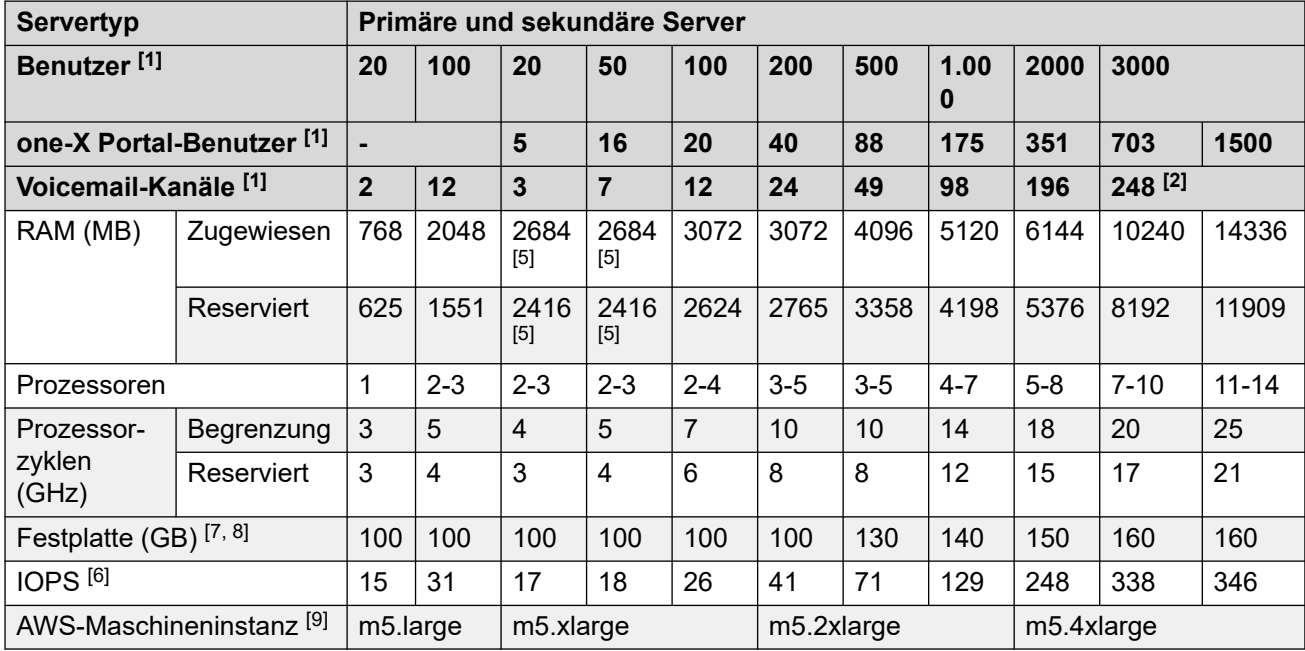

- 1. Wenn eine falsche Profilausrichtung zwischen Benutzer- und Kanalmengen vorhanden ist, sollte das höchste Profil verwendet werden, das alle Anforderungen erfüllt.
- 2. Für über 250 aufzeichnende Kanäle mit Media Manager sind insgesamt ca. 12 vCPU oder 30 GHz CPU-Zyklen erforderlich.
- 3. Jede one-X Portal-Client-Verbindung zählt als eine Last.
- 4. Die angezeigten CPU-Werte gelten für alle Virtualisierungsplattformen. Für Hyper-V sollten die CPU-Werte jedoch um 20 % erhöht werden.
- 5. Wenn Media Manager aktiviert ist, fügen Sie 250 MB als RAM hinzu und erhöhen Sie die typischen IOPS-Werte.
- 6. Typische IOPS sind durchschnittliche HDD I/O-Transaktionen pro Sekunde im Normalbetrieb. Falls Sicherungen, intensive Protokollierungsvorgänge oder Media Manager verwendet werden, werden mehr IOPS benötigt, und zwar je nach Größe der Sicherungsdaten/Protokollierungsrate/Aufzeichnungskanäle 40 bis 200.
- 7. Voicemail Pro erfordert 0,5 MB pro Minute für Nachrichten, Eingabeaufforderungen und Ankündigungen. Jedes Benutzer- und Gruppenpostfach ist auf bis zu 30 MB (1 Stunde) begrenzt.
- 8. Media Manager benötigt normalerweise 60 KB pro Minute für nicht authentifizierte VRL-Dateien und 120 KB pro Minute für authentifizierte VRLA-Dateien. Media Manager reserviert ferner 1 GB Speicherplatz für die Datenbank der Anrufdetails und weitere Vorgänge. Beachten Sie, dass für mehr als 250 aufzeichnende Kanäle mindestens 12v CPUs und 30 GHz CPU-Zyklen erforderlich sind.
- 9. Die genannten AWS-Maschineninstanzen sind nur Empfehlungen. Die Maschineninstanzen und Funktionen der vorhandenen Instanzen ändern sich häufig. Daher können andere Instanzen verwendet werden, solange ihre Funktionen den Profiling-Ressourcenanforderungen entsprechen.

### <span id="page-19-0"></span>**Verwandte Links**

[Profiling](#page-16-0) auf Seite 17

# **Server Edition Expansion Server (L)**

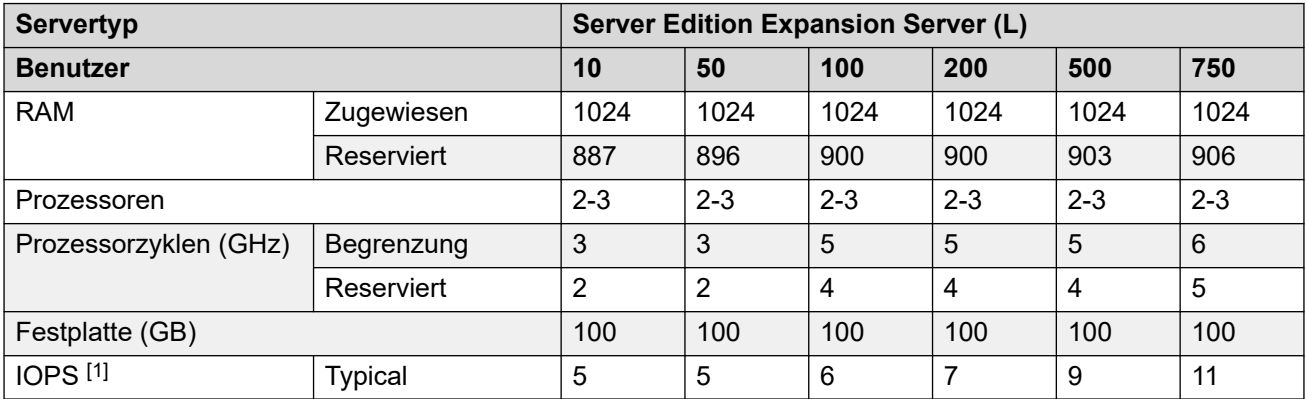

### **Notizen**

1. Typische IOPS sind durchschnittliche HDD I/O-Transaktionen pro Sekunde im Normalbetrieb. Falls Sicherungen, intensive Protokollierungsvorgänge oder Media Manager verwendet werden, werden mehr IOPS benötigt, und zwar je nach Größe der Sicherungsdaten/Protokollierungsrate/Aufzeichnungskanäle 40 bis 200.

### **Verwandte Links**

[Profiling](#page-16-0) auf Seite 17

### **Server Edition-Anwendungsserver**

Diese Profiling-Werte gelten für einen IP Office-Anwendungsserver, der für die Bereitstellung von one–X Portal-Dienstunterstützung für einen Server Edition-/Select-Server verwendet wird, dessen eigener Portaldienst abgeschaltet war, um die unterstützbare Benutzerkapazität zu erhöhen.

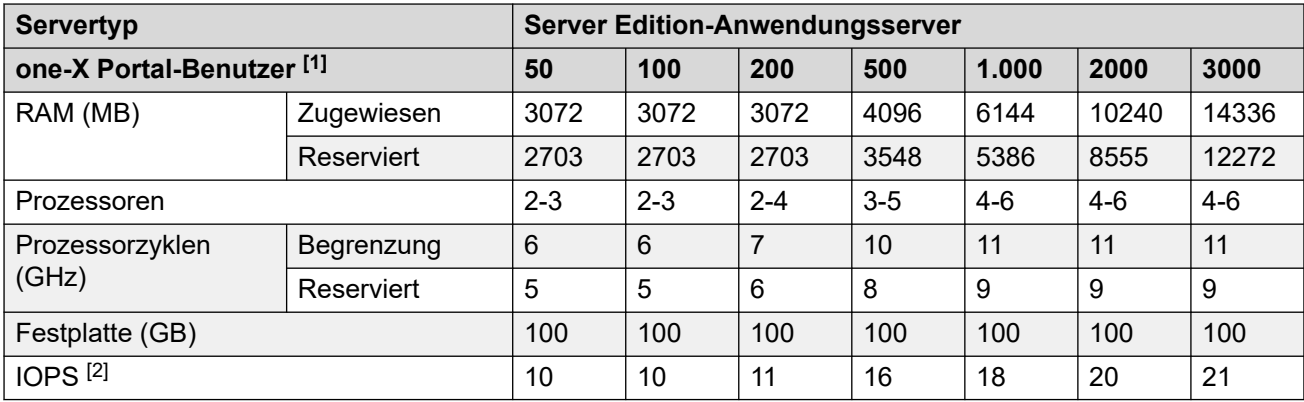

### <span id="page-20-0"></span>**Notizen**

- 1. Wenn eine falsche Profilausrichtung zwischen Benutzer- und Kanalmengen vorhanden ist, sollte das höchste Profil verwendet werden, das alle Anforderungen erfüllt.
- 2. Typische IOPS sind durchschnittliche HDD I/O-Transaktionen pro Sekunde im Normalbetrieb. Falls Sicherungen, intensive Protokollierungsvorgänge oder Media Manager verwendet werden, werden mehr IOPS benötigt, und zwar je nach Größe der Sicherungsdaten/Protokollierungsrate/Aufzeichnungskanäle 40 bis 200.

### **Verwandte Links**

[Profiling](#page-16-0) auf Seite 17

# **IP Office Application Server**

Diese Profiling-Werte gelten für einen IP Office-Anwendungsserver, der verwendet wird, um Dienste für einen IP500 V2 im Modus IP Office Preferred Edition bereitzustellen. Auf diese Weise kann der Voicemail Pro-, Media Manager- und/oder one-X Portal-Support für IP500 V2 sichergestellt werden.

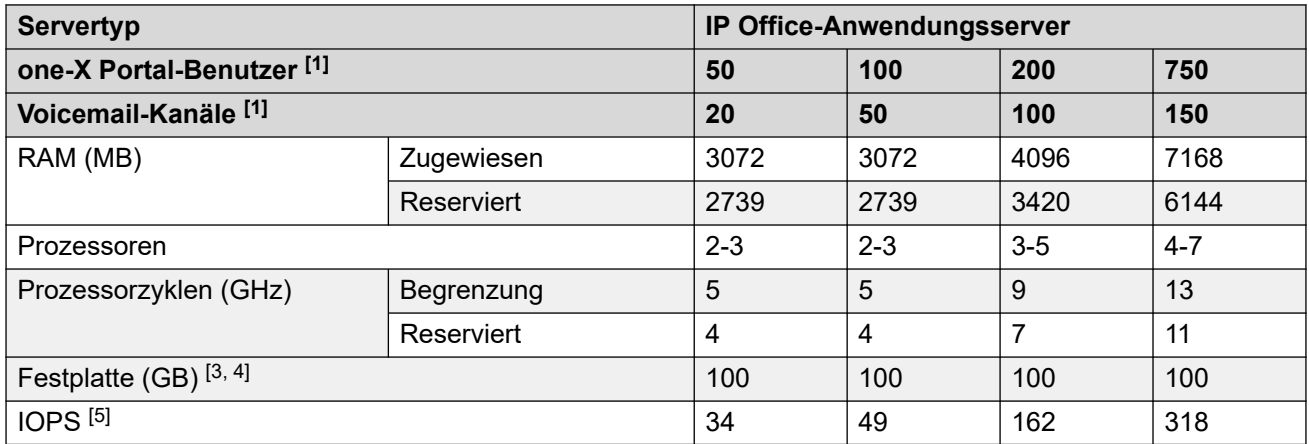

### **Notizen**

- 1. Wenn eine falsche Profilausrichtung zwischen Benutzer- und Kanalmengen vorhanden ist, sollte das höchste Profil verwendet werden, das alle Anforderungen erfüllt.
- 2. Jede one-X Portal-Client-Verbindung zählt als eine Last.
- 3. Voicemail Pro erfordert 0,5 MB pro Minute für Nachrichten, Eingabeaufforderungen und Ankündigungen. Jedes Benutzer- und Gruppenpostfach ist auf bis zu 30 MB (1 Stunde) begrenzt.
- 4. Media Manager benötigt normalerweise 60 KB pro Minute für nicht authentifizierte VRL-Dateien und 120 KB pro Minute für authentifizierte VRLA-Dateien. Media Manager reserviert ferner 1 GB Speicherplatz für die Datenbank der Anrufdetails und weitere Vorgänge. Beachten Sie, dass für mehr als 250 aufzeichnende Kanäle mindestens 12v CPUs und 30 GHz CPU-Zyklen erforderlich sind.
- 5. Typische IOPS sind durchschnittliche HDD I/O-Transaktionen pro Sekunde im Normalbetrieb. Falls Sicherungen, intensive Protokollierungsvorgänge oder Media Manager verwendet werden, werden mehr IOPS benötigt, und zwar je nach Größe der Sicherungsdaten/Protokollierungsrate/Aufzeichnungskanäle 40 bis 200.

Profiling

### **Verwandte Links**

**[Profiling](#page-16-0) auf Seite 17** 

# <span id="page-22-0"></span>**Teil 2: VMware**

# <span id="page-23-0"></span>**Kapitel 5: VMware-Funktionen**

Die folgenden VMware-Funktionen werden unterstützt.

### **Unterstützte virtuelle Server**

Avaya unterstützt die virtuelle Maschine von IP Office auf den folgenden virtuellen Serverplattformen:

- **VMware vSphere:** Der vSphere-Support umfasst Folgendes:
	- Unterstützt für VMware vSphere ESXi 7.0 und 8.0.
	- Es werden die Varianten Standard, Enterprise und Enterprise Plus unterstützt, außerdem Essentials Kit und Essentials Plus Kit (sofern verfügbar).

### **Unterstützte Funktionen des virtuellen Servers von VMware**

- **vCenter:** Der VMware vCenter-Server ist das zentralisierte Verwaltungstool für die vSphere-Suite. Hierdurch können mehrere Host-Server und virtuelle Maschinen auf verschiedenen Hosts durch eine einzelne Konsolenanwendung verwaltet werden.
- **vMotion:** Mithilfe von vMotion können Sie eine vorhandene virtuelle Maschine unter minimalen Störungen ihres Betriebs von einer virtuellen Serverplattform auf eine andere verschieben. Dies kann beispielsweise notwendig sein, wenn die Ressourcen der bestehenden Serverplattform erschöpft sind (siehe [vMotion-Anforderungen](#page-25-0) auf Seite 26).
- **Momentaufnahme:** Die virtuelle Maschine muss ausgeschaltet sein, bevor eine Momentaufnahme aufgenommen oder gelöscht werden kann. Beachten Sie, dass durch das Ausführen einer virtuellen Maschine mit Momentaufnahmen die Leistung der Maschine herabgesetzt wird. Auch das Löschen von Momentaufnahmen kann etwas Zeit in Anspruch nehmen und sich negativ auf die Leistung auswirken.

Der Speicherplatz der virtuellen Maschine kann nicht geändert werden, wenn Momentaufnahmen der virtuellen Maschine erstellt wurden. Alle eventuell vorhandenen Momentaufnahmen müssen zunächst gelöscht werden.

- **OVA-Bereitstellung**
- **Normales Ausschalten**
- **Hochverfügbarkeit:** Ermöglicht die automatische Neueinrichtung der virtuellen Maschine auf einem neuen Host-Server während einer Störung auf dem ursprünglichen Host bzw. einer Störung des ursprünglichen Hosts. Siehe [Hochverfügbarkeit](#page-27-0) auf Seite 28.
- **VMware Tools:** Beachten Sie, dass eine für IP Office spezifische Version von VMware-Tools als Teil der IP Office OVA enthalten ist. Siehe [VMware-Tools](#page-14-0) auf Seite 15.

### **vSphere-Clients**

Zuvor verwendete die Hostverwaltung den auf dem Client-PC installierten vSphere-Desktopclient. VMware hat ab vSphere 5.0 den vSphere Web Client eingeführt. vSphere-Desktopclient wird weiterhin unterstützt, allerdings werden die neuen Funktionen, die mit vSphere 5.1 und höher veröffentlicht werden, nur mit vSphere Web Client verwaltet.

Zudem kann keine Verbindungsherstellung zum ESXi 5.5-Host und keine Bereitstellung der OVA mithilfe von vSphere-Desktopclient erfolgen. Wenn ein ESXi-Host der Version 5.x durch ein

<span id="page-24-0"></span>virtuelles Zentrum verwaltet wird, sind die Verwaltungsfunktionen des vSphere-Desktopclients eingeschränkt.

### **Verwandte Links**

Anforderungen an Hardware, Software und virtuelle Maschinen auf Seite 25 [vMotion-Anforderungen](#page-25-0) auf Seite 26 [Anforderungen an Festplatten-IOPS](#page-25-0) auf Seite 26 [Alarme](#page-26-0) auf Seite 27 [Hochverfügbarkeit](#page-27-0) auf Seite 28

# **Anforderungen an Hardware, Software und virtuelle Maschinen**

Weiterführende Informationen:

- Eine durchsuchbare Liste der Hardwareplattformen finden Sie im [VMware-](http://www.vmware.com/resources/compatibility/search.php)[Kompatibilitätshandbuch](http://www.vmware.com/resources/compatibility/search.php). Die Plattform muss mindestens 2 Ethernet-Schnittstellen unterstützen.
- [ESXi-Hardwareanforderungen.](https://pubs.vmware.com/vsphere-55/index.jsp?topic=/com.vmware.vsphere.install.doc/GUID-DEB8086A-306B-4239-BF76-E354679202FC.html%20lists)
- [Lebenszyklus-Produktmatrix für VMware](https://www.vmware.com/content/dam/digitalmarketing/vmware/en/pdf/support/product-lifecycle-matrix.pdf) für aktuell unterstützte VMware-Software.

Avaya stellt IP Office-Virtualisierungssoftware im Format OVA zur Verfügung. Im Folgenden sind Software- und Hardware-Voraussetzungen auf hoher Ebene aufgeführt:

- Neueste VMware vSphere-Software. Siehe [VMware-Funktionen](#page-23-0) auf Seite 24.
- VMware vSphere-Desktopclient-Software. vCenter wird unterstützt, ist jedoch nur mit vSphere Web Client erforderlich.
- VMware-kompatible Hardwareplattform.
- Intel-basierte Prozessoren aus der Xeon-Familie mit einer Taktfrequenz von mindestens 2 GHz. 2,4 GHz werden empfohlen.
- Die Größe des RAM-Speichers muss zusätzlich zu den speziellen RAM-Voraussetzungen der bereitgestellten virtuellen Maschinen auch den ESXi-Anforderungen genügen. Im Profiling-Abschnitt werden die Anforderungen für virtuelle Maschinen von IP Office aufgeführt. Mindestens 6 GB werden empfohlen.
- 2 Ethernet-Schnittstellen (bei Verwendung von vMotion werden mehr empfohlen)

So ermitteln Sie die erforderliche virtuelle Serverplattform:

- Im Abschnitt [Standardmäßige virtuelle Maschine](#page-17-0) auf Seite 18 finden Sie weitere Informationen zur Einschätzung der gesamten Anforderungen für die virtuellen Maschinen von IP Office.
- Fügen Sie die Voraussetzungen für alle anderen virtuellen Maschinen hinzu.
- Fügen Sie die Anforderungen für die Software des virtuellen Servers selbst hinzu.
- Notieren Sie die obigen minimalen Voraussetzungen.
- Notieren Sie die Voraussetzungen für vMotion. Siehe [vMotion-Anforderungen](#page-25-0) auf Seite 26.

• Schätzen Sie die Kompatibilität potenzieller Serverplattformen über die Website von VMware ein.

#### <span id="page-25-0"></span>**Verwandte Links**

[VMware-Funktionen](#page-23-0) auf Seite 24

## **vMotion-Anforderungen**

Mithilfe von vMotion können Sie eine vorhandene virtuelle Maschine unter minimalen Störungen ihres Betriebs von einer virtuellen Serverplattform auf eine andere verschieben. Dies kann beispielsweise notwendig sein, wenn die Ressourcen der bestehenden Serverplattform erschöpft sind.

Virtuelle Maschinen von IP Office lassen sich mithilfe von vMotion verschieben, ohne dass ihre Systemidentifikation geändert wird und neue IP Office-Lizenzen notwendig werden. Wenn one-X Portal auf der virtuellen Maschine ausgeführt wird, ist für alle bestehenden Sitzungen nach der Verschiebung eine erneute Anmeldung erforderlich.

So verwenden Sie vMotion:

- Jede Serverplattform erfordert 2 Gigabit-Ethernetports, wobei einer der Ports allein für den Datenverkehr von vMotion zuständig ist.
- Die Prozessoren der Serverplattform müssen gleichartig sein, d. h. vom gleichen Hersteller und von gleicher Architektur.
- Der Ethernet-Switch, der die beiden Server verbindet, muss über mindestens 10 Gbit/s verfügen.
- vMotion stellt besondere Speicheranforderungen. Es bestehen mehrere Optionen einschließlich u. a. iSCSI und lokalem Speicher. Detaillierte Informationen zu den Anforderungen finden Sie in der Dokumentation zu VMware vMotion.
- Zur Minderung des Risikos von Störungen der one-X Portal-Verbindungen wird empfohlen, den Betrieb von vMotion auf Zeiten mit geringer IP Office-Nutzung zu beschränken.

### **Verwandte Links**

[VMware-Funktionen](#page-23-0) auf Seite 24

### **Anforderungen an Festplatten-IOPS**

Input/Output Operations Per Second (IOPS) ist eine Kennzahl für den Datenverkehr zwischen einer virtuellen Maschine und dem verwendeten Festplattenspeicher. Berücksichtigen Sie bei der Bewertung des IOPS-Aspekts der virtuellen Plattform die folgenden Faktoren:

- Die Anzahl der auf einem ESXi-Host ausgeführten virtuellen Maschinen sollte den IOPS-Wert des Festplattenspeichers geteilt durch 30 nicht übersteigen. So sollte beispielsweise ein Datenspeicher mit 150 IOPS nur bis zu 5 virtuelle Maschinen unterstützen.
- Der gesamte maximale IOPS-Wert aller virtuellen Maschinen muss innerhalb der IOPS-Kapazität des Datenspeichers liegen. Zur Berechnung der Anzahl der vom Speicher

<span id="page-26-0"></span>unterstützten IOPS müssen Sie den Festplattentyp, die RAID-Konfiguration, die Anzahl der Festplatten, die Verbindungsmethode usw. kennen. Siehe [Geringe Leistung und hohe](https://kb.vmware.com/s/article/1031773)  [Festplatten-Latenzzeit bei einigen Speicherkonfigurationen.](https://kb.vmware.com/s/article/1031773)

- Standardmäßig ist für die einzelnen Festplatten der virtuellen Maschine kein IOPS-Grenzwert eingerichtet. In diesem Fall müssen Sie über die Aufteilung der Grenzwerte auf die einzelnen virtuellen Maschinen, die auf denselben Datenspeicher zugreifen, Bescheid wissen. Die Grenzwerte werden wie folgt zu einem für den Datenspeicher gültigen allgemeinen Grenzwert zusammengefasst:
	- **Beispiel:** 4 Festplatten der virtuellen Maschine, die denselben Datenspeicher verwenden, wobei jede Festplatte auf 100 IOPS eingestellt ist.
		- Da jede Festplatte auf 100 IOPS begrenzt ist, beträgt der IOPS-Gesamtwert für den Datenspeicher 400. Nutzen die Festplatten 1, 2 und 3 jeweils 10 IOPS, hätte Festplatte 4 ohne Einschränkung noch 370 IOPS zur Verfügung.
	- Beispiel: Eine Festplatte ist auf "Unbegrenzt" (Standard) eingestellt, alle anderen Festplatten sind auf 100 IOPS eingestellt.
		- Da eine der Festplatten auf Unbegrenzt eingestellt ist, haben die Festplatten der virtuellen Maschine, die auf diesen Datenspeicher zugreifen, potenziell ebenfalls unbegrenzte IOPS-Kapazität.

Bei einer Überschreitung der IOPS-Kapazität des Datenspeichers kann es passieren, dass die Anwendungen der virtuellen Maschine, die diesen Speicher verwenden, unvorhersehbare Ergebnisse erhalten. Es ist zwar möglich, aber nicht empfehlenswert, eine maximale IOPS-Grenze auf die einzelnen Festplatten einer virtuelle Maschine von IP Office anzuwenden, da dies ebenfalls zu unvorhersehbarem Verhalten führen kann.

### **Verwandte Links**

[VMware-Funktionen](#page-23-0) auf Seite 24

### **Alarme**

Die Registerkarte **Performance** (Leistung) des vSphere-Clients zeigt Leistungsdaten für die einzelnen virtuellen Maschinen und den gesamten ESXi-Server an. Über vCenter kann diese Leistung langfristig überwacht werden.

Neben den oben angeführten Leistungsüberwachungsfunktionen für alle virtuellen Maschinen sind für virtuelle Maschinen von IP Office mehrere spezielle Alarme verfügbar, die an andere Anwendungen ausgegeben werden können. Bei den Alarmen handelt es sich um warnende Alarme, kritische Alarme und OK-Alarme für Auslastungswerte unterhalb des Schwellenwerts.

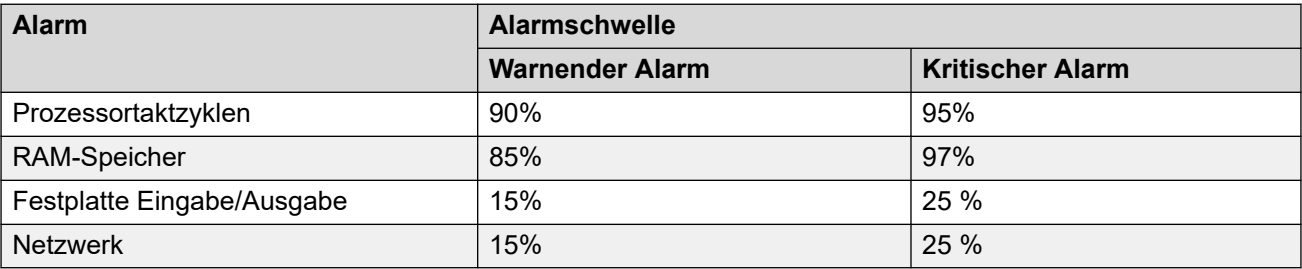

<span id="page-27-0"></span>Sie können Alarme auf verschiedene Weise anzeigen und/oder erhalten:

- Sie werden in den Alarmen angezeigt, die von den Web Control-Menüs des Servers angezeigt werden. Siehe *Server Edition*-Dokumentation.
- In der Konfiguration der IP Office-Anwendung auf der virtuellen Maschine können Sie SNMP, Syslog und/oder E-Mail als Ausgabeart für Alarme wählen. IP Office Manager-Handbuch.
- System Status Application zeigt die Alarme bei Verbindung mit der virtuellen Maschine an.

### **Verwandte Links**

[VMware-Funktionen](#page-23-0) auf Seite 24

## **Hochverfügbarkeit**

Durch VMware Hochverfügbarkeit (HA) kann eine virtuelle Maschine automatisch erneut auf einer Host-Maschine eingerichtet werden, wenn der ursprüngliche Host ausfällt oder einen möglichen Ausfall entdeckt. Beispiel:

- Hostausfälle können durch Stromausfälle und ESXi-Kernel Panic gehören.
- Ein Absturz des Linux-Betriebssystems auf dem Host-Server.

Die Sicherung wird nach der Fehlererkennung gestartet und nimmt etwa 10 Minuten in Anspruch. Während des Wechsels gehen ungespeicherte Daten verloren und aktive Anrufe werden beendet.

Diese Funktion wird nur auf IP Office Select-Systemen unterstützt. Das Datenzentrum des Kunden muss hierfür über mehrere Hostserver verfügen. Diese Hosts müssen wiederum Zugriff auf denselben separaten Datenspeicher haben.

HA kann nicht mit der IP Office-Ausfallsicherheit kombiniert werden, da die beiden Mechanismen miteinander kollidieren. Wenn HA beispielsweise für einen primären Server aktiviert ist, können keine primären Ressourcen (Telefon, Sammelanschlüsse, Voicemail-Server) im Ausweichbetrieb der IP Office-Ausfallsicherheit für einen sekundären Server unterstützt werden.

### **Verwandte Links**

[VMware-Funktionen](#page-23-0) auf Seite 24

# <span id="page-28-0"></span>**Kapitel 6: VMware-Bereitstellung**

In diesem Abschnitt werden die erforderlichen Schritte zum Bereitstellen eines IP Office-Servers als virtuelle Maschine beschrieben. Wenn Sie mehrere virtuelle Maschinen bereitstellen, befolgen Sie die Reihenfolge der Bereitstellung und Konfiguration im Handbuch zur [Bereitstellung der IP Office](https://documentation.avaya.com/bundle/IPOfficeServerEditionDeploy11_1/page/DocPurposeDeploymentGuide.html) Server Edition.

- Neben einer Zertifizierungsschulung für IP Office müssen der Installierer und Systemverwalter eine Zertifizierungsschulung für den spezifischen virtuellen Plattformtyp absolvieren oder von einer Person mit dieser Zertifizierung unterstützt werden.
- Sie müssen während der Bereitstellung dafür sorgen, dass die Bereitstellung einer virtuellen Maschine von IP Office vollständig abgeschlossen wurde – einschließlich des Serverinitialisierungsvorgangs, bei dem die IP-Adressen für LAN1 und LAN2 ihre erforderlichen Werte erhalten –, bevor mit der Bereitstellung weiterer virtuellen Maschinen von IP Office begonnen wird.

#### **Verwandte Links**

Bestätigen der Systemeinstellungen auf Seite 29 [Herunterladen von Software](#page-29-0) auf Seite 30 [Hinzufügen der Build-Zertifikate für IP Office](#page-30-0) auf Seite 31 [Bereitstellen der VMware OVA-Datei \(vSphere Web Client\)](#page-31-0) auf Seite 32 [Hinzufügen einer zusätzlichen VMware-Festplatte \(vSphere Web Client\)](#page-32-0) auf Seite 33 [Bereitstellen der VMware OVA-Datei \(vSphere-Desktopclient\)](#page-33-0) auf Seite 34 [Hinzufügen einer zusätzlichen VMware-Festplatte \(vSphere-Desktopclient\)](#page-34-0) auf Seite 35

### **Bestätigen der Systemeinstellungen**

Jede Duplizierung von IP-Adressen, selbst die der vorübergehenden standardmäßigen IP-Adressen, führt dazu, dass die IP Office-Anwendung nicht gestartet wird und vorhandene IP Office-Dienste angehalten werden.

Bei Verwendung der lokalen Knotenlizenzierung (siehe [Lizenzierung virtueller Server](#page-11-0) auf Seite 12) basiert der virtuelle Server die für die Lizenzvalidierung verwendete **PLDS-Host-ID** auf mehrere Einstellungen der Serverkonfiguration. Daher müssen Sie vor Bereitstellung der virtuellen Maschine und vor dem Abruf von Lizenzen zusammen mit dem Kunden die endgültigen Werte für die folgenden Elemente bestätigen:

- Hostname
- LAN1-IP-Adresse
- LAN2-IP-Adresse
- <span id="page-29-0"></span>• Zeitzone
- DHCP-Modus

Dies gilt nicht für die zentrale WebLM-Lizenzierung.

### **Verwandte Links**

[VMware-Bereitstellung](#page-28-0) auf Seite 29 [Hyper-V-Bereitstellung](#page-50-0) auf Seite 51

### **Herunterladen von Software**

### **Informationen zu diesem Vorgang**

Avaya stellt für jede IP Office-Version eine Reihe verschiedener Dateien zur Verfügung. Wählen Sie bei einer VMware-Bereitstellung die folgenden Dateien aus:

- **AvayaIPOffice-2023-OVA-CertChain .crt:** Dieses Zertifikat muss in VMware installiert werden, bevor eine . ova-Datei für IP Officebereitgestellt wird. Damit wird eine Sicherheitsprüfung am Build-Zertifikat der . ova-Dateien für IP Office durchgeführt.
- **OVA-Datei:** Dieser Dateityp wird für die Erstbereitstellung einer virtuellen VMware-Maschine verwendet. Die Datei ist ein vollständige Bild der Maschine.
- **TTS ISO:** Die Images zur Bereitstellung neuer virtueller Maschinen enthalten keine TTS-Ansagen. Zum Hinzufügen weiterer TTS-Sprachen müssen Sie die zusätzlichen ISO-Dateien für TTS-Sprachen herunterladen. Diese werden in Form von 3 ISO-Dateien zur Verfügung gestellt:
	- **DVD 1:** Englisch, Spanisch, Französisch, Deutsch, Italienisch.
	- **DVD 2:** Schwedisch, Norwegisch, Finnisch, Niederländisch, Dänisch, Portugiesisch, Griechisch.
	- **DVD 3:** Chinesisch, Polnisch, Russisch.

### **Vorgehensweise**

- 1. Navigieren Sie zu [http://support.avaya.com](http://support.avaya.com/) und melden Sie sich an.
- 2. Klicken Sie auf **Support nach Produkten** und wählen Sie **Downloads**.
- 3. Geben Sie im Feld **Produktnamen eingeben** IP Office ein und wählen Sie die angezeigte Übereinstimmung aus.
- 4. Verwenden Sie die Dropdown-Liste **Freigabe wählen**, um die gewünschte Version auszuwählen.
- 5. Wählen Sie aus den aufgeführten **Downloads** die gewünschte Version aus (abhängig von der zur Verfügung gestellten Service Packs/Feature Packs können mehrere Versionen zur Auswahl stehen).
- 6. Klicken Sie auf die gewünschten Dateien und folgen Sie den weiteren Anweisungen, die auf der Website und im Browser angezeigt werden.
- 7. Sie müssen außerdem alle unter **Zugehörige Dokumente** angezeigten Dokumente herunterladen und lesen.

### <span id="page-30-0"></span>**Weitere Schritte**

- Fügen Sie die Zertifikatsdatei AvayaIPOffice-2023-OVA-CertChain.crt zu VMware hinzu, falls Sie dies noch nicht getan haben (siehe Hinzufügen der Build-Zertifikate für IP Office auf Seite 31).
- Fahren Sie andernfalls mit der Bereitstellung der neuen virtuellen Maschine unter Verwendung des Desktop-Clients (siehe [Bereitstellen der VMware OVA-Datei \(vSphere-](#page-33-0)[Desktopclient\)](#page-33-0) auf Seite 34) bzw. Web-Clients (siehe [Bereitstellen der VMware OVA-](#page-31-0)[Datei \(vSphere Web Client\)](#page-31-0) auf Seite 32) von VMware fort.

### **Verwandte Links**

[VMware-Bereitstellung](#page-28-0) auf Seite 29

# **Hinzufügen der Build-Zertifikate für IP Office**

### **Informationen zu diesem Vorgang**

Die neuesten Versionen von VMware ESXi 7.0/8.0 führen jetzt Sicherheitsprüfungen der Build-Zertifikate von . ova- und . ovf-Dateien durch, bevor Sie diese Dateien verwenden können. Siehe https://kb.ymware.com/s/article/84240. Für . ova-Dateien von IP Office müssen Sie die Datei AvayaIPOffice-2023-OVA-CertChain.crt in VMware hochladen.

Dieser Vorgang muss nur einmal durchgeführt werden.

### **Vorgehensweise**

- 1. Laden Sie die AvayaIPOffice-2023-OVA-CertChain.crt-Datei herunter.
- 2. Melden Sie sich bei vCenter als Administrator an.
- 3. Wählen Sie im Dropdown-Menü **Administration** > **Zertifikate** > **Zertifikatsverwaltung**  aus.
- 4. Klicken Sie neben **Vertrauenswürdige Stammzertifikate** auf **Hinzufügen**.
- 5. Suchen Sie nach dem AvayaIPOffice-2023-OVA-CertChain.crt-Zertifikat und wählen Sie es aus.

### **Weitere Schritte**

• Fahren Sie mit der Bereitstellung der neuen virtuellen Maschine unter Verwendung des VMware-Desktopclients (siehe [Bereitstellen der VMware OVA-Datei \(vSphere-](#page-33-0)[Desktopclient\)](#page-33-0) auf Seite 34) bzw. Web Clients (siehe [Bereitstellen der VMware OVA-](#page-31-0)[Datei \(vSphere Web Client\)](#page-31-0) auf Seite 32) fort.

### **Verwandte Links**

# <span id="page-31-0"></span>**Bereitstellen der VMware OVA-Datei (vSphere Web Client)**

### **Informationen zu diesem Vorgang**

Bereitstellen der OVA-Datei auf der virtuellen Serverplattform; hierdurch wird eine neue virtuelle Maschine erzeugt. Beachten Sie, dass dieser Prozess je nach Geschwindigkeit der Verbindung zwischen Client-PC und virtuellem Serverhost mehrere Stunden dauern kann.

### **Vorgehensweise**

- 1. Verbinden Sie sich anhand des vSphere-Webclients mit dem Hostserver, auf dem Sie OVA bereitstellen möchten.
- 2. Wählen Sie **Aktion** > **Alle vCenter-Aktionen** > **OVF-Vorlage bereitstellen** aus.
- 3. Geben Sie den Speicherort der OVA-Datei ein. Wenn Sie sich an Ihrem PC befinden, klicken Sie auf **Durchsuchen** und wählen Sie die OVA-Bilddatei aus. Klicken Sie auf **Öffnen** und dann auf **Weiter**.
- 4. Eine Zusammenfassung der OVA wird angezeigt. Klicken Sie auf **Weiter**.
- 5. Das Installationsprogramm zeigt die Lizenzvereinbarung an. Klicken Sie auf **Annehmen** und dann auf **Weiter**.
- 6. Geben Sie einen Namen für die virtuelle Maschine ein. Dieser Name wird im VMware-Serverbestand der virtuellen Maschinen, die er hostet, angezeigt. Klicken Sie auf **Weiter**.
- 7. Stellen Sie den Typ der Speicherplatznutzung auf **Thick Provision Eager Zeroed** ein. Wählen Sie außerdem den Datenspeicher, den die virtuelle Maschine verwenden soll. Klicken Sie auf **Weiter**.
- 8. Wählen Sie die Netzwerkverbindungen für die virtuelle Maschine. Die virtuellen Schnittstellen sollten sich nicht im selben LAN befinden. Klicken Sie auf **Weiter**.
- 9. Legen Sie die Netzwerkadressen für die Netzwerkschnittstellen fest. Klicken Sie auf **Weiter**.
- 10. Der Installationsassistent zeigt eine Zusammenfassung der Bereitstellungseinstellungen an. Aktivieren Sie nicht das Kontrollkästchen **Nach Bereitstellung einschalten**.
- 11. Klicken Sie auf **Fertigstellen**.

### **Weitere Schritte**

Nach dem Abschluss der Bereitstellung wird die neue virtuelle Maschine in der Bestandsliste angezeigt.

- Falls eine virtuelle Maschine bereitgestellt wird, um Media Manager auszuführen, müssen Sie eine weitere Festplatte hinzufügen. Siehe [Hinzufügen einer zusätzlichen VMware-](#page-32-0)[Festplatte \(vSphere Web Client\)](#page-32-0) auf Seite 33.
- Andernfalls können Sie nun die Ressourcenzuweisung der virtuellen Maschine anpassen. Siehe [Profiling der virtuellen Maschine](#page-35-0) auf Seite 36.

### **Verwandte Links**

# <span id="page-32-0"></span>**Hinzufügen einer zusätzlichen VMware-Festplatte (vSphere Web Client)**

### **Informationen zu diesem Vorgang**

Damit die Anwendung Media Manager auf demselben IP Office-Server wie Voicemail Pro ausgeführt werden kann, muss der Server über eine zusätzliche Festplatte verfügen und sie verwenden. Diese Anforderung gilt auch für die Ausführung auf einer virtuellen Maschine. Es wird empfohlen, diesen Vorgang vor der Erstkonfiguration des Servers durchzuführen. Wenn die zusätzliche Festplatte nach der Erstkonfiguration hinzugefügt wird, finden Sie im Handbuch Verwalten der Avaya IP Office™ [Platform mit Media Manager](https://documentation.avaya.com/bundle/AdministeringIPOfficePlatformMeidaManagerR11_1/page/Overview.html) Details zur Initialisierung der Festplatte.

Die minimal unterstützte Größe beträgt 30 GB. Die empfohlene Größe beträgt jedoch mindestens 300 GB.

- Media Manager benötigt normalerweise 60 KB pro Minute für nicht authentifizierte Dateien und 120 KB pro Minute für authentifizierte Dateien.
- Media Manager reserviert ferner 1 GB Speicherplatz für die Datenbank der Anrufdetails und weitere Vorgänge.

### **Vorgehensweise**

- 1. Wählen Sie im vSphere-Webclient die virtuelle Maschine. Wählen Sie beispielsweise **vCenter-Verwaltung**, und wählen Sie im linken Navigationsbaum die virtuelle Maschine.
- 2. Klicken Sie mit der rechten Maustaste auf eine virtuelle Maschine im Bestand, und wählen Sie **Einstellungen bearbeiten**.
- 3. Wählen Sie auf der Registerkarte **Virtuelle Hardware** aus der Dropdownliste **Neues GerätNeue Festplatte**, und klicken Sie auf **Hinzufügen**. Die Festplatte wird in der virtuelle Hardware -Geräteliste angezeigt.
- 4. Erweitern Sie **Neue Festplatte**.
- 5. Legen Sie die Speicherkapazität der Festplatte fest, und wählen Sie die Einheiten (MB oder GB) aus dem Dropdownmenü.
- 6. Wählen Sie den Speicherort des Datenspeichers, auf dem Sie die Dateien der virtuellen Maschine speichern möchten.
- 7. Wählen Sie für das Format **Thick Provision Eager Zeroed** und klicken Sie auf **Weiter**.

### **Weitere Schritte**

• Sie müssen nun die Ressourcenzuweisung der virtuellen Maschine anpassen. Siehe [Profiling der virtuellen Maschine](#page-35-0) auf Seite 36.

### **Verwandte Links**

# <span id="page-33-0"></span>**Bereitstellen der VMware OVA-Datei (vSphere-Desktopclient)**

### **Informationen zu diesem Vorgang**

Bereitstellen der OVA-Datei auf der virtuellen Serverplattform; hierdurch wird eine neue virtuelle Maschine erzeugt. Beachten Sie, dass dieser Prozess je nach Geschwindigkeit der Verbindung zwischen Client-PC und virtuellem Serverhost mehrere Stunden dauern kann.

### **Vorgehensweise**

- 1. Stellen Sie über den VMware vSphere-Client eine Verbindung mit dem virtuellen Server her.
- 2. Wählen Sie **Datei** und anschließend **OVF-Vorlage bereitstellenOVF-Vorlage bereitstellen**.
- 3. Klicken Sie auf **Durchsuchen** und wählen Sie die OVA-Image-Datei aus. Klicken Sie auf **Öffnen** und dann auf **Weiter**.
- 4. Das Installationsprogramm zeigt die Lizenzvereinbarung an. Klicken Sie auf **Annehmen** und dann auf **Weiter**.
- 5. Geben Sie einen Namen für die virtuelle Maschine ein. Dieser Name wird im VMware-Serverbestand der virtuellen Maschinen, die er hostet, angezeigt. Klicken Sie auf **Weiter**.
- 6. Stellen Sie den Typ der Speicherplatznutzung auf **Thick Provision Eager Zeroed** ein. Wählen Sie außerdem den Datenspeicher, den die virtuelle Maschine verwenden soll. Klicken Sie auf **Weiter**.
- 7. Wählen Sie die Netzwerkverbindungen für die virtuelle Maschine. Die virtuellen Schnittstellen sollten sich nicht im selben LAN befinden. Klicken Sie auf **Weiter**.
- 8. Legen Sie die Netzwerkadressen für die Netzwerkschnittstellen fest. Klicken Sie auf **Weiter**.
- 9. Der Installationsassistent zeigt eine Zusammenfassung der Bereitstellungseinstellungen an. Aktivieren Sie nicht das Kontrollkästchen **Nach Bereitstellung einschalten**.
- 10. Klicken Sie auf **Fertigstellen**.

### **Weitere Schritte**

Nach dem Abschluss der Bereitstellung wird die neue virtuelle Maschine in der Bestandsliste angezeigt.

- Falls eine virtuelle Maschine bereitgestellt wird, um Media Manager auszuführen, müssen Sie eine weitere Festplatte hinzufügen. Siehe [Hinzufügen einer zusätzlichen VMware-](#page-34-0)[Festplatte \(vSphere-Desktopclient\)](#page-34-0) auf Seite 35.
- Andernfalls können Sie nun die Ressourcenzuweisung der virtuellen Maschine anpassen. Siehe [Profiling der virtuellen Maschine](#page-35-0) auf Seite 36.

#### **Verwandte Links**

# <span id="page-34-0"></span>**Hinzufügen einer zusätzlichen VMware-Festplatte (vSphere-Desktopclient)**

### **Informationen zu diesem Vorgang**

Damit die Anwendung Media Manager auf demselben IP Office-Server wie Voicemail Pro ausgeführt werden kann, muss der Server über eine zusätzliche Festplatte verfügen und sie verwenden. Diese Anforderung gilt auch für die Ausführung auf einer virtuellen Maschine. Es wird empfohlen, diesen Vorgang vor der Erstkonfiguration des Servers durchzuführen. Wenn die zusätzliche Festplatte nach der Erstkonfiguration hinzugefügt wird, finden Sie im Handbuch Verwalten der Avaya IP Office™ [Platform mit Media Manager](https://documentation.avaya.com/bundle/AdministeringIPOfficePlatformMeidaManagerR11_1/page/Overview.html) Details zur Initialisierung der Festplatte.

Die minimal unterstützte Größe beträgt 30 GB. Die empfohlene Größe beträgt jedoch mindestens 300 GB.

- Media Manager benötigt normalerweise 60 KB pro Minute für nicht authentifizierte Dateien und 120 KB pro Minute für authentifizierte Dateien.
- Media Manager reserviert ferner 1 GB Speicherplatz für die Datenbank der Anrufdetails und weitere Vorgänge.

### **Vorgehensweise**

- 1. Wählen Sie im vSphere-Desktop Client die Ansicht **Bestand**.
- 2. Suchen Sie in der Navigationsstruktur links die erforderliche virtuelle Maschine. Wird diese nicht angezeigt, wählen Sie **Anzeigen** > **VM in Bestandsliste anzeigen**.
- 3. Klicken Sie auf die virtuelle Maschine.
- 4. Klicken Sie mit der rechten Maustaste auf die virtuelle Maschine, und wählen Sie **Edit Settings** (Einstellungen bearbeiten).
- 5. Klicken Sie auf der Registerkarte **Virtuelle Hardware** auf **Hinzufügen**. Wählen Sie **Festplatte** und klicken Sie auf **Weiter**.
- 6. Wählen Sie **Neue virtuelle Festplatte erstellen** und klicken Sie auf **Weiter**.
- 7. Definieren Sie die **Festplattengröße**.
- 8. Wählen Sie bei der **Festplattenbereitstellung** das Format **Thick Provision Eager Zeroed**.
- 9. Wählen Sie den **Datenspeicher**, der verwendet werden soll. Es kann der Datenspeicher gewählt werden, der bereits bei der OVA-Bereitstellung verwendet wurde, oder ein anderer.
- 10. Klicken Sie auf **Weiter**.
- 11. Überprüfen Sie, ob die Einstellungen wie gewünscht übernommen wurden. Klicken Sie auf **Beenden**.

### **Weitere Schritte**

• Sie müssen nun die Ressourcenzuweisung der virtuellen Maschine anpassen. Siehe [Profiling der virtuellen Maschine](#page-35-0) auf Seite 36.

### **Verwandte Links**

# <span id="page-35-0"></span>**Kapitel 7: Profiling der virtuellen Maschine**

Nach der Bereitstellung einer virtuellen Maschine müssen Sie die zugewiesenen Ressourcen optimieren, um die Anforderungen an die Rolle der virtuellen Maschine zu erfüllen (siehe [Profiling](#page-16-0) auf Seite 17). Dadurch können die gesamten Ressourcen der virtuellen Serverplattform optimal genutzt werden.

• Wenn die virtuelle Maschine beispielsweise nur 50 Benutzer unterstützt, können Sie den zugewiesenen Prozessor- und RAM-Speicher verringern.

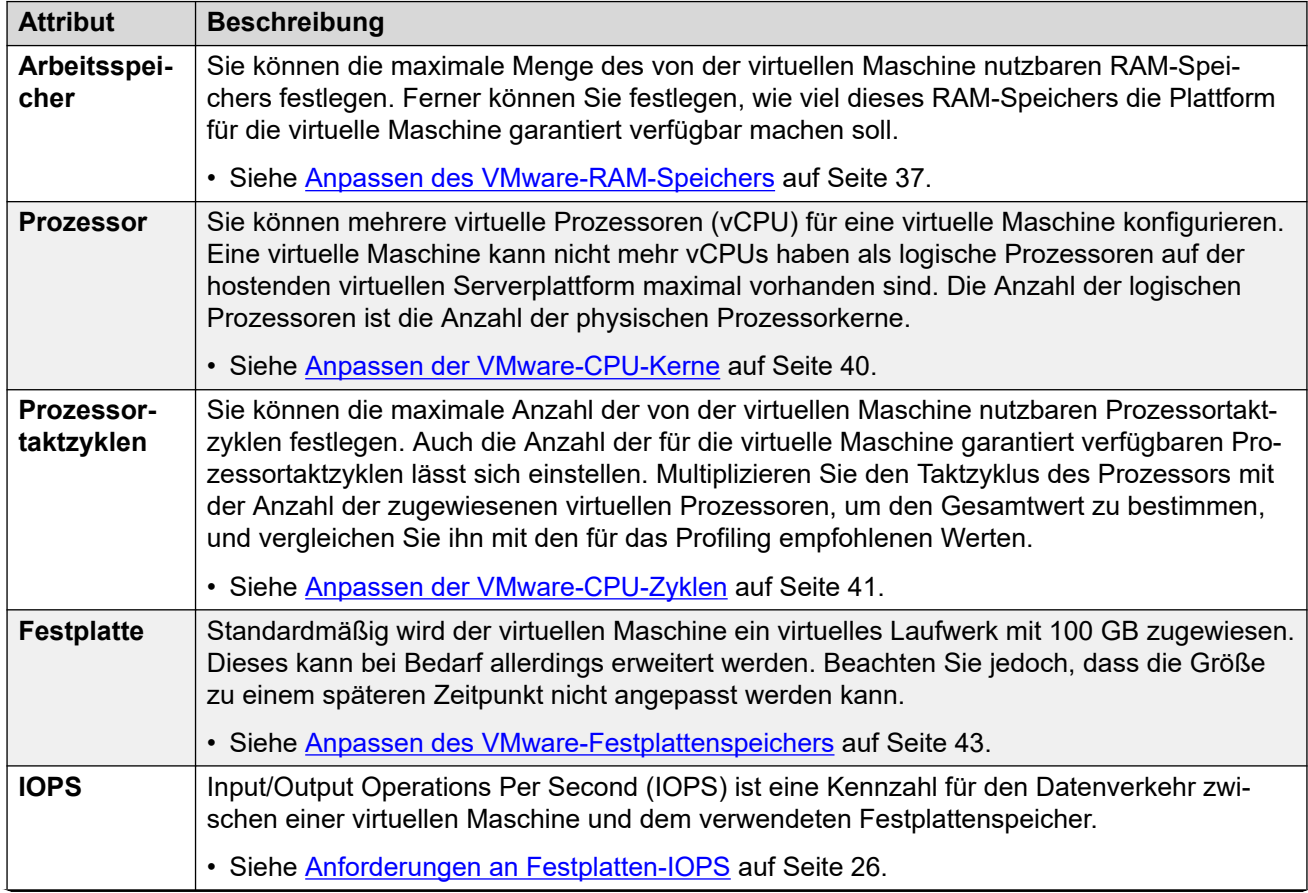

*Die Tabelle wird auf der nächsten Seite fortgesetzt …*
<span id="page-36-0"></span>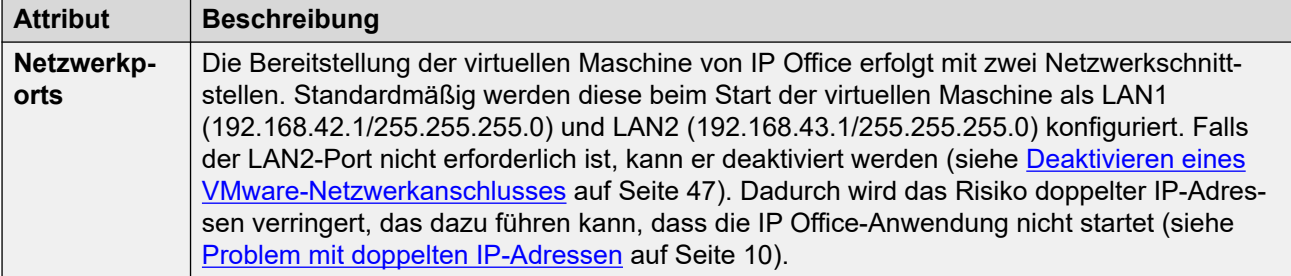

Nach dem Profiling können Sie die virtuelle Maschine einschalten. Siehe [Einschalten einer](#page-48-0) [virtuellen VMware-Maschine](#page-48-0) auf Seite 49.

#### • **Profiling anderer virtueller Maschinen:**

Es empfiehlt sich, die Ressourcenauslastung aller in ihrer Infrastruktur ausgeführten virtuellen Maschinen zu überwachen. Erstellen Sie ein Profil für alle virtuellen Maschinen, die auf der virtuellen Serverplattform ausgeführt werden, um die zugewiesenen und verwendeten Hardwareressourcen abzustimmen. Dadurch wird die Leistung gesteigert, indem Ressourcen dort zugeteilt werden, wo sie benötigt werden, und die Auslastung der virtuellen Infrastruktur wird optimiert.

#### • **Mehrere IP Office-Server:**

Werden Server unter dem Gesichtspunkt der Ausfallsicherheit bereitgestellt, müssen bei den für jeden Server angewandten Hardwareressourcen und Profilen auch Szenarien berücksichtigt werden, in denen Benutzer von einem Server zu einem anderen wechseln und sich dort erneut registrieren. Dadurch steigen die Benutzeranforderungen für den Server. Werden nicht virtualisierte und virtualisierte Maschinen im Mischbetrieb eingesetzt, muss die Ressourcenzuweisung für die virtuelle Maschine den für die nicht virtualisierte Maschine verfügbaren Hardwareressourcen entsprechen.

#### **Verwandte Links**

Anpassen des VMware-RAM-Speichers auf Seite 37 [Anpassen der VMware-CPU-Kerne](#page-39-0) auf Seite 40 [Anpassen der VMware-CPU-Zyklen](#page-40-0) auf Seite 41 [Anpassen des VMware-Festplattenspeichers](#page-42-0) auf Seite 43 [Anpassen der VMware IOPS-Grenzwerte](#page-44-0) auf Seite 45 [Deaktivieren eines VMware-Netzwerkanschlusses](#page-46-0) auf Seite 47 [Einschalten einer virtuellen VMware-Maschine](#page-48-0) auf Seite 49

# **Anpassen des VMware-RAM-Speichers**

Sie können die maximale Menge des von der virtuellen Maschine nutzbaren RAM-Speichers festlegen. Ferner können Sie festlegen, wie viel dieses RAM-Speichers die Plattform für die virtuelle Maschine garantiert verfügbar machen soll. Stellen Sie diese Werte so ein, dass sie den Profilanforderungen des Servers entsprechen. Siehe [Profiling](#page-16-0) auf Seite 17.

### **Warnung:**

- Die folgenden Verfahren können auf einer neuen, nicht eingeschalteten/gestarteten virtuellen Maschine verwendet werden.
- Um dieselben Aktionen auf einer bereits vorhandenen virtuellen Maschine auszuführen, muss die virtuelle Maschine zunächst ausgeschaltet/gestoppt werden, bevor die Anpassung vorgenommen werden kann. Anschließend muss die virtuelle Maschine wieder eingeschaltet/gestartet werden. Dadurch werden alle durch die virtuelle Maschine bereitgestellten Dienste unterbrochen.

#### **Verwandte Links**

[Profiling der virtuellen Maschine](#page-35-0) auf Seite 36 Anpassen des VMware-RAM-Speichers (vSphere Web Client) auf Seite 38 [Anpassen des VMware-RAM-Speichers \(vSphere-Desktopclient\)](#page-38-0) auf Seite 39

# **Anpassen des VMware-RAM-Speichers (vSphere Web Client)**

#### **Vorgehensweise**

- 1. Wählen Sie im vSphere-Webclient die virtuelle Maschine. Wählen Sie beispielsweise **vCenter-Verwaltung** und in der Navigationsstruktur links die virtuelle Maschine aus.
- 2. Klicken Sie mit der rechten Maustaste auf eine virtuelle Maschine im Bestand, und wählen Sie **Einstellungen bearbeiten**.
- 3. Erweitern Sie **Arbeitsspeicher**.
- 4. Tippen Sie in das Textfeld **RAM** die RAM-Menge ein, die der virtuellen Maschine zugewiesen werden soll. Siehe [Profiling](#page-16-0) auf Seite 17. Wählen Sie, ob der Arbeitsspeicher in MB oder GB angegeben werden soll.
- 5. Wählen Sie die erforderlichen Werte für Reservierungen und Freigaben:
	- **Reservierung** Dieser Wert legt den garantierten minimal verfügbaren RAM für die virtuelle Maschine fest. Sie können die Reservierung nicht höher einstellen als den Maximalwert des Arbeitsspeichers. Bei virtuellen Maschinen von IP Office beträgt der empfohlene Wert 75 % bis 80 % des Maximums.
	- **Freigaben** Wählen Sie die relative Priorität der virtuellen Maschine für die Freigabe des Speichers der Serverplattform aus. Die Werte sind **Niedrig**, **Normal**, **Hoch** und **Benutzerdefiniert**. Je mehr Freigaben eine virtuelle Maschine hat, desto häufiger erhält sie ein zugeteiltes Zeitintervall eines Speichers, wenn es keine Prozessor-Inaktivitätszeit gibt. Freigaben stellen eine relative Priorität für die Zuweisung von Speicherkapazität zwischen virtuellen Maschinen dar. Weitere Informationen über Freigabewerte finden Sie im VMware-Leitfaden für Ressourcenverwaltung.

Wählen Sie **Normal** nur, wenn die virtuelle Maschine von IP Office über die exklusive Nutzung des ESXi-Hosts verfügt. Wenn jedoch andere virtuelle Maschinen den Freigabemechanismus auf dem Host nutzen, muss für die virtuelle Maschine von IP Office der Wert **Hoch** gewählt werden. IP Office ist eine Echtzeit-Telekommunikationssoftware, die den sofortigen Zugriff auf Hardwareressourcen erfordert.

6. Klicken Sie auf **OK**.

<span id="page-38-0"></span>• Wenn Sie eine neue virtuelle Maschine installieren, führen Sie die übrigen erforderlichen Profiling-Schritte aus. Starten Sie nach der Fertigstellung die virtuelle Maschine (siehe [Einschalten einer virtuellen VMware-Maschine](#page-48-0) auf Seite 49).

#### **Verwandte Links**

[Anpassen des VMware-RAM-Speichers](#page-36-0) auf Seite 37

## **Anpassen des VMware-RAM-Speichers (vSphere-Desktopclient)**

#### **Vorgehensweise**

- 1. Wählen Sie im vSphere-Desktopclient die Ansicht **Inventar**.
- 2. Suchen Sie in der Navigationsstruktur links die erforderliche virtuelle Maschine. Wird diese nicht angezeigt, wählen Sie **Anzeigen** > **VMs im Bestand anzeigen** aus.
- 3. Klicken Sie auf die virtuelle Maschine.
- 4. Klicken Sie mit der rechten Maustaste auf die virtuelle Maschine, und wählen Sie **Einstellungen bearbeiten**.
- 5. Wählen Sie **Arbeitsspeicher** aus.
- 6. Stellen Sie die maximale Speicherkapazität für die virtuelle Maschine ein. Siehe [Profiling](#page-16-0) auf Seite 17.
- 7. Klicken Sie auf das Symbol **Ressourcen** und wählen Sie **Arbeitsspeicher** aus. Weisen Sie den RAM für die virtuelle Maschine zu. Siehe [Profiling](#page-16-0) auf Seite 17.
	- **Reservierung** Dieser Wert legt den garantierten minimal verfügbaren RAM für die virtuelle Maschine fest. Sie können die Reservierung nicht höher einstellen als den Maximalwert des Arbeitsspeichers. Bei virtuellen Maschinen von IP Office beträgt der empfohlene Wert 75 % bis 80 % des Maximums.
	- **Freigaben** Wählen Sie die relative Priorität der virtuellen Maschine für die Freigabe des Speichers der Serverplattform aus. Die Werte sind **Niedrig**, **Normal**, **Hoch** und **Benutzerdefiniert**. Je mehr Freigaben eine virtuelle Maschine hat, desto häufiger erhält sie ein zugeteiltes Zeitintervall eines Speichers, wenn es keine Prozessor-Inaktivitätszeit gibt. Freigaben stellen eine relative Priorität für die Zuweisung von Speicherkapazität zwischen virtuellen Maschinen dar. Weitere Informationen über Freigabewerte finden Sie im VMware-Leitfaden für Ressourcenverwaltung.

Wählen Sie **Normal** nur, wenn die virtuelle Maschine von IP Office über die exklusive Nutzung des ESXi-Hosts verfügt. Wenn jedoch andere virtuelle Maschinen den Freigabemechanismus auf dem Host nutzen, muss für die virtuelle Maschine von IP Office der Wert **Hoch** gewählt werden. IP Office ist eine Echtzeit-Telekommunikationssoftware, die den sofortigen Zugriff auf Hardwareressourcen erfordert.

8. Klicken Sie auf **OK**.

#### **Weitere Schritte**

• Wenn Sie eine neue virtuelle Maschine installieren, führen Sie die übrigen erforderlichen Profiling-Schritte aus. Starten Sie nach der Fertigstellung die virtuelle Maschine (siehe [Einschalten einer virtuellen VMware-Maschine](#page-48-0) auf Seite 49).

#### <span id="page-39-0"></span>**Verwandte Links**

[Anpassen des VMware-RAM-Speichers](#page-36-0) auf Seite 37

# **Anpassen der VMware-CPU-Kerne**

Sie können mehrere virtuelle Prozessoren (vCPU) für eine virtuelle Maschine konfigurieren. Eine virtuelle Maschine kann nicht mehr vCPUs haben als logische Prozessoren auf der hostenden virtuellen Serverplattform maximal vorhanden sind. Die Anzahl der logischen Prozessoren ist die Anzahl der physischen Prozessorkerne.

Beachten Sie, dass die Taktfrequenz der Prozessorkerne die Bereichsauswahl beeinflusst. Wenn der Prozessor eine geringe Frequenz (gegen 2 GHz) hat, sollten Sie die größere Prozessoranzahl verwenden. Ist die Prozessorgeschwindigkeit höher, z. B. 3,6 GHz, ist die geringere Anzahl zu verwenden.

Die Taktfrequenz des CPU-Kerns multipliziert mit der Anzahl an Kernen muss mit den gesamten CPU-Zyklusanforderungen der virtuellen Maschine übereinstimmen. Siehe [Profiling](#page-16-0) auf Seite 17.

#### **Verwandte Links**

[Profiling der virtuellen Maschine](#page-35-0) auf Seite 36 Anpassen der VMware-CPU-Kerne (vSphere Web Client) auf Seite 40 [Anpassen der VMware-CPU-Kerne \(vSphere-Desktopclient\)](#page-40-0) auf Seite 41

### **Anpassen der VMware-CPU-Kerne (vSphere Web Client)**

#### **Vorgehensweise**

- 1. Wählen Sie im vSphere-Webclient die virtuelle Maschine. Wählen Sie beispielsweise **vCenter-Verwaltung** und in der Navigationsstruktur links die virtuelle Maschine aus.
- 2. Klicken Sie mit der rechten Maustaste auf eine virtuelle Maschine im Bestand, und wählen Sie **Einstellungen bearbeiten**.
- 3. Erweitern Sie **Prozessor**.
- 4. Wählen Sie die Anzahl der virtuellen Prozessoren für die virtuelle Maschine aus. Siehe [Profiling](#page-16-0) auf Seite 17.
- 5. Klicken Sie auf **OK**.

#### **Weitere Schritte**

• Wenn Sie eine neue virtuelle Maschine installieren, führen Sie die übrigen erforderlichen Profiling-Schritte aus. Starten Sie nach der Fertigstellung die virtuelle Maschine (siehe [Einschalten einer virtuellen VMware-Maschine](#page-48-0) auf Seite 49).

#### **Verwandte Links**

Anpassen der VMware-CPU-Kerne auf Seite 40

# <span id="page-40-0"></span>**Anpassen der VMware-CPU-Kerne (vSphere-Desktopclient)**

#### **Vorgehensweise**

- 1. Wählen Sie im vSphere-Desktopclient die Ansicht **Inventar**.
- 2. Suchen Sie in der Navigationsstruktur links die erforderliche virtuelle Maschine. Wird diese nicht angezeigt, wählen Sie **Anzeigen** > **VMs im Bestand anzeigen** aus.
- 3. Klicken Sie auf die virtuelle Maschine.
- 4. Klicken Sie mit der rechten Maustaste auf die virtuelle Maschine, und wählen Sie **Einstellungen bearbeiten**.
- 5. Klicken Sie auf das Symbol **Hardware** und wählen Sie **Prozessor** aus.
- 6. Wählen Sie die Anzahl der virtuellen Prozessoren für die virtuelle Maschine aus. Siehe [Profiling](#page-16-0) auf Seite 17.
- 7. Klicken Sie auf **OK**.

#### **Weitere Schritte**

• Wenn Sie eine neue virtuelle Maschine installieren, führen Sie die übrigen erforderlichen Profiling-Schritte aus. Starten Sie nach der Fertigstellung die virtuelle Maschine (siehe [Einschalten einer virtuellen VMware-Maschine](#page-48-0) auf Seite 49).

#### **Verwandte Links**

[Anpassen der VMware-CPU-Kerne](#page-39-0) auf Seite 40

# **Anpassen der VMware-CPU-Zyklen**

Sie können die maximale Anzahl der von der virtuellen Maschine nutzbaren Prozessortaktzyklen festlegen. Auch die Anzahl der für die virtuelle Maschine garantiert verfügbaren Prozessortaktzyklen lässt sich einstellen.

Multiplizieren Sie den Taktzyklus des Prozessors mit der Anzahl der zugewiesenen virtuellen Prozessoren, um den Gesamtwert zu bestimmen, und vergleichen Sie ihn mit den für das Profiling empfohlenen Werten. Siehe [Profiling](#page-16-0) auf Seite 17.

#### **Verwandte Links**

[Profiling der virtuellen Maschine](#page-35-0) auf Seite 36 Anpassen der VMware-CPU-Zyklen (vSphere Web Client) auf Seite 41 [Anpassen der VMware-CPU-Zyklen \(vSphere-Desktopclient\)](#page-41-0) auf Seite 42

## **Anpassen der VMware-CPU-Zyklen (vSphere Web Client)**

- 1. Wählen Sie im vSphere-Webclient die virtuelle Maschine. Wählen Sie beispielsweise **vCenter-Verwaltung** und in der Navigationsstruktur links die virtuelle Maschine aus.
- 2. Klicken Sie mit der rechten Maustaste auf eine virtuelle Maschine im Bestand, und wählen Sie **Einstellungen bearbeiten**.
- 3. Erweitern Sie **Prozessor** auf der Registerkarte **Virtuelle Hardware**.
- <span id="page-41-0"></span>4. Weisen Sie die Prozessorzyklen für die vCPUs der virtuellen Maschine zu. Siehe [Profiling](#page-16-0) auf Seite 17
	- **Reservierung** Dieser Wert legt den garantierten minimal verfügbaren RAM für die virtuelle Maschine fest. Sie können die Reservierung nicht höher einstellen als den Maximalwert des Arbeitsspeichers. Bei virtuellen Maschinen von IP Office beträgt der empfohlene Wert 75 % bis 80 % des Maximums.
	- **Freigaben** Je mehr Freigaben eine virtuelle Maschine hat, desto häufiger erhält sie ein zugeteiltes Zeitintervall einer CPU, wenn es keine CPU-Inaktivitätszeit gibt. Freigaben stellen eine relative Priorität für die Zuweisung von Speicherkapazität zwischen virtuellen Maschinen dar. Weitere Informationen über Freigabewerte finden Sie im *VMware-Leitfaden für Ressourcenverwaltung*.
		- Wählen Sie **Normal** nur, wenn die virtuelle Maschine von IP Office über die exklusive Nutzung des ESXi-Hosts verfügt. Wenn jedoch andere virtuelle Maschinen den Freigabemechanismus auf dem Host nutzen, muss für die virtuelle Maschine von IP Office der Wert **Hoch** gewählt werden. IP Office ist eine Echtzeit-Telekommunikationssoftware, die den sofortigen Zugriff auf Hardwareressourcen erfordert.
- 5. Klicken Sie auf **OK**.

• Wenn Sie eine neue virtuelle Maschine installieren, führen Sie die übrigen erforderlichen Profiling-Schritte aus. Starten Sie nach der Fertigstellung die virtuelle Maschine (siehe [Einschalten einer virtuellen VMware-Maschine](#page-48-0) auf Seite 49).

#### **Verwandte Links**

[Anpassen der VMware-CPU-Zyklen](#page-40-0) auf Seite 41

## **Anpassen der VMware-CPU-Zyklen (vSphere-Desktopclient)**

- 1. Wählen Sie im vSphere-Desktopclient die Ansicht **Inventar**.
- 2. Suchen Sie in der Navigationsstruktur links die erforderliche virtuelle Maschine. Wird diese nicht angezeigt, wählen Sie **Anzeigen** > **VMs im Bestand anzeigen** aus.
- 3. Klicken Sie auf die virtuelle Maschine.
- 4. Klicken Sie mit der rechten Maustaste auf die virtuelle Maschine, und wählen Sie **Einstellungen bearbeiten**.
- 5. Klicken Sie auf das Symbol **Ressourcen** und wählen Sie **Prozessor** aus.
- 6. Weisen Sie die Prozessorzyklen für die vCPUs der virtuellen Maschine zu. Siehe [Profiling](#page-16-0) auf Seite 17
	- **Reservierung** Dieser Wert legt den garantierten minimal verfügbaren RAM für die virtuelle Maschine fest. Sie können die Reservierung nicht höher einstellen als den Maximalwert des Arbeitsspeichers. Bei virtuellen Maschinen von IP Office beträgt der empfohlene Wert 75 % bis 80 % des Maximums.
	- **Freigaben** Je mehr Freigaben eine virtuelle Maschine hat, desto häufiger erhält sie ein zugeteiltes Zeitintervall einer CPU, wenn es keine CPU-Inaktivitätszeit gibt. Freigaben stellen eine relative Priorität für die Zuweisung von Speicherkapazität

<span id="page-42-0"></span>zwischen virtuellen Maschinen dar. Weitere Informationen über Freigabewerte finden Sie im *VMware-Leitfaden für Ressourcenverwaltung*.

- Wählen Sie **Normal** nur, wenn die virtuelle Maschine von IP Office über die exklusive Nutzung des ESXi-Hosts verfügt. Wenn jedoch andere virtuelle Maschinen den Freigabemechanismus auf dem Host nutzen, muss für die virtuelle Maschine von IP Office der Wert **Hoch** gewählt werden. IP Office ist eine Echtzeit-Telekommunikationssoftware, die den sofortigen Zugriff auf Hardwareressourcen erfordert.
- 7. Klicken Sie auf **OK**.

#### **Weitere Schritte**

• Wenn Sie eine neue virtuelle Maschine installieren, führen Sie die übrigen erforderlichen Profiling-Schritte aus. Starten Sie nach der Fertigstellung die virtuelle Maschine (siehe [Einschalten einer virtuellen VMware-Maschine](#page-48-0) auf Seite 49).

#### **Verwandte Links**

[Anpassen der VMware-CPU-Zyklen](#page-40-0) auf Seite 41

# **Anpassen des VMware-Festplattenspeichers**

Standardmäßig wird der virtuellen Maschine ein virtuelles Laufwerk mit 100 GB zugewiesen. Dieser Wert kann jedoch erhöht werden, um den Profiling-Anforderungen des virtuellen Servers gerecht zu werden. Siehe [Profiling](#page-16-0) auf Seite 17.

Beachten Sie:

- Beachten Sie, dass die Größe der Festplatte zu einem späteren Zeitpunkt nicht angepasst werden kann.
- Der Speicherplatz der virtuellen Maschine kann nicht geändert werden, wenn Snapshots der virtuellen Maschine erstellt wurden. Alle eventuell vorhandenen Snapshots müssen zunächst gelöscht werden.

Die Erweiterung der Speichergröße erfolgt in zwei Schritten:

- Erhöhen Sie die Speichergröße der virtuellen Maschine anhand eines vSphere-Clients, und starten Sie die virtuelle Maschine neu.
- Legen Sie mithilfe der IP Office-Web Management-Menüs fest, dass der zusätzliche Speicherplatz verwendet werden soll, und starten Sie den Server neu.

#### **Verwandte Links**

[Profiling der virtuellen Maschine](#page-35-0) auf Seite 36 [Anpassen des VMware-Festplattenspeichers \(vSphere Web Client\)](#page-43-0) auf Seite 44 [Anpassen des VMware-Festplattenspeichers \(vSphere-Desktopclient\)](#page-43-0) auf Seite 44

# <span id="page-43-0"></span>**Anpassen des VMware-Festplattenspeichers (vSphere Web Client)**

#### **Vorgehensweise**

- 1. Wählen Sie im vSphere-Webclient die virtuelle Maschine. Wählen Sie beispielsweise **vCenter-Verwaltung** und in der Navigationsstruktur links die virtuelle Maschine aus.
- 2. Klicken Sie mit der rechten Maustaste auf eine virtuelle Maschine im Bestand, und wählen Sie **Einstellungen bearbeiten**.
- 3. Klicken Sie auf die Registerkarte **Hardware**, und wählen Sie die zu ändernde Festplatte aus.
- 4. Wählen Sie einen **Virtueller Geräteknoten**-Typ im Dropdown-Menü aus.
- 5. Geben Sie zur Änderung der Laufwerksgröße einen neuen Wert in das Textfeld **bereitgestellte Größe** ein. Siehe [Profiling](#page-16-0) auf Seite 17.
- 6. Klicken Sie auf **OK**.
- 7. Klicken Sie mit der rechten Maustaste auf die virtuelle Maschine, und wählen Sie **Stromversorgung** > **AUS**.

#### **Weitere Schritte**

• Wenn Sie eine neue virtuelle Maschine installieren, führen Sie die übrigen erforderlichen Profiling-Schritte aus. Starten Sie nach der Fertigstellung die virtuelle Maschine (siehe [Einschalten einer virtuellen VMware-Maschine](#page-48-0) auf Seite 49).

#### **Verwandte Links**

[Anpassen des VMware-Festplattenspeichers](#page-42-0) auf Seite 43

## **Anpassen des VMware-Festplattenspeichers (vSphere-Desktopclient)**

- 1. Wählen Sie im vSphere-Desktopclient die Ansicht **Inventar**.
- 2. Suchen Sie in der Navigationsstruktur links die erforderliche virtuelle Maschine. Wird diese nicht angezeigt, wählen Sie **Anzeigen** > **VMs im Bestand anzeigen** aus.
- 3. Klicken Sie auf die virtuelle Maschine.
- 4. Klicken Sie mit der rechten Maustaste auf die virtuelle Maschine, und wählen Sie **Einstellungen bearbeiten**.
- 5. Klicken Sie auf die Registerkarte **Hardware**, und wählen Sie die zu ändernde Festplatte aus.
- 6. Wählen Sie einen **Virtueller Geräteknoten**-Typ im Dropdown-Menü aus.
- 7. Geben Sie zur Änderung der Laufwerksgröße einen neuen Wert in das Textfeld **bereitgestellte Größe** ein. Siehe [Profiling](#page-16-0) auf Seite 17.
- 8. Klicken Sie auf **OK**.
- 9. Klicken Sie mit der rechten Maustaste auf die virtuelle Maschine, und wählen Sie **Stromversorgung** > **AUS**.

<span id="page-44-0"></span>• Wenn Sie eine neue virtuelle Maschine installieren, führen Sie die übrigen erforderlichen Profiling-Schritte aus. Starten Sie nach der Fertigstellung die virtuelle Maschine (siehe [Einschalten einer virtuellen VMware-Maschine](#page-48-0) auf Seite 49).

#### **Verwandte Links**

[Anpassen des VMware-Festplattenspeichers](#page-42-0) auf Seite 43

# **Anpassen der VMware IOPS-Grenzwerte**

Input/Output Operations Per Second (IOPS) ist eine Kennzahl für den Datenverkehr zwischen einer virtuellen Maschine und dem verwendeten Festplattenspeicher.

Berücksichtigen Sie bei der Bewertung des IOPS-Aspekts der virtuellen Plattform die folgenden Faktoren:

- Die Anzahl der auf einem ESXi-Host ausgeführten virtuellen Maschinen sollte den IOPS-Wert des Festplattenspeichers geteilt durch 30 nicht übersteigen. So sollte beispielsweise ein Datenspeicher mit 150 IOPS nur bis zu 5 virtuelle Maschinen unterstützen.
- Der gesamte maximale IOPS-Wert aller virtuellen Maschinen muss innerhalb der IOPS-Kapazität des Datenspeichers liegen. Zur Berechnung der Anzahl der vom Speicher unterstützten IOPS müssen Sie den Festplattentyp, die RAID-Konfiguration, die Anzahl der Festplatten, die Verbindungsmethode usw. kennen. Siehe [VMware Knowledge Base](http://kb.vmware.com/selfservice/microsites/search.do?language=en_US&cmd=displayKC&externalId=1031773).
- Standardmäßig ist für die einzelnen Festplatten der virtuellen Maschine kein IOPS-Grenzwert eingerichtet. Es ist jedoch möglich, einen solchen Grenzwert einzurichten. In diesem Fall müssen Sie über die Aufteilung der Grenzwerte auf die einzelnen virtuellen Maschinen, die auf denselben Datenspeicher zugreifen, Bescheid wissen. Die Grenzwerte werden wie folgt zu einem für den Datenspeicher gültigen allgemeinen Grenzwert zusammengefasst:
	- Beispiel: Vier Festplatten der virtuellen Maschine verwenden denselben Datenspeicher und sind jeweils auf 100 IOPS eingestellt. Damit beträgt die Gesamtanzahl an IOPS für den Datenspeicher 400. Nutzen die Festplatten 1, 2 und 3 jeweils 10 IOPS, hätte Festplatte 4 ohne Einschränkung noch 370 IOPS zur Verfügung.
	- Beispiel: Eine Festplatte ist auf "Unbegrenzt" (Standardwert) festgelegt, die anderen auf 100 IOPS. Da eine der Festplatten auf "Unbegrenzt" eingestellt ist, haben die Festplatten der virtuellen Maschine, die auf diesen Datenspeicher zugreifen, potenziell ebenfalls unbegrenzte IOPS-Kapazität.

Bei einer Überschreitung der IOPS-Kapazität des Datenspeichers kann es passieren, dass die Anwendungen der virtuellen Maschine, die diesen Speicher verwenden, unvorhersehbare Ergebnisse erhalten. Es ist zwar möglich, aber nicht empfehlenswert, eine maximale IOPS-Grenze auf die einzelnen Festplatten einer virtuelle Maschine von IP Office anzuwenden, da dies ebenfalls zu unvorhersehbarem Verhalten führen kann.

#### **Warnung:**

• Die folgenden Verfahren können auf einer neuen, nicht eingeschalteten/gestarteten virtuellen Maschine verwendet werden.

• Um dieselben Aktionen auf einer bereits vorhandenen virtuellen Maschine auszuführen, muss die virtuelle Maschine zunächst ausgeschaltet/gestoppt werden, bevor die Anpassung vorgenommen werden kann. Anschließend muss die virtuelle Maschine wieder eingeschaltet/gestartet werden. Dadurch werden alle durch die virtuelle Maschine bereitgestellten Dienste unterbrochen.

#### **Verwandte Links**

[Profiling der virtuellen Maschine](#page-35-0) auf Seite 36 Anpassen der VMware-IOPS-Grenzwerte (vSphere Web Client) auf Seite 46 Anpassen der VMware-IOPS-Grenzwerte (vSphere-Desktopclient) auf Seite 46

## **Anpassen der VMware-IOPS-Grenzwerte (vSphere Web Client)**

#### **Vorgehensweise**

- 1. Wählen Sie im vSphere-Webclient die virtuelle Maschine. Wählen Sie beispielsweise **vCenter-Verwaltung** und in der Navigationsstruktur links die virtuelle Maschine aus.
- 2. Klicken Sie mit der rechten Maustaste auf eine virtuelle Maschine im Bestand, und wählen Sie **Einstellungen bearbeiten**.
- 3. Klicken Sie auf die Registerkarte **Virtuelle Hardware** und erweitern Sie **Festplatte**.
- 4. Wählen Sie eine virtuelle Festplatte aus der Liste aus.
- 5. Klicken Sie unter **Freigaben** auf das Dropdown-Menü und wählen Sie, welcher Anteil an Freigaben der virtuellen Maschine zugewiesen werden soll (**Niedrig**, **Normal** oder **Hoch**). Wählen Sie **Benutzerdefiniert**, um einen eigenen Wert einzugeben. Je höher der Anteil an Freigaben, desto mehr unerledigte gleichzeitige I/O-Zugriffe auf das Speichergerät oder den Datenspeicher kann die virtuelle Maschine im Vergleich zur virtuellen Maschine mit niedrigeren Freigaben aufbewahren.
- 6. Klicken Sie unter **Grenzwert IOPS** auf das Dropdown-Menü, und geben Sie ein, wie viele Speicherressourcen der virtuellen Maschine maximal zugeteilt werden sollen. Als Standard ist hier der Wert "Unbegrenzt" festgelegt. Wählen Sie **Niedrig** (500), **Normal**  (1000) oder **Hoch** (2000), oder **Benutzerdefiniert** (zur Eingabe eines eigenen Werts).
- 7. Klicken Sie auf **OK**.

#### **Weitere Schritte**

• Wenn Sie eine neue virtuelle Maschine installieren, führen Sie die übrigen erforderlichen Profiling-Schritte aus. Starten Sie nach der Fertigstellung die virtuelle Maschine (siehe [Einschalten einer virtuellen VMware-Maschine](#page-48-0) auf Seite 49).

#### **Verwandte Links**

[Anpassen der VMware IOPS-Grenzwerte](#page-44-0) auf Seite 45

# **Anpassen der VMware-IOPS-Grenzwerte (vSphere-Desktopclient)**

- 1. Wählen Sie im vSphere-Desktopclient die Ansicht **Inventar**.
- 2. Suchen Sie in der Navigationsstruktur links die erforderliche virtuelle Maschine. Wird diese nicht angezeigt, wählen Sie **Anzeigen** > **VMs im Bestand anzeigen** aus.
- <span id="page-46-0"></span>3. Klicken Sie auf die virtuelle Maschine.
- 4. Klicken Sie auf die Registerkarte **Ressourcen**.
- 5. Wählen Sie **Festplatte** aus.
- 6. Legen Sie in **Grenzwert IOPS** für jede von der virtuellen Maschine verwendete Festplatte den erforderlichen IOPS-Grenzwert fest. Siehe [Profiling](#page-16-0) auf Seite 17. Standardmäßig ist die Einstellung "**Unbegrenzt**" festgelegt.
- 7. Klicken Sie auf **OK**.

• Wenn Sie eine neue virtuelle Maschine installieren, führen Sie die übrigen erforderlichen Profiling-Schritte aus. Starten Sie nach der Fertigstellung die virtuelle Maschine (siehe [Einschalten einer virtuellen VMware-Maschine](#page-48-0) auf Seite 49).

#### **Verwandte Links**

[Anpassen der VMware IOPS-Grenzwerte](#page-44-0) auf Seite 45

# **Deaktivieren eines VMware-Netzwerkanschlusses**

Die Bereitstellung der virtuellen Maschine von IP Office erfolgt mit zwei Netzwerkschnittstellen. Standardmäßig werden diese beim Start der virtuellen Maschine als LAN1 (192.168.42.1/255.255.255.0) und LAN2 (192.168.43.1/255.255.255.0) konfiguriert. Falls der LAN2-Port nicht erforderlich ist, kann er deaktiviert werden. Dadurch wird das Risiko doppelter IP-Adressen verringert, das dazu führen kann, dass die IP Office-Anwendung nicht startet (siehe [Problem mit doppelten IP-Adressen](#page-9-0) auf Seite 10).

#### **Warnung:**

- Die folgenden Verfahren können auf einer neuen, nicht eingeschalteten/gestarteten virtuellen Maschine verwendet werden.
- Um dieselben Aktionen auf einer bereits vorhandenen virtuellen Maschine auszuführen, muss die virtuelle Maschine zunächst ausgeschaltet/gestoppt werden, bevor die Anpassung vorgenommen werden kann. Anschließend muss die virtuelle Maschine wieder eingeschaltet/gestartet werden. Dadurch werden alle durch die virtuelle Maschine bereitgestellten Dienste unterbrochen.

#### **Verwandte Links**

[Profiling der virtuellen Maschine](#page-35-0) auf Seite 36 Deaktivieren eines VMware-Netzwerkanschlusses (vSphere Web Client) auf Seite 47 [Deaktivieren eines VMware-Netzwerkanschlusses \(vSphere-Desktopclient\)](#page-47-0) auf Seite 48

## **Deaktivieren eines VMware-Netzwerkanschlusses (vSphere Web Client)**

#### **Voraussetzungen**

• Die folgenden Verfahren können auf einer neuen, nicht eingeschalteten/gestarteten virtuellen Maschine verwendet werden.

<span id="page-47-0"></span>• Um dieselben Aktionen auf einer bereits vorhandenen virtuellen Maschine auszuführen, muss die virtuelle Maschine zunächst ausgeschaltet/gestoppt werden, bevor die Anpassung vorgenommen werden kann. Anschließend muss die virtuelle Maschine wieder eingeschaltet/gestartet werden. Dadurch werden alle durch die virtuelle Maschine bereitgestellten Dienste unterbrochen.

#### **Vorgehensweise**

- 1. Wählen Sie im vSphere-Webclient die virtuelle Maschine. Wählen Sie beispielsweise **vCenter-Verwaltung** und in der Navigationsstruktur links die virtuelle Maschine aus.
- 2. Klicken Sie mit der rechten Maustaste auf eine virtuelle Maschine im Bestand, und wählen Sie **Einstellungen bearbeiten**.
- 3. Wählen Sie **NIC 2** aus.
- 4. Deaktivieren Sie **Beim Einschalten Verbindung herstellen**.
- 5. Klicken Sie auf **OK**.

#### **Weitere Schritte**

• Wenn Sie eine neue virtuelle Maschine installieren, führen Sie die übrigen erforderlichen Profiling-Schritte aus. Starten Sie nach der Fertigstellung die virtuelle Maschine (siehe [Einschalten einer virtuellen VMware-Maschine](#page-48-0) auf Seite 49).

#### **Verwandte Links**

[Deaktivieren eines VMware-Netzwerkanschlusses](#page-46-0) auf Seite 47

### **Deaktivieren eines VMware-Netzwerkanschlusses (vSphere-Desktopclient)**

#### **Voraussetzungen**

- Die folgenden Verfahren können auf einer neuen, nicht eingeschalteten/gestarteten virtuellen Maschine verwendet werden.
- Um dieselben Aktionen auf einer bereits vorhandenen virtuellen Maschine auszuführen, muss die virtuelle Maschine zunächst ausgeschaltet/gestoppt werden, bevor die Anpassung vorgenommen werden kann. Anschließend muss die virtuelle Maschine wieder eingeschaltet/gestartet werden. Dadurch werden alle durch die virtuelle Maschine bereitgestellten Dienste unterbrochen.

- 1. Wählen Sie im vSphere-Desktopclient die Ansicht **Inventar**.
- 2. Suchen Sie in der Navigationsstruktur links die erforderliche virtuelle Maschine. Wird diese nicht angezeigt, wählen Sie **Anzeigen** > **VMs im Bestand anzeigen** aus.
- 3. Klicken Sie auf die virtuelle Maschine.
- 4. Klicken Sie mit der rechten Maustaste auf die virtuelle Maschine, und wählen Sie **Einstellungen bearbeiten**.
- 5. Wählen Sie **NIC 2** aus.
- 6. Deaktivieren Sie **Beim Einschalten Verbindung herstellen**.
- 7. Klicken Sie auf **OK**.

<span id="page-48-0"></span>• Wenn Sie eine neue virtuelle Maschine installieren, führen Sie die übrigen erforderlichen Profiling-Schritte aus. Starten Sie nach der Fertigstellung die virtuelle Maschine (siehe Einschalten einer virtuellen VMware-Maschine auf Seite 49).

#### **Verwandte Links**

[Deaktivieren eines VMware-Netzwerkanschlusses](#page-46-0) auf Seite 47

# **Einschalten einer virtuellen VMware-Maschine**

#### **Informationen zu diesem Vorgang**

Nach dem Profiling auf der virtuellen Maschine können Sie den virtuellen Server einschalten.

#### **Vorgehensweise**

- 1. Klicken Sie mit der rechten Maustaste auf die virtuelle Maschine.
- 2. Wählen Sie **Stromversorgung** > **EIN** aus.

#### **Weitere Schritte**

- Sie können nun mithilfe eines Webbrowsers auf die virtuelle Maschine zugreifen. Siehe [Verbinden mit der nicht initialisierten virtuellen Maschine](#page-76-0) auf Seite 77.
- Ist dieser Schritt Teil der Bereitstellung einer neuen virtuellen Maschine, müssen Sie nun die Prozesse zur Server-Erstkonfiguration ausführen.

#### **Verwandte Links**

[Profiling der virtuellen Maschine](#page-35-0) auf Seite 36

# **Teil 3: Microsoft Hyper-V**

# <span id="page-50-0"></span>**Kapitel 8: Hyper-V-Bereitstellung**

IP Office-Server werden als virtuelle Hyper-V-Maschinen unterstützt.

- Unterstützte Plattformen für virtuelle Maschinen sind Hyper-V, ausgeführt auf Windows 2016- und Windows 2019- und Windows 2022-Servern sowie auf Microsoft Hyper-V Server 2016, 2019 und 2022.
- Die Installation wird mit der Hyper-V-Disk Image-Datei (VHDX) durchgeführt, die von der Avaya-Support-Website heruntergeladen wird.
- Virtuelle Server Edition-/IP Office Select-Server benötigen Virtualized Server-Lizenzen. Siehe [Lizenzierung virtueller Server](#page-11-0) auf Seite 12.
- In diesem Abschnitt werden die erforderlichen Schritte zum Bereitstellen eines IP Office-Servers als virtuelle Maschine beschrieben. Wenn Sie mehrere virtuelle Maschinen bereitstellen, befolgen Sie die Reihenfolge der Bereitstellung und Konfiguration im Handbuch zur [Bereitstellung der IP Office](https://documentation.avaya.com/bundle/IPOfficeServerEditionDeploy11_1/page/DocPurposeDeploymentGuide.html) Server Edition.
- Neben einer Zertifizierungsschulung für IP Office müssen der Installierer und Systemverwalter eine Zertifizierungsschulung für den spezifischen virtuellen Plattformtyp absolvieren oder von einer Person mit dieser Zertifizierung unterstützt werden.
- Sie müssen während der Bereitstellung dafür sorgen, dass die Bereitstellung einer virtuellen Maschine von IP Office vollständig abgeschlossen wurde – einschließlich des Serverinitialisierungsvorgangs, bei dem die IP-Adressen für LAN1 und LAN2 ihre erforderlichen Werte erhalten –, bevor mit der Bereitstellung weiterer virtuellen Maschinen von IP Office begonnen wird.

#### **Verwandte Links**

[Bestätigen der Systemeinstellungen](#page-28-0) auf Seite 29 [Herunterladen der Software](#page-51-0) auf Seite 52 [Kopieren und Umbenennen der Disk Image-Datei](#page-52-0) auf Seite 53 [Erweitern der Festplattengröße](#page-53-0) auf Seite 54 [Erstellen einer neuen virtuellen Hyper-V-Maschine](#page-53-0) auf Seite 54 [Hinzufügen einer zusätzlichen Festplatte](#page-54-0) auf Seite 55 [Profiling der virtuellen Hyper-V-Maschine](#page-55-0) auf Seite 56 [Starten der virtuellen Maschine](#page-58-0) auf Seite 59

# **Bestätigen der Systemeinstellungen**

Jede Duplizierung von IP-Adressen, selbst die der vorübergehenden standardmäßigen IP-Adressen, führt dazu, dass die IP Office-Anwendung nicht gestartet wird und vorhandene IP Office-Dienste angehalten werden.

<span id="page-51-0"></span>Bei Verwendung der lokalen Knotenlizenzierung (siehe [Lizenzierung virtueller Server](#page-11-0) auf Seite 12) basiert der virtuelle Server die für die Lizenzvalidierung verwendete **PLDS-Host-ID** auf mehrere Einstellungen der Serverkonfiguration. Daher müssen Sie vor Bereitstellung der virtuellen Maschine und vor dem Abruf von Lizenzen zusammen mit dem Kunden die endgültigen Werte für die folgenden Elemente bestätigen:

- Hostname
- LAN1-IP-Adresse
- LAN2-IP-Adresse
- Zeitzone
- DHCP-Modus

Dies gilt nicht für die zentrale WebLM-Lizenzierung.

#### **Verwandte Links**

[VMware-Bereitstellung](#page-28-0) auf Seite 29 [Hyper-V-Bereitstellung](#page-50-0) auf Seite 51

# **Herunterladen der Software**

#### **Informationen zu diesem Vorgang**

Avaya stellt für jede IP Office-Version eine Reihe verschiedener Dateien zur Verfügung. Wählen Sie bei einer Hypervisor-Bereitstellung die folgenden Dateien aus:

- **VHDX-Datei: (Hypervisor)** Diese Datei wird als .zip-Datei heruntergeladen, aus der Sie dann die .vhdx-Datei extrahieren können. Die Datei ist ein Bild der Festplatte. Im Prozess der Erstellung einer neuen virtuellen Maschine wird die Datei zur Festplatte der virtuellen Maschine.
- **TTS ISO:** Die Images zur Bereitstellung neuer virtueller Maschinen enthalten keine TTS-Ansagen. Zum Hinzufügen weiterer TTS-Sprachen müssen Sie die zusätzlichen ISO-Dateien für TTS-Sprachen herunterladen. Diese werden in Form von 3 ISO-Dateien zur Verfügung gestellt:
	- **DVD 1:** Englisch, Spanisch, Französisch, Deutsch, Italienisch.
	- **DVD 2:** Schwedisch, Norwegisch, Finnisch, Niederländisch, Dänisch, Portugiesisch, Griechisch.
	- **DVD 3:** Chinesisch, Polnisch, Russisch.

- 1. Navigieren Sie zu [http://support.avaya.com](http://support.avaya.com/) und melden Sie sich an.
- 2. Klicken Sie auf **Support nach Produkten** und wählen Sie **Downloads**.
- 3. Geben Sie im Feld **Produktnamen eingeben** IP Office ein und wählen Sie die angezeigte Übereinstimmung aus.
- 4. Verwenden Sie die Dropdown-Liste **Freigabe wählen**, um die gewünschte Version auszuwählen.
- <span id="page-52-0"></span>5. Wählen Sie aus den aufgeführten **Downloads** die gewünschte Version aus (abhängig von der zur Verfügung gestellten Service Packs/Feature Packs können mehrere Versionen zur Auswahl stehen).
- 6. Klicken Sie auf die gewünschten Dateien und folgen Sie den weiteren Anweisungen, die auf der Website und im Browser angezeigt werden.
- 7. Sie müssen außerdem alle unter **Zugehörige Dokumente** angezeigten Dokumente herunterladen und lesen.

• Sie müssen die VHDX-Datei kopieren und umbenennen. Siehe Kopieren und Umbenennen der Disk Image-Datei auf Seite 53.

#### **Verwandte Links**

[Hyper-V-Bereitstellung](#page-50-0) auf Seite 51

# **Kopieren und Umbenennen der Disk Image-Datei**

#### **Informationen zu diesem Vorgang**

Die Datei, die bei der Erstellung einer neuen virtuellen Maschine verwendet wird, wird die Festplatte der virtuellen Maschine. Sie kann dann nicht mehr verwendet werden, um eine andere neue virtuelle Maschine zu erstellen. Sie müssen daher eine Kopie der heruntergeladenen Datei verwenden, insbesondere, wenn Sie mehrere virtuelle Maschinen erstellen möchten.

#### **Vorgehensweise**

- 1. Herunterladen der Zip-Datei für die erforderliche Software-Version. Siehe [Herunterladen von Software](#page-29-0) auf Seite 30.
- 2. Entpacken Sie die VHDX-Datei und kopieren Sie sie in einen persönlichen Ordner. Bewahren Sie diese Datei als Masterkopie der Software-Version auf.
- 3. Speichern Sie eine Kopie der Datei und benennen Sie sie um.
- 4. Verschieben Sie die umbenannte Datei in den Ordner auf dem Hyper-V-Server, in dem die Festplatten von virtuellen Maschinen gespeichert werden. Diese Einstellung ist standardmäßig auf C:\Users\Public\Documents\Hyper-V\Virtual Hard Disks eingestellt.

#### **Weitere Schritte**

• Passen Sie nun die Festplattengröße an. Siehe [Erweitern der Festplattengröße](#page-53-0) auf Seite 54.

#### **Verwandte Links**

[Hyper-V-Bereitstellung](#page-50-0) auf Seite 51

# <span id="page-53-0"></span>**Erweitern der Festplattengröße**

#### **Informationen zu diesem Vorgang**

In der heruntergeladenen Datei ist die Standard-Festplattengröße 100 GB festgelegt. Die Größe kann erweitert und an die geplante Funktion der virtuellen Maschine angepasst werden. Siehe [Profiling](#page-16-0) auf Seite 17.

#### **Vorgehensweise**

- 1. Wählen Sie in Hyper-V Manager **Aktion** > **Festplatte bearbeiten**.
- 2. Geben Sie im Menü **Festplatte suchen** den Dateipfad für die VHDX-Datei ein, oder navigieren Sie zur Datei und klicken Sie auf **Weiter**.
- 3. Wählen Sie im **Aktion auswählen:**-Menü **Erweitern** und klicken Sie auf **Weiter**.
- 4. Legen Sie im Menü **Festplatte konfigurieren** die erforderliche neue Größe fest, und klicken Sie auf **Weiter**.
- 5. Prüfen Sie die Einstellungen im Menü **Zusammenfassung**. Klicken Sie auf **Fertigstellen**.

#### **Weitere Schritte**

• Fahren Sie nun mit dem Schritt Erstellen einer neuen virtuellen Maschine fort. Siehe Erstellen einer neuen virtuellen Hyper-V-Maschine auf Seite 54.

#### **Verwandte Links**

[Hyper-V-Bereitstellung](#page-50-0) auf Seite 51

# **Erstellen einer neuen virtuellen Hyper-V-Maschine**

#### **Informationen zu diesem Vorgang**

Die neue VHDX-Datei, die Sie für die virtuelle Maschine vorbereitet haben, kann bei der Erstellung einer neuen virtuellen Maschine verwendet werden.

#### **Voraussetzungen**

• Die heruntergeladene VHDX-Datei muss kopiert und umbenannt werden, siehe [Kopieren](#page-52-0)  [und Umbenennen der Disk Image-Datei](#page-52-0) auf Seite 53. Die für den folgenden Prozess verwendete Datei wird zur Festplatte der neuen virtuellen Maschine und kann daher nicht für andere virtuelle Maschinen wiederverwendet werden.

- 1. Bereiten Sie eine VHDX-Datei für die neue virtuelle Maschine vor. Verwenden Sie die neue Datei für die Installation, nicht die Datei, die ursprünglich für die Avaya-Support-Site heruntergeladen wurde. Die Datei wird die Festplatte der neuen virtuellen Maschine.
- 2. Wählen Sie in der Menüleiste von Hyper-V-Manager **Aktion** > **Neu** > **Virtuelle Maschine**. Alternativ können Sie das Fenster **Aktionen** aufrufen und **Neu** > **Virtuelle Maschine** wählen.
- 3. Klicken Sie auf **Weiter**.
- <span id="page-54-0"></span>4. Benennen Sie die von Ihnen erstelle virtuelle Maschine um und klicken Sie auf **Weiter**.
- 5. Wählen Sie **Generation 1** aus und klicken Sie auf **Weiter**.
- 6. Im Menü **Speicher zuweisen** können Sie den Speicher entsprechend den empfohlenen Einstellungen für die geplante Rolle des Servers festlegen (siehe [Profiling](#page-16-0) auf Seite 17). Sie können die Standardeinstellung akzeptieren und den Speicher später in der Profiling-Phase der virtuellen Maschine anpassen. Klicken Sie anschließend auf **Weiter**.
- 7. Wählen Sie im Menü **Netzwerk konfigurieren** die Netzwerkverbindung aus, die die neue virtuelle Maschine verwenden soll. Das IP Office-Image erwartet, dass eine erste IP-Adresse aus diesem Netzwerk mit DHCP abgerufen wird. Die Adresse kann nach dem Start der virtuellen Maschine geändert werden. Klicken Sie anschließend auf **Weiter**.
- 8. Wählen Sie im Menü **Verbinden der virtuellen Festplatte** die Option **Vorhandene virtuelle Festplatte verwenden**.
- 9. Navigieren Sie zur VHDX-Datei, die Sie für diese neue virtuelle Maschine vorbereitet haben, und klicken Sie auf **Weiter**.
- 10. Klicken Sie im Menü **Zusammenfassung** auf **Fertigstellen**. Die neue virtuelle Maschine sollte nun in der Liste der virtuellen Maschinen angezeigt werden.
- 11. Starten Sie die virtuelle Maschine zu diesem Zeitpunkt noch nicht.

- Starten Sie die virtuelle Maschine zu diesem Zeitpunkt noch nicht:
	- Informationen zur Unterstützung von Media Manager finden Sie unter Hinzufügen einer zusätzlichen Festplatte auf Seite 55.
	- Führen Sie andernfalls ein [Profiling der](#page-35-0) virtuellen Maschine durch (siehe Profiling der [virtuellen Maschine](#page-35-0) auf Seite 36).

#### **Verwandte Links**

[Hyper-V-Bereitstellung](#page-50-0) auf Seite 51

# **Hinzufügen einer zusätzlichen Festplatte**

#### **Informationen zu diesem Vorgang**

Damit die Anwendung Media Manager auf demselben IP Office-Server wie Voicemail Pro ausgeführt werden kann, muss der Server über eine zusätzliche Festplatte verfügen und sie verwenden. Diese Anforderung gilt auch für die Ausführung auf einer virtuellen Maschine. Es wird empfohlen, diesen Vorgang vor der Erstkonfiguration des Servers durchzuführen. Wenn die zusätzliche Festplatte nach der Erstkonfiguration hinzugefügt wird, finden Sie im Handbuch Verwalten der Avaya IP Office™ [Platform mit Media Manager](https://documentation.avaya.com/bundle/AdministeringIPOfficePlatformMeidaManagerR11_1/page/Overview.html) Details zur Initialisierung der Festplatte.

Die minimal unterstützte Größe beträgt 30 GB. Die empfohlene Größe beträgt jedoch mindestens 300 GB.

• Media Manager benötigt normalerweise 60 KB pro Minute für nicht authentifizierte Dateien und 120 KB pro Minute für authentifizierte Dateien.

<span id="page-55-0"></span>• Media Manager reserviert ferner 1 GB Speicherplatz für die Datenbank der Anrufdetails und weitere Vorgänge.

#### **Vorgehensweise**

- 1. Wählen Sie in der Liste der virtuellen Maschinen die gewünschte virtuelle Maschine aus.
- 2. Klicken Sie mit der rechten Maustaste auf **Verbinden**.
- 3. Falls die virtuelle Maschine bereits ausgeführt wird, beenden Sie sie, indem Sie auf <sup>o</sup> klicken. Alle von der virtuellen Maschine bereitgestellten Dienste werden beendet.
- 4. Wählen Sie im Verbindungsfenster der virtuellen Maschine **Datei** > **Einstellung**.
- 5. Wählen Sie **IDE Controller 0**.
- 6. Wählen Sie **Festplatte** aus und klicken Sie auf **Hinzufügen**.
- 7. Wählen Sie **Virtuelle Festplatte** aus und klicken Sie auf **Neu**.
- 8. Prüfen Sie Speicherort und Name der Datei, die als zusätzliche Festplatte für die virtuelle Maschine angegeben werden soll.
- 9. Geben Sie im Menü **Festplatte suchen** den Namen der neuen virtuellen Festplattendatei ein. Klicken Sie anschließend auf **Weiter**.
- 10. Prüfen Sie die Einstellungen im Menü **Zusammenfassung**. Klicken Sie auf **Fertigstellen**.

#### **Weitere Schritte**

• Starten Sie die virtuelle Maschine in dieser Phase noch nicht. Führen Sie zunächst das erforderliche Profiling der virtuellen Maschine aus (siehe [Profiling der virtuellen](#page-35-0) [Maschine](#page-35-0) auf Seite 36).

#### **Verwandte Links**

[Hyper-V-Bereitstellung](#page-50-0) auf Seite 51

# **Profiling der virtuellen Hyper-V-Maschine**

Nach der Bereitstellung einer virtuellen Maschine müssen Sie die zugewiesenen Ressourcen optimieren, um die Anforderungen an die Rolle der virtuellen Maschine zu erfüllen (siehe [Profiling](#page-16-0) auf Seite 17). Dadurch können die gesamten Ressourcen der virtuellen Serverplattform optimal genutzt werden.

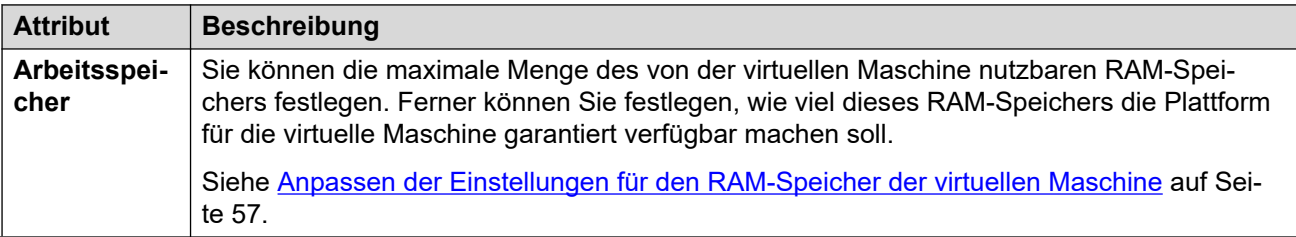

*Die Tabelle wird auf der nächsten Seite fortgesetzt …*

<span id="page-56-0"></span>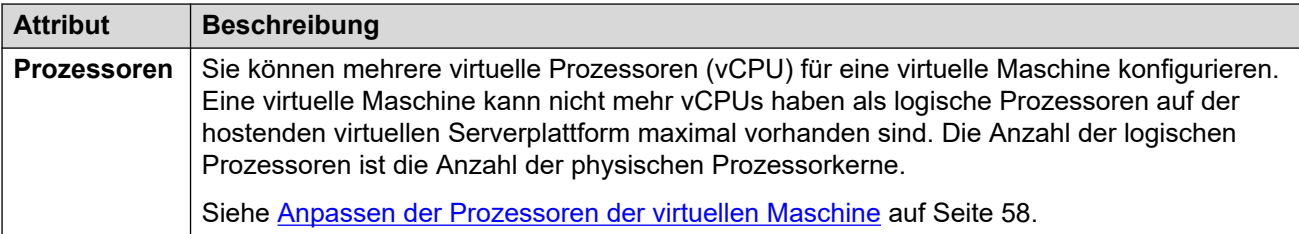

Nach dem Profiling können Sie die virtuelle Maschine einschalten.

#### • **Profiling anderer virtueller Maschinen:**

Es empfiehlt sich, die Ressourcenauslastung aller in ihrer Infrastruktur ausgeführten virtuellen Maschinen zu überwachen. Erstellen Sie ein Profil für alle virtuellen Maschinen, die auf der virtuellen Serverplattform ausgeführt werden, um die zugewiesenen und verwendeten Hardwareressourcen abzustimmen. Dadurch wird die Leistung gesteigert, indem Ressourcen dort zugeteilt werden, wo sie benötigt werden, und die Auslastung der virtuellen Infrastruktur wird optimiert.

#### • **Mehrere IP Office-Server:**

Werden Server unter dem Gesichtspunkt der Ausfallsicherheit bereitgestellt, müssen bei den für jeden Server angewandten Hardwareressourcen und Profilen auch Szenarien berücksichtigt werden, in denen Benutzer von einem Server zu einem anderen wechseln und sich dort erneut registrieren. Dadurch steigen die Benutzeranforderungen für den Server. Werden nicht virtualisierte und virtualisierte Maschinen im Mischbetrieb eingesetzt, muss die Ressourcenzuweisung für die virtuelle Maschine den für die nicht virtualisierte Maschine verfügbaren Hardwareressourcen entsprechen.

#### **Verwandte Links**

[Hyper-V-Bereitstellung](#page-50-0) auf Seite 51 Anpassen der Einstellungen für den RAM-Speicher der virtuellen Maschine auf Seite 57 [Anpassen der Prozessoren der virtuellen Maschine](#page-57-0) auf Seite 58

# **Anpassen der Einstellungen für den RAM-Speicher der virtuellen Maschine**

#### **Informationen zu diesem Vorgang**

Sie können die maximale Menge des von der virtuellen Maschine nutzbaren RAM-Speichers festlegen. Ferner können Sie festlegen, wie viel dieses RAM-Speichers die Plattform für die virtuelle Maschine garantiert verfügbar machen soll. Stellen Sie diese Werte so ein, dass sie den Profilanforderungen des Servers entsprechen. Siehe [Profiling](#page-16-0) auf Seite 17.

#### **Voraussetzungen**

- Die folgenden Verfahren können auf einer neuen, nicht eingeschalteten/gestarteten virtuellen Maschine verwendet werden.
- Um dieselben Aktionen auf einer bereits vorhandenen virtuellen Maschine auszuführen, muss die virtuelle Maschine zunächst ausgeschaltet/gestoppt werden, bevor die Anpassung vorgenommen werden kann. Anschließend muss die virtuelle Maschine wieder eingeschaltet/gestartet werden. Dadurch werden alle durch die virtuelle Maschine bereitgestellten Dienste unterbrochen.

#### <span id="page-57-0"></span>**Vorgehensweise**

- 1. Wählen Sie in der Liste der virtuellen Maschinen die gewünschte virtuelle Maschine aus.
- 2. Klicken Sie mit der rechten Maustaste auf **Verbinden**.
- 3. Falls die virtuelle Maschine bereits ausgeführt wird, beenden Sie sie, indem Sie auf klicken. Alle von der virtuellen Maschine bereitgestellten Dienste werden beendet.
- 4. Wählen Sie im Verbindungsfenster der virtuellen Maschine **Datei** > **Einstellung**.
- 5. Wählen Sie **Arbeitsspeicher** aus.
- 6. Passen Sie die Speichereinstellungen an. Orientieren Sie sich dabei an den Empfehlungen für die Serverrolle. Siehe [Profiling](#page-16-0) auf Seite 17.
- 7. Klicken Sie auf **Anwenden**.

#### **Weitere Schritte**

• Wenn Sie eine neue virtuelle Maschine installieren, führen Sie die übrigen erforderlichen Profiling-Schritte aus. Starten Sie nach der Fertigstellung die virtuelle Maschine (siehe [Starten der virtuellen Maschine](#page-58-0) auf Seite 59).

#### **Verwandte Links**

[Profiling der virtuellen Hyper-V-Maschine](#page-55-0) auf Seite 56

### **Anpassen der Prozessoren der virtuellen Maschine**

#### **Informationen zu diesem Vorgang**

Sie können mehrere virtuelle Prozessoren (vCPU) für eine virtuelle Maschine konfigurieren. Eine virtuelle Maschine kann nicht mehr vCPUs haben als logische Prozessoren auf der hostenden virtuellen Serverplattform maximal vorhanden sind. Die Anzahl der logischen Prozessoren ist die Anzahl der physischen Prozessorkerne.

Beachten Sie, dass die Taktfrequenz der Prozessorkerne die Bereichsauswahl beeinflusst. Wenn der Prozessor eine geringe Frequenz (gegen 2 GHz) hat, sollten Sie die größere Prozessoranzahl verwenden. Ist die Prozessorgeschwindigkeit höher, z. B. 3,6 GHz, ist die geringere Anzahl zu verwenden.

Die Taktfrequenz des CPU-Kerns multipliziert mit der Anzahl an Kernen muss mit den gesamten CPU-Zyklusanforderungen der virtuellen Maschine übereinstimmen. Siehe [Profiling](#page-16-0) auf Seite 17.

#### **Voraussetzungen**

- Die folgenden Verfahren können auf einer neuen, nicht eingeschalteten/gestarteten virtuellen Maschine verwendet werden.
- Um dieselben Aktionen auf einer bereits vorhandenen virtuellen Maschine auszuführen, muss die virtuelle Maschine zunächst ausgeschaltet/gestoppt werden, bevor die Anpassung vorgenommen werden kann. Anschließend muss die virtuelle Maschine wieder eingeschaltet/gestartet werden. Dadurch werden alle durch die virtuelle Maschine bereitgestellten Dienste unterbrochen.

#### **Vorgehensweise**

1. Wählen Sie in der Liste der virtuellen Maschinen die gewünschte virtuelle Maschine aus.

- <span id="page-58-0"></span>2. Klicken Sie mit der rechten Maustaste auf **Verbinden**.
- 3. Falls die virtuelle Maschine bereits ausgeführt wird, beenden Sie sie, indem Sie auf <sup>o</sup> klicken. Alle von der virtuellen Maschine bereitgestellten Dienste werden beendet.
- 4. Wählen Sie im Verbindungsfenster der virtuellen Maschine **Datei** > **Einstellung**.
- 5. Wählen Sie **Prozessor** aus.
- 6. Passen Sie die Speichereinstellungen an. Orientieren Sie sich dabei an den Empfehlungen für die Serverrolle. Siehe [Profiling](#page-16-0) auf Seite 17.
- 7. Klicken Sie auf **Anwenden**.

• Wenn Sie eine neue virtuelle Maschine installieren, führen Sie die übrigen erforderlichen Profiling-Schritte aus. Starten Sie nach der Fertigstellung die virtuelle Maschine (siehe Starten der virtuellen Maschine auf Seite 59).

#### **Verwandte Links**

[Profiling der virtuellen Hyper-V-Maschine](#page-55-0) auf Seite 56

# **Starten der virtuellen Maschine**

#### **Informationen zu diesem Vorgang**

Nachdem die neue virtuelle Maschine installiert und profiliert wurde, kann sie gestartet werden. Sie wird von der virtuellen Festplattendatei gestartet. Anschließend kann die Erstkonfiguration von IP Office-Server gestartet werden. Siehe [Server-Erstkonfiguration](#page-76-0) auf Seite 77.

#### **Vorgehensweise**

- 1. Wählen Sie in der Liste der virtuellen Maschinen die gewünschte virtuelle Maschine aus.
- 2. Klicken Sie mit der rechten Maustaste auf **Verbinden**.
- 3. Klicken Sie im Verbindungsfenster der virtuellen Maschine auf das Startsymbol o, oder wählen Sie alternativ **Aktion** > **Beginn**, um die virtuelle Maschine zu starten.
	- Eine neue virtuelle Maschine durchläuft nun den Standard-Startprozess unter Linux, der auf den physischen Servern angezeigt wird. Neben anderen Prozessen wird dabei die Größe der Partition angepasst. Der Vorgang kann bis zu 15 Minuten dauern.
	- Der Server zeigt die Adressdetails für die weitere Konfiguration des Servers an.

#### **Weitere Schritte**

Starten Sie dann mit der Adresse die Server-Erstkonfiguration. Siehe [Server-](#page-76-0)[Erstkonfiguration](#page-76-0) auf Seite 77.

#### **Verwandte Links**

[Hyper-V-Bereitstellung](#page-50-0) auf Seite 51

# **Teil 4: Amazon Web Services**

# <span id="page-60-0"></span>**Kapitel 9: Amazon-Bereitstellung**

IP Office-Server werden als virtuelle Maschinen von AWS unterstützt, die als "Instanzen" bezeichnet werden. AWS-Instanzen bestehen aus den folgenden Komponenten in beliebiger Kombination:

#### • **Maschineninstanz:**

Die Maschineninstanz definiert den Prozessor, den Speicher und andere Faktoren der Plattform, auf der die virtuelle Maschine ausgeführt wird. AWS bietet eine bietet eine große Auswahl von Maschineninstanztypen [\(https://aws.amazon.com/ec2/instance-types\)](https://aws.amazon.com/ec2/instance-types). Die ausgewählte Maschineninstanz sollte die Profiling-Anforderungen an die beabsichtigte IP Office-Rolle des Servers erfüllen. Siehe [AWS-Profiling](#page-61-0) auf Seite 62.

#### • **Festplattenspeicher:**

Der virtuellen Maschine kann Speicher zugewiesen werden. AWS unterstützt verschiedene Speichertypen. Für IP Office wird von EBS-Festplatten (Elastic Block Storage) ausgegangen.

#### • **Amazon Machine Image (AMI):**

Diese Datei enthält das erste Image für eine virtuelle Maschine für IP Office.

- Der Name der Datei gibt die Version der IP Office-Software an.
- Dasselbe Image wird zur Erstellung der verschiedenen IP Office-Servertypen verwendet. Der Servertyp wird bei der Erstkonfiguration des Servers festgelegt.

#### • **Virtual Private Cloud (VPC):**

Das private Netzwerk des Kunden in einer AWS-Cloud. Es definiert die privaten IP-Adressen, die Sie für die im Netzwerk gestarteten Instanzen verwenden können, und bietet eine Reihe von Funktionen zur Steuerung des Datenverkehrs zwischen dem VPC und dem öffentlichen Netzwerk (Routentabellen, Internet-Gateways, öffentliche IP-Adressen usw.). In diesem Dokument wird die Konfiguration der VPC des Kunden nicht behandelt.

#### • **Sicherheitsgruppe:**

Sicherheitsgruppen steuern den externen Internetzugriff auf virtuelle Maschinen. Jede Sicherheitsgruppe besteht aus einem Regelsatz, in dem der mögliche Zugriff auf Basis von Protokoll, Port und Quelladresse definiert wird. Sie können mehrere Sicherheitsgruppen definieren und dann auswählen, welche Gruppe von einer bestimmten virtuellen Maschine verwendet werden soll.

Die oben beschriebenen Instanzen können zu einem neuen virtuellen IP Office-Server zusammengestellt werden. Dieser Vorgang wird als "Starten einer Instanz" bezeichnet. Dabei werden in den AWS-Menüs Informationen zu den zu verwendenden Komponenten und zu den Einstellungen für die Komponenten abgefragt.

• In diesem Abschnitt werden die erforderlichen Schritte zum Bereitstellen eines IP Office-Servers als virtuelle Maschine beschrieben. Wenn Sie mehrere virtuelle Maschinen

<span id="page-61-0"></span>bereitstellen, befolgen Sie die Reihenfolge der Bereitstellung und Konfiguration im Handbuch zur [Bereitstellung der IP Office](https://documentation.avaya.com/bundle/IPOfficeServerEditionDeploy11_1/page/DocPurposeDeploymentGuide.html) Server Edition.

- Neben einer Zertifizierungsschulung für IP Office müssen der Installierer und Systemverwalter eine Zertifizierungsschulung für den spezifischen virtuellen Plattformtyp absolvieren oder von einer Person mit dieser Zertifizierung unterstützt werden.
- Sie müssen während der Bereitstellung dafür sorgen, dass die Bereitstellung einer virtuellen Maschine von IP Office vollständig abgeschlossen wurde – einschließlich des Serverinitialisierungsvorgangs, bei dem die IP-Adressen für LAN1 und LAN2 ihre erforderlichen Werte erhalten –, bevor mit der Bereitstellung weiterer virtuellen Maschinen von IP Office begonnen wird.

#### **Verwandte Links**

AWS-Profiling auf Seite 62 Erstellen von Sicherheitsgruppen auf Seite 62 [Starten einer neuen Instanz](#page-62-0) auf Seite 63 [Ändern der Sicherheitsgruppe](#page-64-0) auf Seite 65 [Ändern der Maschineninstanz](#page-64-0) auf Seite 65

# **AWS-Profiling**

Die Instanz der AWS-Maschine [\(https://aws.amazon.com/ec2/instance-types\)](https://aws.amazon.com/ec2/instance-types) und der beim Start einer neuen Instanz angegebene Speicher sollten mit den Anforderungen der vorgesehenen Rolle des virtuellen Servers übereinstimmen. Siehe [Profiling](#page-16-0) auf Seite 17.

#### **Verwandte Links**

[Amazon-Bereitstellung](#page-60-0) auf Seite 61

# **Erstellen von Sicherheitsgruppen**

Vor dem Starten von IP Office-Instanzen sollten Sie mehrere Sicherheitsgruppen erstellen. Eine Sicherheitsgruppe besteht aus einem Regelsatz, der den möglichen Zugriff auf Basis der ausgewählten Einstellungen für Protokoll, Port und Quelladresse definiert. Die zu verwendende Sicherheitsgruppe wird beim Start einer neuen Instanz ausgewählt.

- Beim Starten einer neuen Instanz sollten Sie eine hoch eingeschränkte Sicherheitsgruppe verwenden, die Sie erstellt haben und die Zugriff von so wenig Hosts und Protokollen wie möglich erlaubt. Beispielsweise eine, die nur Zugriff über Ihre IP-Adresse und HTTPS-Zugriff auf die Ports 7070/7071 zulässt. Dies ist erforderlich, da die neue Instanz mit Standardkennwörtern gestartet wird, bis die Erstkonfiguration abgeschlossen ist.
- Sobald die Instanz gestartet und das Dienstprogramm für die Erstkonfiguration abgeschlossen wurde, können Sie von der Sicherheitsgruppe der virtuellen Maschine zu einer Gruppe wechseln, die Sie für betriebsfähige Systeme erstellt haben. Beispielsweise eine Gruppe, die Zugriff von Kundenadressen unter Verwendung der Ports/Protokolle der IP Office-Dienste zulässt, die auf dem Server konfiguriert wurden. Siehe [Ändern der](#page-64-0) [Sicherheitsgruppe](#page-64-0) auf Seite 65.

#### <span id="page-62-0"></span>**Verwandte Links**

[Amazon-Bereitstellung](#page-60-0) auf Seite 61

# **Starten einer neuen Instanz**

#### **Informationen zu diesem Vorgang**

Der Start einer neuen virtuellen Instanz soll anhand des folgenden Beispiels erläutert werden. Je nach den Anforderungen des Kundennetzwerks kann der Prozess etwas abweichen.

#### **Vorgehensweise**

- 1. Melden Sie sich bei Ihrem AWS-Konto an. Klicken Sie auf **Dienste** und wählen Sie **EC2**.
- 2. Wählen Sie oben rechts die Zone aus, die dem Kundenstandort entspricht.
- 3. Klicken Sie auf **Instanz starten** und wählen Sie **Community AMIs** aus. Geben Sie Avaya als Suchzeichenfolge ein.
- 4. Suchen Sie das AMI für IP Office und klicken Sie auf **Auswahl**.
	- Der Name der Datei gibt die Version der IP Office-Software an.
	- Dasselbe Image wird zur Erstellung der verschiedenen IP Office-Servertypen verwendet. Der Servertyp wird bei der Erstkonfiguration des Servers festgelegt.
- 5. Wählen Sie eine Maschineninstanz, die die Profiling-Anforderungen an die beabsichtigte Rolle der virtuellen Maschine erfüllt. Siehe [AWS-Profiling](#page-61-0) auf Seite 62.
- 6. Klicken Sie auf **Weiter**.
	- a. Wählen Sie auf der Seite **Instanzdetails konfigurieren** die VPC des Kunden und das Subnetz, in dem die virtuelle Maschine betrieben werden soll.
	- b. Klicken Sie zur Unterstützung von eth1 unter **Netzschnittstellen** auf **Gerät hinzufügen**.

Mit dieser Option weist AWS den Ports nicht automatisch IP-Adressen zu. Nachdem Sie die Instanz gestartet haben, können Sie die eth0-Schnittstellen-ID abrufen und eine öffentliche IP-Adresse Elastic IP zuweisen, die zur Initialisierung und Erstkonfiguration verwendet werden kann.

- 7. Klicken Sie auf **Weiter**.
- 8. Legen Sie auf der Seite **Speicher hinzufügen** die Größe der Festplatte so fest, dass sie die Profiling-Anforderungen erfüllt, die an die beabsichtige Rolle der virtuellen Maschine gestellt werden. Siehe [AWS-Profiling](#page-61-0) auf Seite 62.

Beachten Sie, dass die Anpassung der Festplattengröße nach der Serverersteinrichtung nicht unterstützt wird.

Wenn der Server Media Manager unterstützt, benötigt er ein zusätzliches separates Speichervolumen. Um dies hinzuzufügen, klicken Sie auf **Neues Volume hinzufügen**, und geben Sie die erforderliche Größe an.

9. Klicken Sie auf **Weiter**.

10. Geben Sie auf der Seite **Tags hinzufügen** alle Tags ein, die dieser Instanz zugeordnet werden sollen.

Tags können auch in anderen EC2-Menüs angezeigt und verwendet werden, um übereinstimmende Ressourcen anzuzeigen, zu sortieren und zu gruppieren. Jedes Tag besteht aus Name/Wert-Paaren. Tags sind u. a. nützlich, um den Servertyp, den zugeordneten Standort und den Kunden anzugeben, beispielsweise

- Server = primär
- Standort = Paris
- Kunde = Example.com
- 11. Klicken Sie auf **Weiter**.
- 12. Wählen Sie auf der Seite **Sicherheitsgruppe konfigurieren** die Sicherheitsgruppe des Systeminstallationsprogramms aus, die Sie zuvor erstellt haben. Siehe [Erstellen von](#page-61-0) [Sicherheitsgruppen](#page-61-0) auf Seite 62.

#### **Wichtig:**

Beim Starten einer neuen Instanz sollten Sie eine hoch eingeschränkte Sicherheitsgruppe verwenden, die Sie erstellt haben und die Zugriff von so wenig Hosts und Protokollen wie möglich erlaubt. Beispielsweise eine, die nur Zugriff über Ihre IP-Adresse und HTTPS-Zugriff auf die Ports 7070/7071 zulässt. Dies ist erforderlich, da die neue Instanz mit Standardkennwörtern gestartet wird, bis die Erstkonfiguration abgeschlossen ist.

Wenn Sie keine zuvor erstellte Gruppe auswählen, wird während des Installationsprozesses automatisch eine Startassistentgruppe erstellt, die nur SSH-Zugriff auf Port 22 zulässt.

- 13. Klicken Sie auf **Prüfen** und **Starten**. Prüfen Sie, ob die angezeigten Informationen die Anforderungen des erstellten Servers erfüllen. Falls ja, klicken Sie auf **Starten**.
- 14. Erstellen Sie ein neues Schlüsselpaar, oder wählen Sie ein vorhandenes Schlüsselpaar. Damit erhalten Sie ein Sicherheitszertifikat für den sicheren SSH-Zugriff auf die virtuelle Maschine.
- 15. Wenn Sie ein neues Schlüsselpaar erstellen, klicken Sie auf **Schlüsselpaar herunterladen**, und stellen Sie sicher, dass die heruntergeladene PEM-Zertifikatsdatei an einem sicheren Ort gespeichert wird.
- 16. Klicken Sie auf **Instanzen starten**.
- 17. Wenn keine Probleme gemeldet werden, scrollen Sie im Zusammenfassungsformular nach unten, und klicken Sie auf **Instanzen anzeigen**.

**Tipp:**

Wählen Sie alternativ **Dienste** > **EC2**, und wählen Sie in der Navigationsstruktur **Instanzen** > **Instanzen**.

In der Liste Ihrer Instanzen wird die neue virtuelle Maschine angezeigt.

18. Die Machine führt zunächst eine erste Formatierung und Partitionierung des Speichers durch. Dieser Vorgang dauert ca. 15 Minuten.

<span id="page-64-0"></span>Fahren Sie mit der Server-Erstkonfiguration fort. Siehe [Server-Erstkonfiguration](#page-76-0) auf Seite 77.

#### **Verwandte Links**

[Amazon-Bereitstellung](#page-60-0) auf Seite 61

# **Ändern der Sicherheitsgruppe**

#### **Informationen zu diesem Vorgang**

Sie können die Sicherheitsgruppe, die einer Instanz zugewiesen ist, ändern. So können Sie mehrere Sicherheitsgruppen für unterschiedliche Zwecke unterhalten und die Sicherheitsgruppen der Instanzen flexibel wechseln. Siehe Ändern der Sicherheitsgruppe auf Seite 65.

#### **Vorgehensweise**

- 1. Melden Sie sich bei Ihrem AWS-Konto an. Klicken Sie auf **Dienste** und wählen Sie **EC2**.
- 2. Wählen Sie **Instanzen** > **Instanzen** im linken Navigationsfenster.
- 3. Wählen Sie die Instanz, deren Sicherheitsgruppe geändert werden soll.
- 4. Klicken Sie auf **Aktionen** und wählen Sie **Sicherheitsgruppen ändernNetworking**.
- 5. Wählen Sie die Sicherheitsgruppe für die virtuelle Maschine, und klicken Sie auf **Sicherheitsgruppen zuweisen**.

#### **Verwandte Links**

[Amazon-Bereitstellung](#page-60-0) auf Seite 61

# **Ändern der Maschineninstanz**

#### **Informationen zu diesem Vorgang**

Bei Bedarf können Sie die Maschineninstanz ändern, auf der die virtuelle Maschine ausgeführt wird.

#### **Wichtig:**

Für diesen Vorgang muss der Server gestoppt und neu gestartet werden. Alle in Verarbeitung befindlichen Anrufe und Vorgänge werden beendet.

- 1. Melden Sie sich bei Ihrem AWS-Konto an. Klicken Sie auf **Dienste** und wählen Sie **EC2**.
- 2. Wählen Sie **Instanzen** > **Instanzen** im linken Navigationsfenster.
- 3. Wählen Sie die Instanz, deren Maschineninstanz geändert werden soll.
- 4. Klicken Sie auf **Aktionen** und wählen Sie **Instanzstatus** > **Anhalten**|. Wenn Sie dazu aufgefordert werden, geben Sie **Ja, stoppen** ein.
- 5. Warten Sie, bis **Instanzstatus** zu **angehalten** wechselt.
- 6. Klicken Sie auf **Aktionen** und wählen Sie **Instanz-Einstellungen** > **Instanztyp ändern**.
- 7. Wählen Sie den erforderlichen Typ der Maschineninstanz, und klicken Sie auf **Anwenden**.
- 8. Klicken Sie auf **Aktionen** und wählen Sie **Instanzstatus** > **Beginn**. Klicken Sie auf **Ja, starten**.

#### **Verwandte Links**

[Amazon-Bereitstellung](#page-60-0) auf Seite 61

# **Teil 5: Microsoft Azure**

# <span id="page-67-0"></span>**Kapitel 10: Bereitstellung einer virtuellen Maschine von Azure**

IP Office-Server werden als virtuelle Maschinen in der Azure-Umgebung von Microsoft unterstützt.

- In diesem Abschnitt werden die erforderlichen Schritte zum Bereitstellen eines IP Office-Servers als virtuelle Maschine beschrieben. Wenn Sie mehrere virtuelle Maschinen bereitstellen, befolgen Sie die Reihenfolge der Bereitstellung und Konfiguration im Handbuch zur [Bereitstellung der IP Office](https://documentation.avaya.com/bundle/IPOfficeServerEditionDeploy11_1/page/DocPurposeDeploymentGuide.html) Server Edition.
- Neben einer Zertifizierungsschulung für IP Office müssen der Installierer und Systemverwalter eine Zertifizierungsschulung für den spezifischen virtuellen Plattformtyp absolvieren oder von einer Person mit dieser Zertifizierung unterstützt werden.
- Sie müssen während der Bereitstellung dafür sorgen, dass die Bereitstellung einer virtuellen Maschine von IP Office vollständig abgeschlossen wurde – einschließlich des Serverinitialisierungsvorgangs, bei dem die IP-Adressen für LAN1 und LAN2 ihre erforderlichen Werte erhalten –, bevor mit der Bereitstellung weiterer virtuellen Maschinen von IP Office begonnen wird.

#### **Verwandte Links**

Herunterladen der Software auf Seite 68 [Anmelden bei Azure](#page-68-0) auf Seite 69 [Erstellen einer Ressourcengruppe](#page-69-0) auf Seite 70 [Erstellen eines virtuellen Netzwerks](#page-69-0) auf Seite 70 [Hochladen der VHD-Datei zu Azure](#page-70-0) auf Seite 71 [Erstellen einer neuen virtuellen Maschine \(Azure\)](#page-71-0) auf Seite 72 [Hinzufügen eines zusätzlichen Datenträgers für Media Manager](#page-72-0) auf Seite 73 [Starten einer virtuellen Azure-Maschine](#page-72-0) auf Seite 73 [Erstellen einer Kopie einer Azure VHD-Datei](#page-73-0) auf Seite 74

# **Herunterladen der Software**

#### **Informationen zu diesem Vorgang**

Avaya stellt für jede IP Office-Version eine Reihe verschiedener Dateien zur Verfügung. Für einen Azure-Einsatz wählen Sie die folgenden Dateien aus:

• **VHDX-Datei: (Azure)** Diese Datei wird als .zip-Datei heruntergeladen, aus der Sie dann die .vhd-Datei extrahieren können.

- <span id="page-68-0"></span>• **TTS ISO:** Die Images zur Bereitstellung neuer virtueller Maschinen enthalten keine TTS-Ansagen. Zum Hinzufügen weiterer TTS-Sprachen müssen Sie die zusätzlichen ISO-Dateien für TTS-Sprachen herunterladen. Diese werden in Form von 3 ISO-Dateien zur Verfügung gestellt:
	- **DVD 1:** Englisch, Spanisch, Französisch, Deutsch, Italienisch.
	- **DVD 2:** Schwedisch, Norwegisch, Finnisch, Niederländisch, Dänisch, Portugiesisch, Griechisch.
	- **DVD 3:** Chinesisch, Polnisch, Russisch.

#### **Vorgehensweise**

- 1. Navigieren Sie zu [http://support.avaya.com](http://support.avaya.com/) und melden Sie sich an.
- 2. Klicken Sie auf **Support nach Produkten** und wählen Sie **Downloads**.
- 3. Geben Sie im Feld **Produktnamen eingeben** IP Office ein und wählen Sie die angezeigte Übereinstimmung aus.
- 4. Verwenden Sie die Dropdown-Liste **Freigabe wählen**, um die gewünschte Version auszuwählen.
- 5. Wählen Sie aus den aufgeführten **Downloads** die gewünschte Version aus (abhängig von der zur Verfügung gestellten Service Packs/Feature Packs können mehrere Versionen zur Auswahl stehen).
- 6. Klicken Sie auf die gewünschten Dateien und folgen Sie den weiteren Anweisungen, die auf der Website und im Browser angezeigt werden.
- 7. Sie müssen außerdem alle unter **Zugehörige Dokumente** angezeigten Dokumente herunterladen und lesen.

#### **Weitere Schritte**

• Erstellen Sie eine Ressourcengruppe für die IP Office virtuellen Maschinen. Siehe [Erstellen einer Ressourcengruppe](#page-69-0) auf Seite 70.

#### **Verwandte Links**

[Bereitstellung einer virtuellen Maschine von Azure](#page-67-0) auf Seite 68

# **Anmelden bei Azure**

#### **Informationen zu diesem Vorgang**

Weitere Informationen zu Microsoft Azure finden Sie unter [https://docs.microsoft.com/en-us/](https://docs.microsoft.com/en-us/azure) [azure.](https://docs.microsoft.com/en-us/azure)

- 1. Geben Sie in Ihrem Webbrowser<https://portal.azure.com> ein.
- 2. Geben Sie in die Felder **E-Mail**,. **Telefon** und **Skype** Ihre registrierte E-Mail-Adresse ein.
- 3. Geben Sie im Feld **Kennwort** Ihr Kennwort ein.
- 4. Klicken Sie auf **Anmelden**. Der Webbrowser zeigt das Microsoft Azure-Portal an.

#### <span id="page-69-0"></span>**Verwandte Links**

[Bereitstellung einer virtuellen Maschine von Azure](#page-67-0) auf Seite 68

### **Erstellen einer Ressourcengruppe**

#### **Informationen zu diesem Vorgang**

Eine Ressourcengruppe wird verwendet, um Sätze von zusammengehörigen Servern zu enthalten. In diesem Fall kann dies ein IP Office virtueller Server oder mehrere solche Server sein.

#### **Vorgehensweise**

- 1. Suchen Sie im Azure-Portal nach **Ressourcengruppen**.
- 2. Um eine neue Ressourcengruppe zu erstellen, klicken Sie auf **Hinzufügen**.
- 3. Füllen Sie die erforderlichen Details aus und klicken Sie auf **Überprüfen + erstellen**.

#### **Weitere Schritte**

• Nachdem Sie eine Ressourcengruppe erstellt haben, definieren Sie das von der Gruppe verwendete virtuelle Netzwerk. Siehe Erstellen eines virtuellen Netzwerks auf Seite 70.

#### **Verwandte Links**

[Bereitstellung einer virtuellen Maschine von Azure](#page-67-0) auf Seite 68

## **Erstellen eines virtuellen Netzwerks**

#### **Informationen zu diesem Vorgang**

Sobald eine Ressourcengruppe für die virtuellen IP Office-Server erstellt wurde, kann auch ein virtuelles Netzwerk erstellt werden.

#### **Voraussetzungen**

• Erstellen Sie eine Ressourcengruppe für die IP Office virtuellen Maschinen. Siehe Erstellen einer Ressourcengruppe auf Seite 70.

- 1. Suchen Sie im Azure-Portal nach **Virtuelles Netzwerk**.
- 2. Klicken Sie auf **Hinzufügen** und wählen Sie die Ressourcengruppe aus.
- 3. Geben Sie in **Name** den Namen des virtuellen Netzwerks in ein und wählen Sie den Standard **Region** aus.
- 4. Klicken Sie auf **Weiter**.
- 5. Fügen Sie auf der Registerkarte **IP-Adresse** die erforderlichen IP-Adressen hinzu.
- 6. Klicken Sie auf **Weiter**.
- 7. Wählen Sie unter der Registerkarte **Sicherheit** die Standardsicherheit aus.
- <span id="page-70-0"></span>8. Klicken Sie auf **Überprüfen + erstellen**.
- 9. Klicken Sie auf **Subnetze** , um den virtuellen Maschinen IP zuzuweisen.

• Laden Sie die IP Office . vhd-Datei hoch. Siehe Hochladen der VHD-Datei zu Azure auf Seite 71.

#### **Verwandte Links**

[Bereitstellung einer virtuellen Maschine von Azure](#page-67-0) auf Seite 68

# **Hochladen der VHD-Datei zu Azure**

#### **Voraussetzungen**

• Definieren Sie das virtuelle Netzwerk für die Verwendung durch Server in der Ressourcengruppe. Siehe [Erstellen eines virtuellen Netzwerks](#page-69-0) auf Seite 70.

#### **Vorgehensweise**

- 1. Wählen Sie im Azure-Portal **Speicherkonten** aus.
- 2. Wählen Sie das Speicherkonto aus, in das Sie die . vhd-Datei hochladen möchten.
	- Wenn Sie kein Speicherkonto haben, klicken Sie auf **Hinzufügen**, um ein Konto zu erstellen.
	- Beachten Sie, dass der ausgewählte Speicherort vorgibt, wo das nachfolgende Bild erstellt und bereitgestellt werden kann.
- 3. Wählen Sie unter **BLOB-SERVICE** die Option **Container**.
- 4. Wählen Sie den Container, in den Sie die . vhd-Datei hochladen möchten.
	- Wenn Sie keinen Container haben, klicken Sie auf **Container hinzufügen**, um einen zu erstellen.
- 5. Klicken Sie auf **Hochladen** und wählen Sie die hochzuladende .vhd-Datei aus.
- 6. Setzen Sie die **Blob-Typ** auf **Blob suchen**.
- 7. Dieser Prozess kann je nach Ihrer Netzwerkverbindung und dem Standort Ihres Azure-Speicherkontos lange dauern.

#### **Weitere Schritte**

• Die hochgeladene Datei kann jetzt zum Erstellen virtueller Maschinen verwendet werden. Siehe [Erstellen einer neuen virtuellen Maschine \(Azure\)](#page-71-0) auf Seite 72.

#### **Verwandte Links**

[Bereitstellung einer virtuellen Maschine von Azure](#page-67-0) auf Seite 68

# <span id="page-71-0"></span>**Erstellen einer neuen virtuellen Maschine (Azure)**

#### **Informationen zu diesem Vorgang**

Gehen Sie wie folgt vor, um eine neue virtuelle Maschine aus der .  $vhd$ -Datei zu erstellen.

#### **Voraussetzungen**

• Laden Sie die IP Office . vhd-Datei hoch. Siehe [Hochladen der VHD-Datei zu Azure](#page-70-0) auf Seite 71.

#### **Vorgehensweise**

- 1. Klicken Sie unter **Einstellungen** > **Datenträger** auf **Verwalteten Datenträger erstellen**.
	- a. Wählen Sie **Ressourcengruppe**.
	- b. Geben Sie den Namen des Datenträgers in **Name des Datenträgers** ein.
	- c. Wählen Sie **Region**.
	- d. Wählen Sie **Quelltyp**.
	- e. Wählen Sie **Quell-Blob**. Suchen Sie nach der hochgeladenen .vhd-Datei und wählen Sie sie aus.
	- f. Wählen Sie **Typ des Betriebssystems**.
	- g. Wählen Sie die erforderliche Festplattengröße aus.
	- h. Klicken Sie auf **Überprüfen + erstellen**.
- 2. Klicken Sie unter **Einstellungen** > **Datenträger** auf **VM erstellen**.
	- a. Wählen Sie **Ressourcengruppe**.
	- b. Geben Sie einen Namen für die virtuelle Maschine in **Name der virtuellen Maschine** ein.
	- c. Wählen Sie im Textfeld **Bild** die hochgeladene **IPOServer**-Datei aus.
	- d. Wählen Sie die erforderliche Größe der virtuellen Maschine aus.
	- e. Wählen Sie unter **Authentifizierungstyp Kennwort**.
	- f. Überprüfen Sie die Netzwerk-Subnetze und klicken Sie auf **Überprüfen + erstellen**.

#### **Weitere Schritte**

- Informationen zur Unterstützung von Media Manager finden Sie unter [Hinzufügen eines](#page-72-0) [zusätzlichen Datenträgers für Media Manager](#page-72-0) auf Seite 73.
- Starten Sie andernfalls den Server. Siehe [Starten einer virtuellen Azure-Maschine](#page-72-0) auf Seite 73.

#### **Verwandte Links**

[Bereitstellung einer virtuellen Maschine von Azure](#page-67-0) auf Seite 68
# **Hinzufügen eines zusätzlichen Datenträgers für Media Manager**

### **Informationen zu diesem Vorgang**

Damit die Anwendung Media Manager auf demselben IP Office-Server wie Voicemail Pro ausgeführt werden kann, muss der Server über eine zusätzliche Festplatte verfügen und sie verwenden. Diese Anforderung gilt auch für die Ausführung auf einer virtuellen Maschine. Es wird empfohlen, diesen Vorgang vor der Erstkonfiguration des Servers durchzuführen. Wenn die zusätzliche Festplatte nach der Erstkonfiguration hinzugefügt wird, finden Sie im Handbuch Verwalten der Avaya IP Office™ [Platform mit Media Manager](https://documentation.avaya.com/bundle/AdministeringIPOfficePlatformMeidaManagerR11_1/page/Overview.html) Details zur Initialisierung der Festplatte.

Die minimal unterstützte Größe beträgt 30 GB. Die empfohlene Größe beträgt jedoch mindestens 300 GB.

- Media Manager benötigt normalerweise 60 KB pro Minute für nicht authentifizierte Dateien und 120 KB pro Minute für authentifizierte Dateien.
- Media Manager reserviert ferner 1 GB Speicherplatz für die Datenbank der Anrufdetails und weitere Vorgänge.

### **Vorgehensweise**

- 1. Suchen Sie **Virtuelle Maschinen** im Azure Portal und wählen Sie es aus.
- 2. Wählen Sie die virtuelle Maschine aus der Liste aus.
- 3. Auf der **Virtuelle Maschine**-Seite wählen Sie **Datenträger**.
- 4. Auf der **Datenträger**-Seite wählen Sie **Datenfestplatte hinzufügen**.
- 5. Wählen Sie im Dropdown-Menü **Datenträger erstellen** für den neuen Datenträger aus.
- 6. Geben Sie auf der **Verwalteten Datenträger erstellen**-Seite einen Namen für den Datenträger ein und passen Sie die anderen Einstellungen nach Bedarf an.
- 7. Klicken Sie auf **Erstellen**
- 8. Wählen Sie auf der **Datenträger**-Seite **Speichern**, um die neue Konfiguration des Datenträgers für die VM zu speichern.
- 9. Nachdem Azure den Datenträger erstellt und mit der virtuellen Maschine verbunden hat, wird der neue Datenträger in den Datenträgereinstellungen der virtuellen Maschine unter **Datenträger** aufgelistet.

### **Weitere Schritte**

• Starten Sie den Server. Siehe Starten einer virtuellen Azure-Maschine auf Seite 73.

### **Verwandte Links**

[Bereitstellung einer virtuellen Maschine von Azure](#page-67-0) auf Seite 68

# **Starten einer virtuellen Azure-Maschine**

### **Vorgehensweise**

1. Klicken Sie im Azure-Portal auf **Virtuelle Maschinen**.

- 2. Wählen Sie die zu startende(n) virtuelle(n) Maschine(n) aus.
- 3. Klicken Sie auf **Starten**.

### **Weitere Schritte**

• Wenn es sich um einen neuen Server handelt, fahren Sie mit der anfänglichen Serverkonfiguration fort. Siehe [Server-Erstkonfiguration](#page-76-0) auf Seite 77.

### **Verwandte Links**

[Bereitstellung einer virtuellen Maschine von Azure](#page-67-0) auf Seite 68

## **Erstellen einer Kopie einer Azure VHD-Datei**

### **Informationen zu diesem Vorgang**

Microsoft empfiehlt, die Anzahl der gleichzeitig bereitgestellten virtuellen Maschinen, die eine bestimmte Momentaufnahme oder eine . vhd-Datei verwenden, auf 20 zu begrenzen.

Wenn mehr als 20 virtuelle Maschinen benötigt werden, kann eine zusätzliche Festplatte für die zusätzlichen virtuellen Maschinen erstellt werden.

- 1. Wählen Sie im Azure-Portal **Alle Dienste** aus.
- 2. Geben Sie im **Alle Dienste** Suchfeld **Datenträger** ein und wählen Sie dann **Datenträger** um die Liste der verfügbaren Datenträger anzuzeigen.
- 3. Wählen Sie das Feld, das Sie verwenden möchten. Die Seite für diesen Datenträger erscheint.
- 4. Wählen Sie im Menü oben **Momentaufnahme erstellen**.
- 5. Geben Sie einen **Name** für die Momentaufnahme ein.
- 6. Wählen Sie einen **Ressourcengruppe** für die Momentaufnahme aus. Sie können entweder eine vorhandene Ressourcengruppe verwenden oder eine neue erstellen.
- 7. Wählen Sie für **Kontotyp** die Option **Standard (Festplattenlaufwerk, HDD)** oder **Premium (Solid-State-Disk, SSD)**-Speicher aus.
- 8. Wenn Sie fertig sind, wählen Sie **Erstellen** aus, um die Momentaufnahme zu erstellen.
- 9. Nachdem die Momentaufnahme erstellt wurde, wählen Sie **Eine Ressource anlegen**  im linken Menü aus.
- 10. Geben Sie in das Suchfeld **verwalteter Datenträger** ein und wählen Sie **Verwaltete Datenträger** aus der Liste aus.
- 11. Auf der **Verwaltete Datenträger**-Seite wählen Sie **Erstellen**.
- 12. Geben Sie einen **Name** für die Festplatte ein.
- 13. Wählen Sie einen **Ressourcengruppe** für den Datenträger aus. Sie können entweder eine vorhandene Ressourcengruppe verwenden oder eine neue erstellen. Diese Auswahl wird auch als Ressourcengruppe verwendet, in der Sie die virtuellen Maschinen von der Festplatte erstellen.
- 14. Wählen Sie für **Kontotyp** die Option **Standard (Festplattenlaufwerk, HDD)** oder **Premium (Solid-State-Disk, SSD)**-Speicher aus.
- 15. Wählen Sie **Quelltyp** unter **Momentaufnahme** aus.
- 16. Wählen Sie im **Momentaufnahme der Quelle**-Dropdown-Menü die zuvor erstellten Momentaufnahme aus.
- 17. Nehmen Sie nach Bedarf weitere Anpassungen vor und wählen Sie dann **Erstellen**, um die Festplatte zu erstellen.

### **Verwandte Links**

[Bereitstellung einer virtuellen Maschine von Azure](#page-67-0) auf Seite 68

# **Teil 6: Server Konfiguration**

# <span id="page-76-0"></span>**Kapitel 11: Server-Erstkonfiguration**

Nach dem Start einer neuen virtuellen Maschine muss eine Erstkonfiguration durchgeführt werden, in der die Serverrolle festgelegt und andere grundlegende Konfigurationseinstellungen vorgenommen werden. Anschließend sollte es möglich sein, die virtuelle Maschine genauso zu lizenzieren, zu konfigurieren und zu verwalten wie einen normalen physischen IP Office-Server.

### **Verwandte Links**

Verbinden mit der nicht initialisierten virtuellen Maschine auf Seite 77 [Durchführen der Serverinitialisierung](#page-78-0) auf Seite 79 [Hinzufügen von Zertifikaten in den Browser](#page-83-0) auf Seite 84 [Erstkonfiguration von IP Office](#page-85-0) auf Seite 86 [Konfigurieren der Serveranwendungen](#page-86-0) auf Seite 87

## **Verbinden mit der nicht initialisierten virtuellen Maschine**

### **Informationen zu diesem Vorgang**

Gehen Sie wie folgt vor, um sich über einen Browser anzumelden und den Schritt Durchführen der Serverinitialisierung auszuführen. Siehe [Durchführen der Serverinitialisierung](#page-78-0) auf Seite 79.

- 1. Starten Sie den Browser auf einem Client-PC und geben Sie Folgendes ein: https:// gefolgt von der IP-Adresse des Servers und :7071. Zum Beispiel: https:// 192.168.42.1:7071.
	- Die eth0 IP-Adresse der virtuellen Maschine wird im Konsolenfenster angezeigt. Standardmäßig lautet die IP-Adresse für die Erstkonfiguration 192.168.42.1/255.255.255.0. Falls Sie die Verbindung zur virtuellen Maschine nicht über die standardmäßige IP-Adresse herstellen können, müssen Sie der virtuellen Maschine eine gültige browserfähige Adresse zuweisen. Siehe [Festlegen](#page-77-0)  [der IP-Adresse der virtuellen Maschine](#page-77-0) auf Seite 78.
- 2. Die Anmeldeseite wird angezeigt. Geben Sie den Benutzernamen root ein und das Kennwort. Administrator.
- 3. Klicken Sie auf **Anmeldung**.

### <span id="page-77-0"></span>**Weitere Schritte**

• Nach Herstellen der Verbindung werden die Menüs zur Serverinitialisierung angezeigt. Siehe [Durchführen der Serverinitialisierung](#page-78-0) auf Seite 79.

### **Verwandte Links**

[Server-Erstkonfiguration](#page-76-0) auf Seite 77 Festlegen der IP-Adresse der virtuellen Maschine auf Seite 78

### **Festlegen der IP-Adresse der virtuellen Maschine**

Eine neu bereitgestellte virtuelle Maschine von IP Office verwendet die folgenden IP-Standardeinstellungen:

- **LAN1 (eth0):** 192.168.42.1/24
- **LAN2 (eth1):** 192.168.43.1/24

Wenn die IP-Standardeinstellungen nicht mit dem Netzwerk kompatibel sind, in dem die virtuelle Maschine bereitgestellt wird, können Sie sie mit den folgenden Schritten ändern. Sobald die Einstellungen korrekt sind und der Zugriff auf die virtuelle Maschine über einen Browser erfolgen kann, fahren Sie mit der Serverersteinrichtung fort.

### **Voraussetzungen**

### **Warnung:**

• Bei Lizenzierung von lokalen Knoten verwendet die virtuelle Maschine ihre IP-Adressen als Teil der für die Lizenzierung verwendeten eindeutigen **PLDS-Host-ID**. Änderungen der IP-Adresse können die Host-ID ändern und alle vorhandenen Lizenzen ungültig machen. Siehe [Lizenzierung virtueller Server](#page-11-0) auf Seite 12. Daher müssen Sie sich vergewissern, dass Sie die endgültigen IP-Adresseinstellungen bestätigt haben, bevor diese Werte festgelegt werden.

- 1. Öffnen Sie auf der virtualisierten Plattform, auf der die virtuelle Maschine gehostet wird, ein Konsolenfenster.
- 2. Melden Sie sich als Root-Benutzer an:
	- a. Geben Sie in der Konsole login ein.
	- b. Geben Sie den Benutzernamen root und das Kennwort Administrator ein.
- 3. Zeigen Sie die Adresseinstellungen mit dem Network Manager Tool an und bearbeiten Sie sie:
	- a. Geben Sie nmtui ein.
	- b. Klicken Sie auf **Verbindung bearbeiten**.
	- c. Wählen Sie **eth0** oder **eth1** aus.
	- d. Ändern Sie die Einstellungen entsprechend den Anforderungen des Kundennetzwerks.
	- e. Wählen Sie **OK**.
	- f. Wählen Sie **Zurück** und dann erneut **OK**.
- <span id="page-78-0"></span>4. Starten Sie die Netzwerkverbindungen des Ports neu und überprüfen Sie die Adresse. In diesem Beispiel Port eth0:
	- a. Geben Sie nmcli con down eth0 && nmcli con up eth0 ein.
	- b. Geben Sie nmcli device status eth0 ein.
- 5. Starten Sie die virtuelle Maschine neu und überprüfen Sie, ob die Änderungen der Netzwerkadresse beibehalten wurden.

### **Weitere Schritte**

• Stellen Sie über einen Browser eine Verbindung zum Server unter Angabe der neuen Adresse her. Siehe [Verbinden mit der nicht initialisierten virtuellen Maschine](#page-76-0) auf Seite 77.

#### **Verwandte Links**

[Verbinden mit der nicht initialisierten virtuellen Maschine](#page-76-0) auf Seite 77

### **Durchführen der Serverinitialisierung**

### **Informationen zu diesem Vorgang**

Im Rahmen der Serverinitialisierung werden neben der Rolle des Servers weitere wichtige Einstellungen festgelegt, die den Server betreffen.

#### **Vorgehensweise**

- 1. Stellen Sie mithilfe eines Browsers eine Verbindung mit der virtuellen Maschine her. Siehe [Verbinden mit der nicht initialisierten virtuellen Maschine](#page-76-0) auf Seite 77.
- 2. Wenn Sie die Lizenz akzeptieren, wählen Sie **Ich stimme zu**, und klicken Sie auf **Weiter**.
- 3. Wählen Sie die Rolle aus, die der Server ausüben soll, und klicken Sie auf **Weiter**. Die folgenden Menüs richten sich nach dem ausgewählten Servertyp.

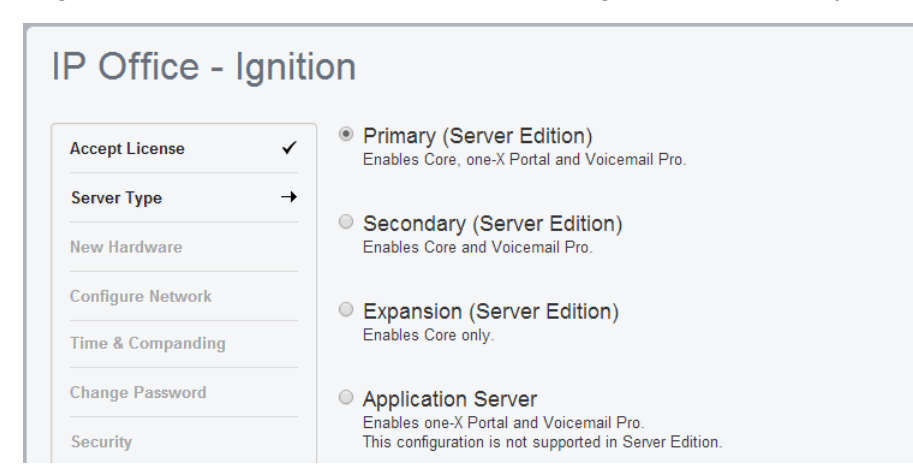

4. Falls während der Bereitstellungen des virtuellen Servers eine weitere Festplatte hinzugefügt wurde, werden die Details der zusätzlichen Hardware angezeigt.

Andernfalls wird im Menü die Meldung Keine neue Hardware verfügbar angezeigt.

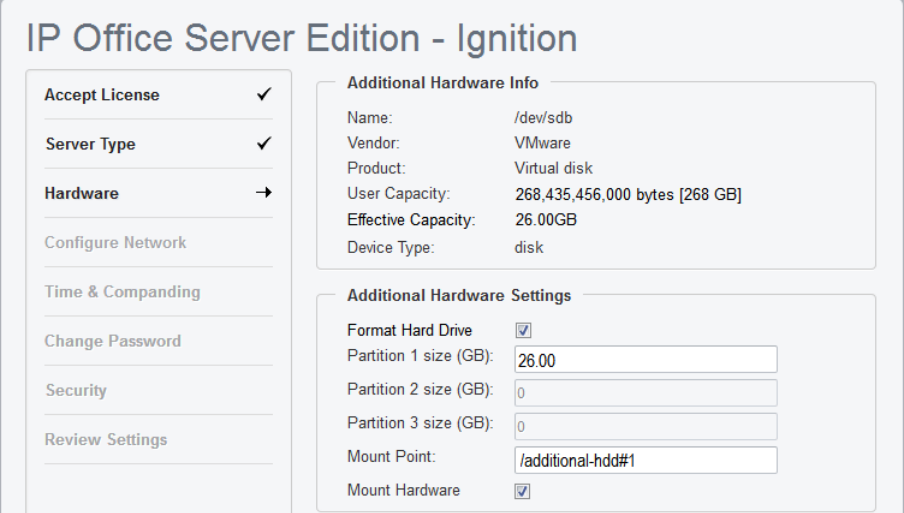

Für den Media Manager-Support sollten die Standardeinstellungen akzeptiert werden. Dies sind:

- a. Die Markierung bei **Formatieren der Festplatte** sollte bestehen bleiben.
- b. Legen Sie für die gesamte Festplatte nur eine Partition an. Die physische Festplatte können Sie in bis zu 3 logische Partitionen unterteilen.
- c. Ändern Sie den **Bereitstellungspunkt**-Namen, **/additional-hdd#1**, nicht. Der vollständige Name des Bereitstellungspfads für jede Partition wird automatisch vom System durch Hinzufügen von **/partition1, /partition2** als Suffix konfiguriert.

Zum Beispiel **/additional-hdd#1/partition1**. Dieser Partitionsname, einschließlich **/partition1**, sollte für Media Manager-Einstellungen verwendet werden.

d. Wählen Sie **Hardware einhängen**, um das zusätzliche Laufwerk automatisch hinzuzufügen.

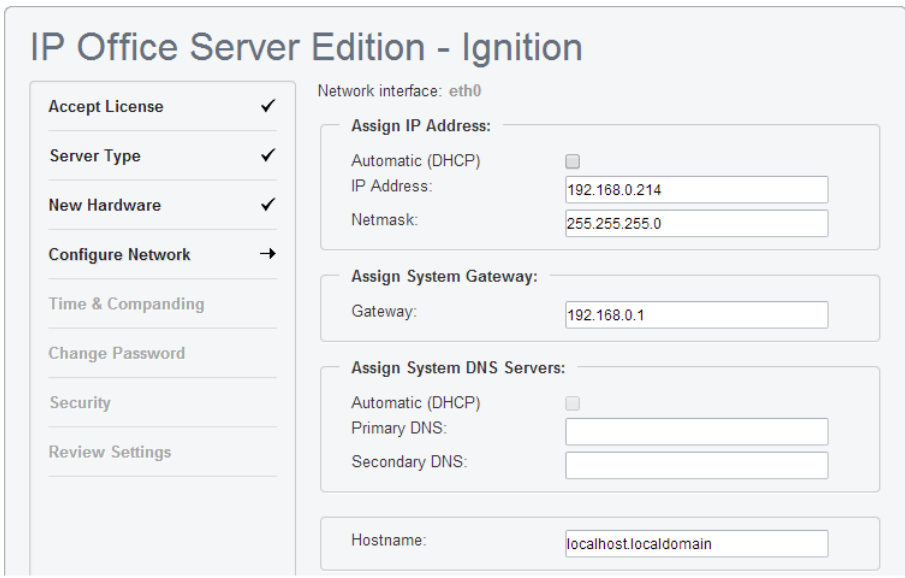

5. Klicken Sie auf **Weiter**. Geben Sie die Netzwerkeinstellungen des Servers ein.

- Denken Sie daran, dass die IP-Adressen von LAN1 und LAN2 und die Auswahl des DHCP-Modus sich auf die **PLDS-Host-ID** der virtuellen Maschine auswirken, die für die Lizenzierung verwendet wird. Daher empfehlen wir, insbesondere bei Lizenzierung oder geplanter Lizenzierung von lokalen Knoten dringend, vor dem Abruf der Lizenzen sicherzustellen, dass sie auf ihre endgültigen Werte eingestellt sind.
- Während des Initialisierungsvorgangs können Sie ausschließlich die IP-Adresse für den LAN1-Port festlegen. Der LAN2-Port verwendet zunächst die Standard-IP-Adresse 192.168.43.1. Um dem Problem mit doppelten IP-Adressen aus dem Weg zu gehen, empfiehlt es sich, die LAN2-Adresse nach dem Initialisierungsvorgang festzulegen. Dies ist über IP Office-Manager oder IP Office Web Manager-Web Manager möglich.
- Diese Einstellungen haben bei virtuellen Maschinen von AWS Auswirkungen auf die Einstellung der privaten IP-Adresse der Instanz. Sie haben keine Auswirkung auf die von AWS zugewiesenen Werte der öffentlichen IP-Adressen.
- **Hostname** wird als DNS-Hostname für den Server verwendet.
	- Für interne Anwendungen muss dieser Wert im Kundennetzwerk per DNS-Abfrage erreichbar sein. Falls der Server auch externe Anwendungen unterstützen wird, muss der Hostname auch per externer DNS-Abfrage zu erreichen sein. Stellen Sie zusammen mit dem IT-Support des Kunden sicher, dass der Hostname akzeptabel ist und dass das Routing zum Hostnamen richtig konfiguriert wurde.
- 6. Klicken Sie auf **Weiter**.

7. Legen Sie die Zeitquelle für den Server fest.

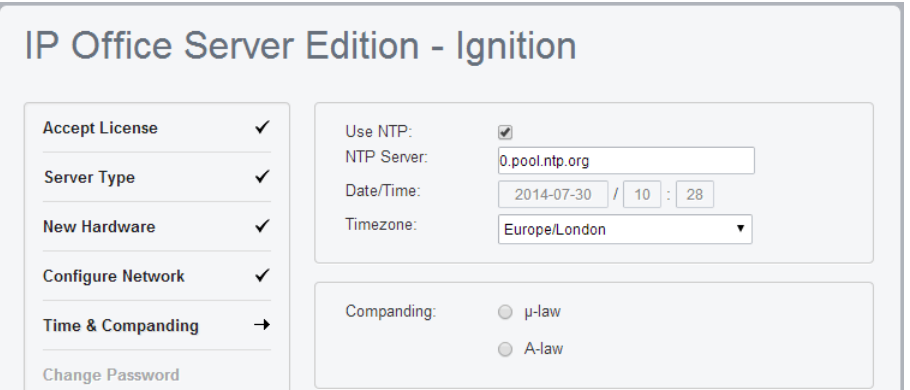

- Denken Sie daran, dass die virtuelle Maschine die **Zeitzone** für die Lizenzierung verwendet. Daher empfehlen wird dringend, dafür einen endgültigen Wert festzulegen, bevor Lizenzen abgerufen werden.
- Wählen Sie aus, dass die Zeit von einem NTP-Server bereitgestellt wird.
- Wenn ein virtueller Server nicht NTP verwendet, ruft der Server die Uhrzeit von der Hostplattform des virtuellen Servers ab, anstatt die manuelle Konfiguration über die Servermenüs zuzulassen.
- Standardmäßig rufen Secondary- und Expansion System (L)-Server ihre Zeit automatisch vom primären Server ab, und Sie können nur die **Zeitzone** ändern.
- Wählen Sie die zu verwendende Kompandierungseinstellung aus. Wählen Sie für Telefonsysteme an Standorten in Nordamerika und Japan die Option **μ-Law** (auch als U-Law oder Mu-Law bezeichnet). Wählen Sie **A-law** für die meisten anderen Standorte.
- 8. Klicken Sie auf **Weiter**.
- 9. Geben Sie ein neues Kennwort ein, und bestätigen Sie es.

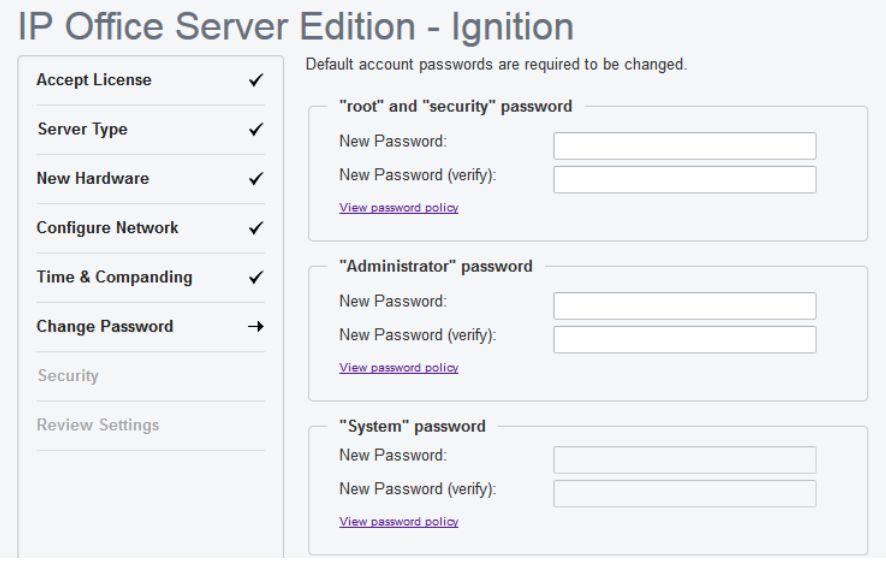

Es handelt sich hierbei um die Kennwörter für verschiedene IP Office-Dienstkonten und die auf dem Server angelegten Linux-Konten. Notieren Sie sich unbedingt die festgelegten Kennwörter.

- 10. Klicken Sie auf **Weiter**.
- 11. Wenn als **Servertyp** die Option **Anwendungsserver** ausgewählt wurde, müssen Sie die vom Server bereitgestellten Dienste auswählen.

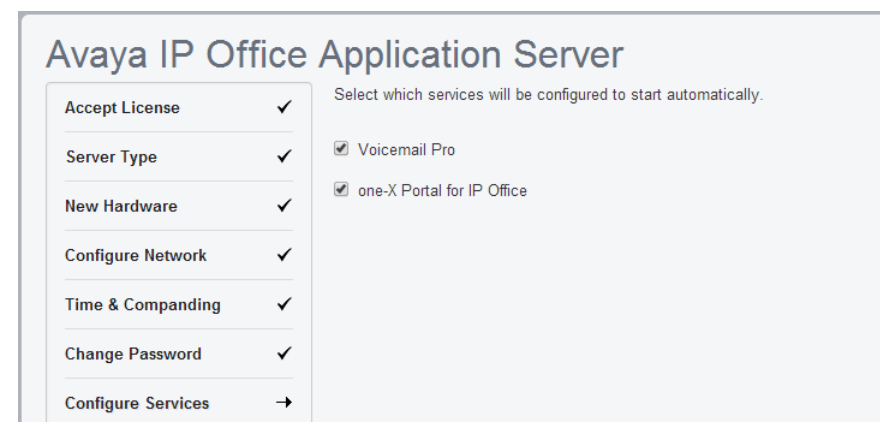

Nicht ausgewählte Dienste werden ebenfalls installiert, müssen jedoch bei Bedarf manuell gestartet werden.

12. Klicken Sie auf **Weiter**.

Das Menü fragt, welches Sicherheitszertifikat der Server verwenden sollte. Diese Option wird bei Secondary- und Expansion System (L)-Servern nicht verwendet.

- Wenn Sie **CA automatisch erzeugen** auswählen, werden Sie im nächsten Bildschirm dazu aufgefordert, das Zertifikat herunterzuladen.
- Wenn Sie **CA importieren** auswählen, klicken Sie auf **Durchsuchen**, und suchen Sie die Zertifikatsdatei, die der Server verwenden soll. Klicken Sie anschließend auf **Hochladen**.
- 13. Legen Sie fest, ob der Server von Avaya mithilfe des **EASG**-Dienstes unterstützt werden soll. Klicken Sie anschließend auf **Weiter**.
- 14. Überprüfen Sie die angezeigte Zusammenfassung. Verwenden Sie bei Bedarf die Optionen **Vorheriges** und **Weiter** zur Anpassung von Einstellungen.
- 15. Klicken Sie auf **Anwenden**.
- 16. Das Browsermenü versucht, Sie zur Server-IP-Adresse umzuleiten, die Sie bei der Initialisierung konfiguriert haben. Klicken Sie auf **OK**, um auf die IP Office Web Manager-Menüs des Servers zuzugreifen.

AWS: Bei virtuellen Maschinen von AWS wird der Browser zur privaten IP-Adresse des Servers umgeleitet. Sie müssen die Adresse des Browser manuell wieder in die öffentliche IP-Adresse ändern.

### **Weitere Schritte**

• Fügen Sie das heruntergeladene Zertifikat zu unserem Browser hinzu, siehe [Hinzufügen](#page-83-0) [von Zertifikaten in den Browser](#page-83-0) auf Seite 84. Fahren Sie mit der Erstkonfiguration fort, siehe [Erstkonfiguration von IP Office](#page-85-0) auf Seite 86.

### **Verwandte Links**

[Server-Erstkonfiguration](#page-76-0) auf Seite 77

### <span id="page-83-0"></span>**Hinzufügen von Zertifikaten in den Browser**

Der Browserzugriff auf den Server verwendet den sicheren Zugriff. Daher muss der verwendete Browser über eine Kopie des ZS-Zertifikats verfügen, mit dem das eigene Identitätszertifikat des virtualisierten Servers signiert wurde.

- Wenn der Server ein eigenes automatisch generiertes Zertifikat verwendet, können Sie das Zertifikat im Abschnitt **Zertifikate** des Menüs **Einstellungen** > **Allgemein**  herunterladen. Laden Sie das **DER-verschlüsselte** Zertifikat (eine CRT-Datei) herunter.
- Verwendet der Server ein Identitätszertifikat, das an anderer Stelle generiert und dann auf den Server hochgeladen wurde, rufen Sie eine Kopie des ZS-Zertifikats von derselben Quelle ab.

### **Verwandte Links**

[Server-Erstkonfiguration](#page-76-0) auf Seite 77 Hinzufügen eines Zertifikats zu Firefox auf Seite 84 Hinzufügen eines Zertifikats zu Google Chrome auf Seite 84 [Hinzufügen eines Zertifikats zu Windows Edge](#page-84-0) auf Seite 85 [Hinzufügen eines Zertifikats zu Mac Safari](#page-84-0) auf Seite 85

### **Hinzufügen eines Zertifikats zu Firefox**

### **Vorgehensweise**

- 1. Klicken Sie auf das Symbol für die  $\equiv$ , und wählen Sie  $\circ$ . Sie können aber auch das Symbol & verwenden, sofern dieses auf der Browser-Startseite angezeigt wird.
- 2. Klicken Sie auf **Erweitert**, und wählen Sie **Zertifikate**.
- 3. Klicken Sie auf die Schaltfläche **Zertifikate anzeigen**.
- 4. Klicken Sie auf **Zertifizierungsstellen**.
- 5. Klicken Sie auf **Importieren.** Navigieren Sie zum Speicherort der CRT- oder PEM-Datei, die Sie vom Server heruntergeladen haben. Wählen Sie die Datei aus und klicken Sie auf **Öffnen**.
- 6. Um dem Zertifikat zu vertrauen, müssen Sie alle Kontrollkästchen aktivieren.
- 7. Klicken Sie zweimal auf **OK**.

### **Weitere Schritte**

• Wenn Sie das Zertifikat über einen neu initialisierten Server hinzufügen, fahren Sie mit der Erstkonfiguration fort. Siehe [Erstkonfiguration von IP Office](#page-85-0) auf Seite 86.

### **Verwandte Links**

Hinzufügen von Zertifikaten in den Browser auf Seite 84

### **Hinzufügen eines Zertifikats zu Google Chrome**

- 1. Klicken Sie auf das Symbol: und wählen Sie Einstellungen.
- 2. Klicken Sie auf **Erweiterte Einstellungen anzeigen**. Scrollen Sie zu **HTTP/SSL**, und klicken Sie auf **Zertifikate verwalten**.
- <span id="page-84-0"></span>3. Klicken Sie auf **Importieren.**
- 4. Klicken Sie auf **Weiter**, und navigieren Sie zum Speicherort des heruntergeladenen Zertifikats. Wählen Sie es aus, und klicken Sie auf **Öffnen**.
- 5. Klicken Sie auf **Weiter**.
- 6. Klicken Sie auf **Alle Zertifikate im folgenden Speicher ablegen**.
	- Wenn Sie das vom Server generierte Zertifikat verwenden, wählen Sie **Vertrauenswürdige Stammzertifizierungsstellen**.
	- Wenn Sie ein Zertifikat einer anderen Quelle verwenden, wählen Sie **Zwischenauthentifizierungsstellen**.
- 7. Klicken Sie auf **Weiter**und anschließend auf Fertig stellen.
- 8. Klicken Sie auf **OK**, **Schließen**.

### **Weitere Schritte**

• Wenn Sie das Zertifikat über einen neu initialisierten Server hinzufügen, fahren Sie mit der Erstkonfiguration fort. Siehe [Erstkonfiguration von IP Office](#page-85-0) auf Seite 86.

#### **Verwandte Links**

[Hinzufügen von Zertifikaten in den Browser](#page-83-0) auf Seite 84

### **Hinzufügen eines Zertifikats zu Windows Edge**

#### **Vorgehensweise**

- 1. Öffnen Sie im Dateibrowser das Verzeichnis, das die Zertifikatdatei enthält.
- 2. Klicken Sie mit der rechten Maustaste und wählen Sie **Zertifikat installieren**. Möglicherweise müssen Sie sich mit Administratorberechtigungen anmelden und/oder eine Meldung bestätigen.
- 3. Klicken Sie im ersten Assistentenbildschirm auf **Weiter**.
- 4. Wählen Sie im Bildschirm **Zertifikatspeicher** die Option **Alle Zertifikate im folgenden Speicher ablegen**.
	- Wenn Sie das vom Server generierte Zertifikat verwenden, wählen Sie **Vertrauenswürdige Stammzertifizierungsstellen**.
	- Wenn Sie ein Zertifikat einer anderen Quelle verwenden, wählen Sie **Zwischenauthentifizierungsstellen**.
- 5. Klicken Sie auf **OK**.

#### **Weitere Schritte**

• Wenn Sie das Zertifikat über einen neu initialisierten Server hinzufügen, fahren Sie mit der Erstkonfiguration fort. Siehe [Erstkonfiguration von IP Office](#page-85-0) auf Seite 86.

#### **Verwandte Links**

[Hinzufügen von Zertifikaten in den Browser](#page-83-0) auf Seite 84

### **Hinzufügen eines Zertifikats zu Mac Safari**

### **Vorgehensweise**

1. Öffnen Sie vom Browser aus das Verzeichnis, das die Zertifikatdatei enthält.

- <span id="page-85-0"></span>2. Doppelklicken Sie auf das Zertifikat.
- 3. Sie werden dazu aufgefordert, das Zertifikat in der **Anmeldeschlüsselkette** oder der **Systemschlüsselkette** zu speichern. Damit das Zertifikat allen Benutzern dieses Systems zur Verfügung steht, wählen Sie **Systemschlüsselkette** aus.

### **Weitere Schritte**

• Wenn Sie das Zertifikat über einen neu initialisierten Server hinzufügen, fahren Sie mit der Erstkonfiguration fort. Siehe Erstkonfiguration von IP Office auf Seite 86.

### **Verwandte Links**

[Hinzufügen von Zertifikaten in den Browser](#page-83-0) auf Seite 84

### **Erstkonfiguration von IP Office**

### **Informationen zu diesem Vorgang**

Für den auf dem Server ausgeführten Dienst IP Office ist eine Erstkonfiguration erforderlich. Hierfür steht das Menü Dienstprogramm zur Erstkonfiguration zur Verfügung. Dieses Menü wird bei der ersten Anmeldung über entweder IP Office Web Manager- oder IP Office-Manager automatisch angezeigt.

### **Vorgehensweise**

- 1. Melden Sie sich bei IP Office Web Manager an.
	- a. Geben Sie https:// gefolgt von der Server-Adresse ein. Klicken Sie auf den Link IP Office Web Manager Web Manager.
	- b. Geben Sie den Benutzernamen Administrator und das Kennwort ein, das für diesen Benutzer während der Initialisierung erstellt wurde.
- 2. Web Manager zeigt das Erstkonfigurationsmenü für den IP Office-Dienst an. Sollte es nicht angezeigt werden, klicken Sie auf **Lösung**. Die meisten Einstellungen werden automatisch mithilfe der Werte vorgenommen, die Sie während der Modulinitialisierung eingegeben haben.
- 3. Prüfen Sie, ob die Werte stimmen. Wird das Modul von Avaya System Manager zentral verwaltet, aktivieren Sie das Kontrollkästchen **Zentralisierte Verwaltung**. Geben Sie die für Avaya System Manager erforderlichen Details ein.
- 4. Klicken Sie auf **Anwenden**.

Der Dienst wird mit den im Menü festgelegten Werten neu gestartet. Nach dem Neustart wird der Browser zum normalen webbasierten Verwaltungsmenü weitergeleitet.

### **Verwandte Links**

[Server-Erstkonfiguration](#page-76-0) auf Seite 77

# <span id="page-86-0"></span>**Konfigurieren der Serveranwendungen**

Die von der virtuellen Maschine bereitgestellten Dienste können nun auf dieselbe Art und Weise konfiguriert werden wie bei der Installation von physischen Maschinen. Weitere Informationen hierzu finden Sie in der entsprechenden Dokumentation zu Voicemail Pro, one-X Portal und Media Manager. Siehe [Zugehörige Dokumentation](#page-9-0) auf Seite 10.

### **Verwandte Links**

[Server-Erstkonfiguration](#page-76-0) auf Seite 77

# <span id="page-87-0"></span>**Kapitel 12: Hinzufügen von TTS-Sprachen**

Die Voicemail Pro-Anwendung kann Text-to-Speech (TTS) verwenden. Die Image-Datei IP Office, die zur Erstellung virtueller Maschinen verwendet wird, enthält jedoch keine TTS-Sprachen. Die TTS-Sprachen können in Form von drei separaten DVDs heruntergeladen werden. Siehe [Herunterladen von Software](#page-29-0) auf Seite 30.

Um TTS-Sprachen verwenden zu können, müssen Sie die zusätzlichen Sprachen auf die virtuellen Maschinen, auf denen die Voicemail Pro-Anwendung ausgeführt wird, laden und dort installieren. In einem Server-Edition-Netzwerk gilt dies für den primären und sekundären Server.

### **Warnung:**

- TTS-Dateien aus Vorgängerversionen sind mit Version R11.1 nicht kompatibel.
- Während dieses Prozesses muss der Server den Voicemail-Dienst bei jeder Installation weiterer TTS-Sprachen neu starten.

### **Verwandte Links**

Überprüfen der installierten TTS-Sprachen auf Seite 88 [Herunterladen der TTS-Sprachen](#page-88-0) auf Seite 89 [Hinzufügen einer neuen Sprache](#page-88-0) auf Seite 89

### **Überprüfen der installierten TTS-Sprachen**

### **Vorgehensweise**

- 1. Rufen Sie die Web Control-/Plattformansicht-Menüs des Servers auf.
- 2. Wählen Sie **Aktualisierungen** aus.
- 3. In der **Dienste**-Liste ist jede TTS-Sprache mit dem Präfix **TTS** gekennzeichnet.

### **Verwandte Links**

Hinzufügen von TTS-Sprachen auf Seite 88

### <span id="page-88-0"></span>**Herunterladen der TTS-Sprachen**

### **Informationen zu diesem Vorgang**

Avaya stellt für jede IP Office-Version eine Reihe verschiedener Dateien zur Verfügung. Wählen Sie für TTS die folgenden Dateien aus:

- **TTS ISO:** Die Images zur Bereitstellung neuer virtueller Maschinen enthalten keine TTS-Ansagen. Zum Hinzufügen weiterer TTS-Sprachen müssen Sie die zusätzlichen ISO-Dateien für TTS-Sprachen herunterladen. Diese werden in Form von 3 ISO-Dateien zur Verfügung gestellt:
	- **DVD 1:** Englisch, Spanisch, Französisch, Deutsch, Italienisch.
	- **DVD 2:** Schwedisch, Norwegisch, Finnisch, Niederländisch, Dänisch, Portugiesisch, Griechisch.
	- **DVD 3:** Chinesisch, Polnisch, Russisch.

### **Vorgehensweise**

- 1. Navigieren Sie zu [http://support.avaya.com](http://support.avaya.com/) und melden Sie sich an.
- 2. Klicken Sie auf **Support nach Produkten** und wählen Sie **Downloads**.
- 3. Geben Sie im Feld **Produktnamen eingeben** IP Office ein und wählen Sie die angezeigte Übereinstimmung aus.
- 4. Verwenden Sie die Dropdown-Liste **Freigabe wählen**, um die gewünschte Version auszuwählen.
- 5. Wählen Sie aus den aufgeführten **Downloads** die gewünschte Version aus (abhängig von der zur Verfügung gestellten Service Packs/Feature Packs können mehrere Versionen zur Auswahl stehen).
- 6. Klicken Sie auf die gewünschten Dateien und folgen Sie den weiteren Anweisungen, die auf der Website und im Browser angezeigt werden.
- 7. Sie müssen außerdem alle unter **Zugehörige Dokumente** angezeigten Dokumente herunterladen und lesen.

### **Verwandte Links**

[Hinzufügen von TTS-Sprachen](#page-87-0) auf Seite 88

### **Hinzufügen einer neuen Sprache**

### **Informationen zu diesem Vorgang**

Beachten Sie, dass dieser Vorgang einen Neustart des Voicemail-Dienstes und somit eine Beendigung aller Anrufe bewirkt, die derzeit vom Voicemail-Dienst bearbeitet werden.

- 1. Rufen Sie die Web Control-/Plattformansicht-Menüs des Servers auf.
- 2. Wählen Sie **Einstellungen** > **Allgemein** aus.
- 3. Klicken Sie im Abschnitt **Software-Paketquellen** auf die Schaltfläche **Durchsuchen**  für **Anwendung**. Wählen Sie die RPM-Datei für die gewünschte Sprache aus und klicken Sie auf **OK**.
- 4. Klicken Sie auf **Hinzufügen**.
- 5. Wählen Sie **Aktualisierungen** aus.
- 6. Suchen Sie im Abschnitt **Dienste** die neu hinzugefügte TTS-Sprache. Klicken Sie anschließend auf **Installieren**.

### **Verwandte Links**

[Hinzufügen von TTS-Sprachen](#page-87-0) auf Seite 88

# **Teil 7: Upgrade**

# <span id="page-91-0"></span>**Kapitel 13: Aktualisieren einer virtuellen Maschine**

Die Server Edition-Software unterstützt verschiedene Methoden zum Aktualisieren. Für virtuelle Maschinen besteht die unterstützte Methode darin, die neue ISO-Datei mit einer der folgenden Methoden auf den virtuellen Server hochzuladen und dann in den Menüs IP Office Web Manager die Option Upgrade auszuwählen.

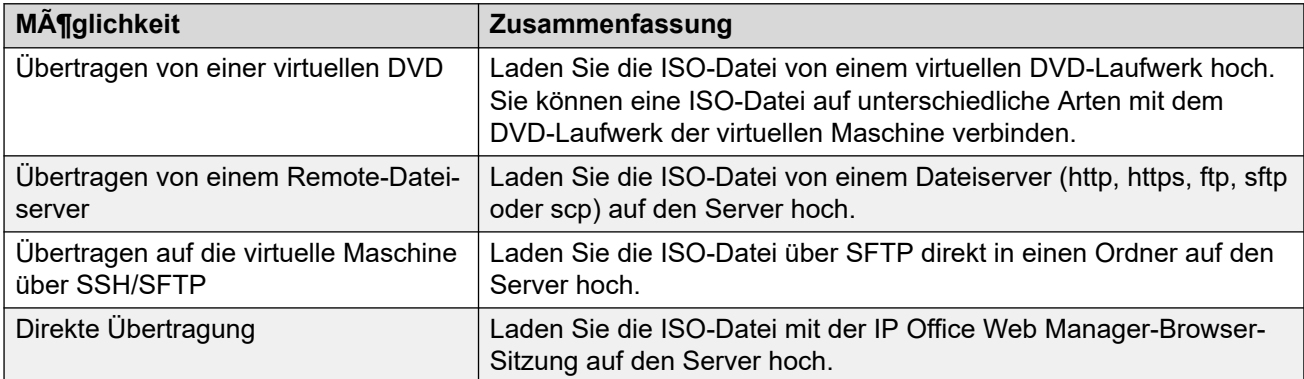

### **Warnung:**

### • **Keine Unterstützung bei Upgrades von Vorgängerversionen von R11.1:**

Diese Upgrade-Methode wird bei Upgrades von Versionen, die älter sind als R11.1, nicht unterstützt, zum Beispiel von R11.0 auf R11.1. Der Server muss anhand der im Handbuch zur *Aktualisierung von Linux-basierten IP Office-Systemen auf Version R11.1* beschriebenen Prozesse aktualisiert werden.

### • **Upgrade von DVD starten:**

Bei nicht-virtuellen IP Office-Servern kann der Server von einer DVD-Kopie der ISO-Datei gestartet werden. Das angezeigte Menü enthält eine Upgrade-Option. Bei virtuellen Maschinen wird diese Upgrade-Methode allerdings nicht unterstützt.

Bei einem Server Edition-Netzwerk, das aus mehreren Servern besteht, können Sie IP Office Web Manager verwenden, um zunächst den primären Server zu aktualisieren. Die Dateien des primären Servers werden dann für das Upgrade des zugewiesenen sekundären Servers, der Erweiterung und des Anwendungsservers verwendet. Beachten Sie, dass dies über einen neu installierten virtuellen primären Server nicht möglich ist.

Mit der VMware-Funktion für Momentaufnahmen wird der Aktualisierungsprozess gehärtet, d. h. der Zugriff auf die vorherige Instanz der virtuellen Maschine wird ermöglicht. Siehe [VMware-](#page-23-0)[Funktionen](#page-23-0) auf Seite 24.

### **Verwandte Links**

Herunterladen der Software auf Seite 93 [Sichern von Anwendungen](#page-93-0) auf Seite 94 [Übertragen der ISO-Datei](#page-93-0) auf Seite 94

### **Herunterladen der Software**

### **Informationen zu diesem Vorgang**

Bei Upgrades für virtuelle Server wird dieselbe ISO-Datei verwendet, die auch für nicht virtuelle Server verwendet wird.

• **ISO-Datei:** Mit diesem Dateityp kann eine vorhandene virtuelle Maschine aktualisiert werden (siehe [Aktualisieren einer virtuellen Maschine](#page-91-0) auf Seite 92). Vor der Verwendung einer ISO-Datei müssen Sie alle Anwendungsdaten sichern und sich vergewissern, dass alle im technischen Bulletin für die IP Office-Version angegebenen Voraussetzungen erfüllt sind. Die technischen Bulletins für IP Office können von derselben Website wie die Software heruntergeladen werden.

### **Vorgehensweise**

- 1. Navigieren Sie zu [http://support.avaya.com](http://support.avaya.com/) und melden Sie sich an.
- 2. Klicken Sie auf **Support nach Produkten** und wählen Sie **Downloads**.
- 3. Geben Sie im Feld **Produktnamen eingeben** IP Office ein und wählen Sie die angezeigte Übereinstimmung aus.
- 4. Verwenden Sie die Dropdown-Liste **Freigabe wählen**, um die gewünschte Version auszuwählen.
- 5. Wählen Sie aus den aufgeführten **Downloads** die gewünschte Version aus (abhängig von der zur Verfügung gestellten Service Packs/Feature Packs können mehrere Versionen zur Auswahl stehen).
- 6. Klicken Sie auf die gewünschten Dateien und folgen Sie den weiteren Anweisungen, die auf der Website und im Browser angezeigt werden.
- 7. Sie müssen außerdem alle unter **Zugehörige Dokumente** angezeigten Dokumente herunterladen und lesen.

#### **Weitere Schritte**

• Sichern Sie die vorhandenen Server. Siehe [Sichern von Anwendungen](#page-93-0) auf Seite 94.

#### **Verwandte Links**

[Aktualisieren einer virtuellen Maschine](#page-91-0) auf Seite 92

### <span id="page-93-0"></span>**Sichern von Anwendungen**

Sie können den IP Office Web Manager so konfigurieren, dass die Server in einem Server Edition-Netzwerk auf einem anderen Server gesichert werden. Informationen hierzu finden Sie im Handbuch *Bereitstellung der IP Office Server Edition*.

### **Prozedur**

• Nachdem Sie die Server gesichert haben, fahren Sie mit der Übertragung der neuen ISO-Datei zum Server fort. Siehe Übertragen der ISO-Datei auf Seite 94.

### **Verwandte Links**

[Aktualisieren einer virtuellen Maschine](#page-91-0) auf Seite 92

# **Übertragen der ISO-Datei**

Nachdem Sie die Anwendungen gesichert haben, müssen Sie die ISO-Datei auf den primären Server übertragen. Wie bereits erwähnt, werden für eine virtuelle Maschine verschiedene Methoden unterstützt.

### • **Übertragen vom DVD-Laufwerk der virtuellen Maschine:**

- Bei einem physischen Server wird mit dieser Methode eine ISO-Datei auf DVD gebrannt, und diese wird in das DVD-Laufwerk des Servers eingelegt. Bei virtuellen Maschinen gibt es mehrere Methoden für die Verbindung einer ISO-Datei mit dem DVD-Laufwerk der virtuellen Maschine. Siehe [Übertragen von einem DVD-Laufwerk](#page-102-0) [der virtuellen Maschine](#page-102-0) auf Seite 103.

### • **Übertragen von einem Remote-Dateiserver:**

- Über die IP Office Web Manager Menüs können Sie den Server mit den Details von Remote-Dateiservern konfigurieren, von denen er eine ISO-Datei hochladen kann. Siehe [Übertragen von einem Remote-Dateiserver](#page-94-0) auf Seite 95.

### • **Übertragen von einem Pfad des primären Servers:**

- Mittels SFTP können Sie die ISO-Datei direkt auf den Server hochladen. In IP Office Web Manager können Sie die Datei dann über den Dateipfad des Servers herunterladen. Siehe [Übertragen von einem Pfad des primären Servers](#page-97-0) auf Seite 98.

### • **Übertragen vom Web Manager-Client-PC:**

- Sie können eine ISO-Datei während einer verbundenen IP Office Web Manager Sitzung übertragen. Siehe [Übertragen der ISO-Datei vom IP Office Web Manager-](#page-100-0)[Client-PC:](#page-100-0) auf Seite 101.

### **Verwandte Links**

[Aktualisieren einer virtuellen Maschine](#page-91-0) auf Seite 92

# <span id="page-94-0"></span>**Kapitel 14: Übertragen von einem Remote-Dateiserver**

Sie können eine ISO-Datei von einem zuvor konfigurierten Dateiserver auf den virtuellen Server hochladen. Der dazu erforderliche Prozess ist für virtuelle und nicht virtuelle Maschinen identisch. Ausführliche Informationen finden Sie in der *Server Edition-Dokumentation*.

### **Verwandte Links**

Konfigurieren eines Remote-Dateiservers als Quelle auf Seite 95 Übertragen des ISO-Image über einen Remote-Server-Pfad auf Seite 95 [Upgrade mithilfe der übertragenen ISO-Datei](#page-95-0) auf Seite 96

# **Konfigurieren eines Remote-Dateiservers als Quelle**

### **Vorgehensweise**

- 1. Melden Sie sich bei IP Office Web Manager an.
- 2. Klicken Sie auf die Dropdown-Liste **Lösungseinstellungen** und wählen Sie **Einstellungen für Remote-Server**.
- 3. IP Office Web Manager zeigt eine Liste der aktuell konfigurierten Remote-Server an.
- 4. Klicken Sie auf **Remote-Server hinzufügen**.
- 5. Geben Sie die Details für den Remote-Dateiserver mit der ISO-Datei ein. Die erforderlichen Details hängen von dem vom Server verwendeten Protokoll ab.
- 6. Klicken Sie auf **OK**. Der neue Remote-Server ist jetzt in der Liste der Remote-Server enthalten.
- 7. Klicken Sie auf **Schließen**.

#### **Verwandte Links**

Übertragen von einem Remote-Dateiserver auf Seite 95

## **Übertragen des ISO-Image über einen Remote-Server-Pfad**

### **Vorgehensweise**

1. Melden Sie sich bei IP Office Web Manager an.

- <span id="page-95-0"></span>2. Klicken Sie auf **Lösung**.
- 3. Klicken Sie auf das **Aktionen**-Dropdown-Menü und wählen Sie **ISO-Datei übertragen**.
- 4. Klicken Sie **Übertragen von** und wählen Sie **Entfernter Speicherort**.
- 5. Klicken Sie auf **Remote-Server auswählen** und wählen Sie den zuvor konfigurierten Remote-Dateiserver in der Liste aus.
- 6. Geben Sie in das Feld **Dateipfad** den Pfad zu der ISO-Datei auf diesem Server ein.
- 7. Klicken Sie auf **OK**. Der Download-Fortschritt wird im Menü angezeigt.
- 8. Die in der Lösungsübersicht aufgeführten Server zeigen ein **4.**-Symbol und **Upgrade verfügbar**.

### **Weitere Schritte**

• Fahren Sie mit dem Upgrade von der hochgeladenen Datei fort. Siehe Upgrade mithilfe der übertragenen ISO-Datei auf Seite 96.

### **Verwandte Links**

[Übertragen von einem Remote-Dateiserver](#page-94-0) auf Seite 95

## **Upgrade mithilfe der übertragenen ISO-Datei**

### **Informationen zu diesem Vorgang**

Nachdem eine ISO-Datei auf den Server heruntergeladen wurde, IP Office Web Manager zeigt er die Server an, die er aktualisieren kann. Dies geschieht durch die Anzeige eines A Symbols und **Upgrade verfügbar** neben den Details des Servers im **Lösung**-Menü.

### **Warnung:**

• **Keine Unterstützung bei Upgrades von Vorgängerversionen von R11.1:**

Diese Upgrade-Methode wird bei Upgrades von Versionen, die älter sind als R11.1, nicht unterstützt, zum Beispiel von R11.0 auf R11.1. Der Server muss anhand der im Handbuch zur *Aktualisierung von Linux-basierten IP Office-Systemen auf Version R11.1* beschriebenen Prozesse aktualisiert werden.

### **Vorgehensweise**

- 1. Melden Sie sich bei IP Office Web Manager an.
- 2. Wählen Sie **Lösung** aus.
- 3. Aktivieren Sie die Kontrollkästchen neben allen zu aktualisierenden Servern. Aktualisierungen erfordern, dass der primäre Server vor allen anderen Servern aktualisiert wird.
- 4. Klicken Sie auf die Dropdown-Liste **Aktionen** und wählen Sie **Aktualisierung**.
- 5. Der Aktualisierungsprozess erfordert in der Regel einen Neustart des IP Office, wodurch die aktuelle Webbrowsersitzung beendet wird. Melden Sie sich anschließend erneut bei IP Office Web Manager an, um den Status des Upgrades zu überprüfen.

#### **Weitere Schritte**

Wiederholen Sie bei Bedarf diesen Prozess, um alle Server zu aktualisieren.

### **Verwandte Links**

[Übertragen von einem Remote-Dateiserver](#page-94-0) auf Seite 95

# <span id="page-97-0"></span>**Kapitel 15: Übertragen von einem Pfad des primären Servers**

Über SFTP/SSH kann eine ISO-Datei direkt in einen Ordner auf der virtuellen Maschine hochgeladen werden. Der Uploadprozess erfordert in der Regel mehrere Stunden, ist aber zuverlässig.

### **Verwandte Links**

Hochladen einer ISO-Datei über SSH/SFTP auf Seite 98 [Übertragen der ISO-Datei von einem Pfad des primären Servers](#page-98-0) auf Seite 99 [Upgrade mithilfe der übertragenen ISO-Datei](#page-98-0) auf Seite 99

### **Hochladen einer ISO-Datei über SSH/SFTP**

### **Vorgehensweise**

- 1. Starten Sie die SFTP- oder SSH-Dateianwendung, und stellen Sie eine Verbindung mit dem IP Office-Anwendungsserver her. Das genaue Verfahren hängt von der Anwendung ab, die Sie verwenden.
	- a. Geben Sie die Details für den IP Office-Anwendungsserver ein:
		- Der **Hostname** ist die IP-Adresse des IP Office-Anwendungsservers.
		- Der **Benutzername** lautet **Administrator**.
		- Das **Protokoll** ist **SFTP/SSH**.
		- Der **Port** ist **22**. Wenn die Anwendung zu diesem Zeitpunkt das erste Mal eine Verbindung mit dem Server herstellt, akzeptieren Sie den vertrauenswürdigen Schlüssel.
	- b. Wenn die Anwendung zu diesem Zeitpunkt das erste Mal eine Verbindung mit dem IP Office-Anwendungsserver hergestellt hat, akzeptieren Sie den vertrauenswürdigen Schlüssel.
	- c. Geben Sie nach der Aufforderung das Benutzerkennwort ein.
- 2. Der nach der Anmeldung angezeigte Standardordner ist /home/Administrator.
- 3. Laden Sie die ISO-Datei auf den Server hoch.

#### **Verwandte Links**

Übertragen von einem Pfad des primären Servers auf Seite 98

# <span id="page-98-0"></span>**Übertragen der ISO-Datei von einem Pfad des primären Servers**

### **Vorgehensweise**

- 1. Melden Sie sich bei IP Office Web Manager an.
- 2. Klicken Sie auf **Lösung**.
- 3. Klicken Sie auf das **Aktionen**-Dropdown-Menü und wählen Sie **ISO-Datei übertragen**.
- 4. Klicken Sie auf **Übertragen von** und wählen Sie **Pfad des primären Servers**.
- 5. Geben Sie in das Feld **Dateipfad** den Pfad zu der zuvor hochgeladenen ISO-Datei ein. Beispiel: /home/Administrator/Downloads/abe-11.1.1-209 el6.iso.
- 6. Klicken Sie auf **OK**. Der Download-Fortschritt wird im Menü angezeigt.
- 7. Die in der Lösungsübersicht aufgeführten Server zeigen ein **A**-Symbol und Upgrade **verfügbar**.

### **Weitere Schritte**

• Fahren Sie mit dem Upgrade von der hochgeladenen Datei fort. Siehe Upgrade mithilfe der übertragenen ISO-Datei auf Seite 99.

### **Verwandte Links**

[Übertragen von einem Pfad des primären Servers](#page-97-0) auf Seite 98

# **Upgrade mithilfe der übertragenen ISO-Datei**

### **Informationen zu diesem Vorgang**

Nachdem eine ISO-Datei auf den Server heruntergeladen wurde, IP Office Web Manager zeigt er die Server an, die er aktualisieren kann. Dies geschieht durch die Anzeige eines A Symbols und **Upgrade verfügbar** neben den Details des Servers im **Lösung**-Menü.

### **Warnung:**

### • **Keine Unterstützung bei Upgrades von Vorgängerversionen von R11.1:**

Diese Upgrade-Methode wird bei Upgrades von Versionen, die älter sind als R11.1, nicht unterstützt, zum Beispiel von R11.0 auf R11.1. Der Server muss anhand der im Handbuch zur *Aktualisierung von Linux-basierten IP Office-Systemen auf Version R11.1* beschriebenen Prozesse aktualisiert werden.

- 1. Melden Sie sich bei IP Office Web Manager an.
- 2. Wählen Sie **Lösung** aus.
- 3. Aktivieren Sie die Kontrollkästchen neben allen zu aktualisierenden Servern. Aktualisierungen erfordern, dass der primäre Server vor allen anderen Servern aktualisiert wird.
- 4. Klicken Sie auf die Dropdown-Liste **Aktionen** und wählen Sie **Aktualisierung**.

5. Der Aktualisierungsprozess erfordert in der Regel einen Neustart des IP Office, wodurch die aktuelle Webbrowsersitzung beendet wird. Melden Sie sich anschließend erneut bei IP Office Web Manager an, um den Status des Upgrades zu überprüfen.

### **Weitere Schritte**

Wiederholen Sie bei Bedarf diesen Prozess, um alle Server zu aktualisieren.

### **Verwandte Links**

[Übertragen von einem Pfad des primären Servers](#page-97-0) auf Seite 98

# <span id="page-100-0"></span>**Kapitel 16: Upgrade by Transfer from Your Client PC**

Bei dieser Upgrade-Methode wird eine . iso-Datei verwendet, die direkt von Ihrem PC über den Browser übertragen wird.

### **Verwandte Links**

Übertragen der ISO-Datei vom IP Office Web Manager-Client-PC: auf Seite 101 [Upgrade mithilfe der übertragenen ISO-Datei](#page-101-0) auf Seite 102

## **Übertragen der ISO-Datei vom IP Office Web Manager-Client-PC:**

Diese Methode zum Hochladen einer ISO-Datei auf den Server wird nicht zur Fernwartung von Servern empfohlen, die sich nicht im selben lokalen Netzwerk wie der PC befinden. Die Dateiübertragung erfolgt langsam und wird weder fortgesetzt noch automatisch wiederaufgenommen, falls die IP Office Web Manager Sitzung während der Übertragung abgebrochen wird.

### **Vorgehensweise**

- 1. Melden Sie sich bei IP Office Web Manager an.
- 2. Klicken Sie auf **Lösung**.
- 3. Klicken Sie auf das **Aktionen**-Dropdown-Menü und wählen Sie **ISO-Datei übertragen**.
- 4. Klicken Sie auf **Übertragen von** und wählen Sie **Client-Rechner**.
- 5. Klicken Sie für das Feld **ISO auswählen** auf **Durchsuchen**. Suchen und wählen Sie die ISO-Datei aus, und klicken Sie auf **Öffnen**.
- 6. Klicken Sie auf **OK**. Der Download-Fortschritt wird im Menü angezeigt.
- 7. Die in der Lösungsübersicht aufgeführten Server zeigen ein **A**-Symbol und Upgrade **verfügbar**.

### **Weitere Schritte**

• Fahren Sie mit der Aktualisierung mithilfe einer heruntergeladenen ISO-Datei fort. Siehe [Upgrade mithilfe der übertragenen ISO-Datei](#page-101-0) auf Seite 102.

#### **Verwandte Links**

Upgrade by Transfer from Your Client PC auf Seite 101

## <span id="page-101-0"></span>**Upgrade mithilfe der übertragenen ISO-Datei**

### **Informationen zu diesem Vorgang**

Nachdem eine ISO-Datei auf den Server heruntergeladen wurde, IP Office Web Manager zeigt er die Server an, die er aktualisieren kann. Dies geschieht durch die Anzeige eines A Symbols und **Upgrade verfügbar** neben den Details des Servers im **Lösung**-Menü.

### **Warnung:**

### • **Keine Unterstützung bei Upgrades von Vorgängerversionen von R11.1:**

Diese Upgrade-Methode wird bei Upgrades von Versionen, die älter sind als R11.1, nicht unterstützt, zum Beispiel von R11.0 auf R11.1. Der Server muss anhand der im Handbuch zur *Aktualisierung von Linux-basierten IP Office-Systemen auf Version R11.1* beschriebenen Prozesse aktualisiert werden.

### **Vorgehensweise**

- 1. Melden Sie sich bei IP Office Web Manager an.
- 2. Wählen Sie **Lösung** aus.
- 3. Aktivieren Sie die Kontrollkästchen neben allen zu aktualisierenden Servern. Aktualisierungen erfordern, dass der primäre Server vor allen anderen Servern aktualisiert wird.
- 4. Klicken Sie auf die Dropdown-Liste **Aktionen** und wählen Sie **Aktualisierung**.
- 5. Der Aktualisierungsprozess erfordert in der Regel einen Neustart des IP Office, wodurch die aktuelle Webbrowsersitzung beendet wird. Melden Sie sich anschließend erneut bei IP Office Web Manager an, um den Status des Upgrades zu überprüfen.

### **Weitere Schritte**

Wiederholen Sie bei Bedarf diesen Prozess, um alle Server zu aktualisieren.

### **Verwandte Links**

[Upgrade by Transfer from Your Client PC](#page-100-0) auf Seite 101

# <span id="page-102-0"></span>**Kapitel 17: Übertragen von einem DVD-Laufwerk der virtuellen Maschine**

Eine der Optionen zum Herunterladen eines ISO-Abbilds, das von IP Office Web Manager verwendet wird, ist das Herunterladen der ISO-Datei vom DVD-Laufwerk des Primärservers. Damit diese Option für eine virtuelle Maschine verwendet werden kann, müssen Sie zuerst das DVD-Laufwerk der virtuellen Maschine mit der ISO-Datei verbinden.

Der VMware-Client unterstützt die folgenden Optionen zum Verbinden des DVD-Laufwerks der virtuellen Maschine mit einer Quelle. In diesem Abschnitt werden die unterschiedlichen Methoden in der Reihenfolge ihrer Geschwindigkeit und Zuverlässigkeit aufgeführt:

- **Verbinden mit einer ISO-Datei auf der Festplatte des Client-PCs:** Bei dieser Methode wird das DVD-Laufwerk der virtuellen Maschine mit einer ISO-Datei auf der Festplatte des VMware-Client-PCs verbunden. Die Zeit bis zur Fertigstellung des Upgrades hängt von der Geschwindigkeit zwischen dem vSphere-Host und dem Client-PC ab. Siehe [Verbinden mit](#page-103-0) [einer ISO-Datei auf der Festplatte des Client-PCs](#page-103-0) auf Seite 104.
- **Verbinden mit dem DVD-Laufwerk des Client-PCs:** Bei dieser Methode wird das DVD-Laufwerk der virtuellen Maschine mit dem DVD-Laufwerk des PCs verbunden, auf dem der VMware-Client-PC ausgeführt wird. Die Zeit bis zur Fertigstellung des Upgrades hängt von der Geschwindigkeit zwischen dem vSphere-Host und dem Client-PC ab. Siehe Verbinden [mit dem DVD-Laufwerk des Client-PCs](#page-104-0) auf Seite 105.
- **Verbinden mit einer ISO-Datei im Datenspeicher des virtuellen Servers:** Bei dieser Methode wird das DVD-Laufwerk der virtuellen Maschine mit einer ISO-Datei verbunden, die zuvor in den Datenspeicher des virtuellen Servers geladen wurde. Für Remote-Aktualisierungen ist diese Methode am zuverlässigsten. Falls mehrere virtuelle Maschinen den gleichen Datenspeicher nutzen, können sie außerdem auf die gleiche ISO-Datei zugreifen. Siehe [Verbinden mit einer ISO-Datei im Datenspeicher des virtuellen Servers](#page-106-0) auf Seite 107.
- **Verbinden mit dem DVD-Laufwerk des VMware-Servers:** Bei dieser Methode wird das DVD-Laufwerk der virtuellen Maschine mit dem DVD-Laufwerk auf dem VMware-Server-PC verbunden. Für diese Methode ist physischer Zugang zum DVD-Laufwerk des VMware-Servers erforderlich. Siehe [Mit dem DVD-Laufwerk des Hostservers verbinden](#page-109-0) auf Seite 110.

### **Verwandte Links**

[Verbinden mit einer ISO-Datei auf der Festplatte des Client-PCs](#page-103-0) auf Seite 104 [Verbinden mit dem DVD-Laufwerk des Client-PCs](#page-104-0) auf Seite 105 [Verbinden mit einer ISO-Datei im Datenspeicher des virtuellen Servers](#page-106-0) auf Seite 107 [Mit dem DVD-Laufwerk des Hostservers verbinden](#page-109-0) auf Seite 110

<span id="page-103-0"></span>[Herunterladen der ISO-Datei über das primäre DVD-Laufwerk](#page-110-0) auf Seite 111 [Upgrade mithilfe der übertragenen ISO-Datei](#page-111-0) auf Seite 112

## **Verbinden mit einer ISO-Datei auf der Festplatte des Client-PCs**

Bei dieser Methode wird das DVD-Laufwerk der virtuellen Maschine mit einer ISO-Datei auf dem PC mit dem VMware-Client verbunden.

### **Verwandte Links**

[Übertragen von einem DVD-Laufwerk der virtuellen Maschine](#page-102-0) auf Seite 103 Zuordnen des DVD-Laufwerks der virtuellen Maschine zu einer lokalen PC-ISO-Datei (vSphere-Desktopclient) auf Seite 104 [Zuordnen des DVD-Laufwerks der virtuellen Maschine zu einer lokalen PC-ISO-Datei \(vSphere](#page-104-0)

[Web Client\)](#page-104-0) auf Seite 105

### **Zuordnen des DVD-Laufwerks der virtuellen Maschine zu einer lokalen PC-ISO-Datei (vSphere-Desktopclient)**

### **Vorgehensweise**

- 1. Speichern Sie die ISO-Datei in einem Ordner auf Ihrem Client-PC.
- 2. Wählen Sie über den vSphere-Client die Ansicht **Inventar** aus.
- 3. Suchen Sie in der Navigationsstruktur links die erforderliche virtuelle Maschine. Wird diese nicht angezeigt, wählen Sie **Anzeigen** > **VMs im Bestand anzeigen** aus.
- 4. Klicken Sie auf die virtuelle Maschine.
- 5. Klicken Sie in der Symbolleiste auf das **Verbinden/Trennen des CD/DVD-Gerätes der virtuellen Maschine-Symbol (CD/DVD-Laufwerk der virtuellen Maschine verbinden/** trennen).
	- Wenn das Laufwerk bereits mit einer Quelle verbunden ist, werden die Details sowie die Option zum Trennen angezeigt. Wählen Sie "Disconnect" (Trennen), und klicken Sie erneut auf das Symbol ...
- 6. Wählen Sie aus der Dropdown-Liste **CD/DVD-Laufwerk 1** und wählen Sie dann **Verbindung zum ISO-Abbild auf der lokalen Festplatte herstellen**.
- 7. Wählen Sie die ISO-Datei aus und klicken Sie auf **Öffnen**.

#### **Weitere Schritte**

• Sie können nun die ISO-Datei auf den virtuellen Server herunterladen, indem Sie die Option **DVD Primärserver** in den Menüs des IP Office Web Managers verwenden. Siehe [Herunterladen der ISO-Datei über das primäre DVD-Laufwerk](#page-110-0) auf Seite 111.

### **Verwandte Links**

Verbinden mit einer ISO-Datei auf der Festplatte des Client-PCs auf Seite 104

### <span id="page-104-0"></span>**Zuordnen des DVD-Laufwerks der virtuellen Maschine zu einer lokalen PC-ISO-Datei (vSphere Web Client)**

### **Vorgehensweise**

- 1. Speichern Sie die ISO-Datei in einem Ordner auf Ihrem Client-PC.
- 2. Wählen Sie im vSphere-Webclient die virtuelle Maschine. Wählen Sie beispielsweise **vCenter-Verwaltung** und in der Navigationsstruktur links die virtuelle Maschine aus.
- 3. Klicken Sie in der Symbolleiste auf das Symbol .
- 4. Wählen Sie **CD/DVD-Laufwerk 1** aus der **CD/DVD** Laufwerk-Dropdown-Liste 1 2 und anschließend **Verbindung zum ISO-Abbild auf der lokalen Festplatte herstellen**.
- 5. Wählen Sie die ISO-Datei aus und klicken Sie auf **Öffnen**.
- 6. Sie können die ISO-Datei jetzt über die Option **DVD Primärserver** in den IP Office Web Manager-Menüs auf den virtuellen Server herunterladen.

### **Weitere Schritte**

• Sie können nun die ISO-Datei auf den virtuellen Server herunterladen, indem Sie die Option **DVD Primärserver** in den Menüs des IP Office Web Managers verwenden. Siehe [Herunterladen der ISO-Datei über das primäre DVD-Laufwerk](#page-110-0) auf Seite 111.

### **Verwandte Links**

[Verbinden mit einer ISO-Datei auf der Festplatte des Client-PCs](#page-103-0) auf Seite 104

## **Verbinden mit dem DVD-Laufwerk des Client-PCs**

Bei dieser Methode wird das DVD-Laufwerk der virtuellen Maschine mit dem DVD-Laufwerk des PCs mit dem VMware-Client verbunden.

Unter einigen Windows-Betriebssystemen kann nur auf das DVD-Laufwerk des Client-PCs zugegriffen werden, wenn vSphere mit lokalen Administratorrechten ausgeführt wird. Weitere Informationen hierzu finden Sie in der [VMware Knowledge Base.](https://kb.vmware.com/s/article/1022010)

### **Verwandte Links**

[Übertragen von einem DVD-Laufwerk der virtuellen Maschine](#page-102-0) auf Seite 103 Zuordnen des DVD-Laufwerks der virtuellen Maschine zum lokalen PC-Laufwerk (vSphere-Desktopclient) auf Seite 105

[Zuordnen des DVD-Laufwerks der virtuellen Maschine zum lokalen PC-Laufwerk \(vSphere](#page-105-0) [Web Client\)](#page-105-0) auf Seite 106

### **Zuordnen des DVD-Laufwerks der virtuellen Maschine zum lokalen PC-Laufwerk (vSphere-Desktopclient)**

- 1. Legen Sie die DVD in das DVD-Laufwerk des PCs ein.
- 2. Wählen Sie über den vSphere-Client die Ansicht **Inventar** aus.
- <span id="page-105-0"></span>3. Suchen Sie in der Navigationsstruktur links die erforderliche virtuelle Maschine. Wird diese nicht angezeigt, wählen Sie **Anzeigen** > **VMs im Bestand anzeigen** aus.
- 4. Klicken Sie auf die virtuelle Maschine.
- 5. Klicken Sie in der Symbolleiste auf das Symbol **Verbinden/Trennen des CD/DVD-Gerätes der virtuellen Maschine**.
	- Wenn das Laufwerk bereits mit einer Quelle verbunden ist, werden die Details sowie die Option zum Trennen angezeigt. Wählen Sie "Disconnect" (Trennen), und klicken Sie erneut auf das Symbol ...
- 6. Wählen Sie aus der Dropdown-Liste **CD/DVD** und wählen Sie dann den entsprechenden Laufwerksbuchstaben des PC-Laufwerks, das die DVD enthält.

### **Weitere Schritte**

• Sie können nun die ISO-Datei auf den virtuellen Server herunterladen, indem Sie die Option **DVD Primärserver** in den Menüs des IP Office Web Managers verwenden. Siehe [Herunterladen der ISO-Datei über das primäre DVD-Laufwerk](#page-110-0) auf Seite 111.

### **Verwandte Links**

[Verbinden mit dem DVD-Laufwerk des Client-PCs](#page-104-0) auf Seite 105

### **Zuordnen des DVD-Laufwerks der virtuellen Maschine zum lokalen PC-Laufwerk (vSphere Web Client)**

### **Vorgehensweise**

- 1. Legen Sie die DVD in das DVD-Laufwerk des PCs ein.
- 2. Klicken Sie auf **Virtuelle Maschinen** und wählen Sie eine virtuelle Maschine aus der Liste aus, und klicken Sie auf diese.
- 3. Klicken Sie auf die Registerkarte **Verwalten** und klicken Sie auf das Verbindungssymbol **CD/DVD** .
- 4. Wählen Sie ein verfügbares Laufwerk, mit dem Sie sich verbinden möchten, und suchen Sie nach den CD/DVD-Medien.
- 5. Ein **Zugriffssteuerung**-Dialogfeld wird geöffnet. Klicken Sie auf **Zulassen**, um fortzufahren. Zur Änderung Ihrer Auswahl müssen Sie auf das Verbindungssymbol klicken, Trennen auswählen, und eine andere Option auswählen.
- 6. Klicken Sie auf **OK**.

### **Weitere Schritte**

• Sie können nun die ISO-Datei auf den virtuellen Server herunterladen, indem Sie die Option **DVD Primärserver** in den Menüs des IP Office Web Managers verwenden. Siehe [Herunterladen der ISO-Datei über das primäre DVD-Laufwerk](#page-110-0) auf Seite 111.

#### **Verwandte Links**

[Verbinden mit dem DVD-Laufwerk des Client-PCs](#page-104-0) auf Seite 105

# <span id="page-106-0"></span>**Verbinden mit einer ISO-Datei im Datenspeicher des virtuellen Servers**

Bei dieser Methode wird eine ISO-Datei verwendet, die in den von der virtuellen Maschine genutzten Dateispeicher geladen wurde.

### **Verwandte Links**

[Übertragen von einem DVD-Laufwerk der virtuellen Maschine](#page-102-0) auf Seite 103 Hochladen einer ISO-Datei in den Datenspeicher (vSphere-Desktopclient) auf Seite 107 [Hochladen einer ISO-Datei in den Datenspeicher \(vSphere Web Client\)](#page-107-0) auf Seite 108 [Zuordnen des DVD-Laufwerks der virtuellen Maschine zu einer ISO-Datei im Datenspeicher](#page-107-0) [\(vSphere-Desktopclient\)](#page-107-0) auf Seite 108 [Zuordnen des DVD-Laufwerks der virtuellen Maschine zu einer ISO-Datei im Datenspeicher](#page-108-0) [\(vSphere Web Client\)](#page-108-0) auf Seite 109

## **Hochladen einer ISO-Datei in den Datenspeicher (vSphere-Desktopclient)**

### **Vorgehensweise**

- 1. Speichern Sie die ISO-Datei in einem Ordner auf Ihrem Client-PC.
- 2. Wählen Sie über den vSphere-Client die Ansicht **Inventar** aus.
- 3. Suchen Sie in der Navigationsstruktur links die erforderliche virtuelle Maschine. Wird diese nicht angezeigt, wählen Sie **Anzeigen** > **VMs im Bestand anzeigen** aus.
- 4. Klicken Sie auf die virtuelle Maschine.
- 5. Wählen Sie rechts die Registerkarte **Zusammenfassung**.
- 6. Klicken Sie im Abschnitt **Ressourcen** mit der rechten Maustaste auf den Datenspeicher und wählen Sie **Datenspeicher durchsuchen**.
- 7. Klicken Sie auf die Schaltfläche a, und wählen Sie Datei hochladen.
- 8. Navigieren Sie zum Speicherort des ISO-Bildes und klicken Sie auf **OK**.
- 9. Wenn der Upload abgeschlossen ist, schließen Sie den **Datastore Browser**  (Datenspeicher-Browser).

### **Weitere Schritte**

• Sie können jetzt das DVD-Laufwerk der virtuellen Maschine mit der ISO-Datei verbinden. Siehe [Zuordnen des DVD-Laufwerks der virtuellen Maschine zu einer ISO-Datei im](#page-107-0)  [Datenspeicher \(vSphere-Desktopclient\)](#page-107-0) auf Seite 108.

### **Verwandte Links**

Verbinden mit einer ISO-Datei im Datenspeicher des virtuellen Servers auf Seite 107

### <span id="page-107-0"></span>**Hochladen einer ISO-Datei in den Datenspeicher (vSphere Web Client)**

### **Vorgehensweise**

- 1. Wählen Sie im vSphere-Webclient die virtuelle Maschine. Wählen Sie beispielsweise **vCenter-Verwaltung** und in der Navigationsstruktur links die virtuelle Maschine aus.
- 2. Klicken Sie im Inventar auf **Datenspeicher** und wählen Sie auf der Registerkarte **Objekte** den Datenspeicher aus, in den Sie die Datei hochladen möchten.
- 3. Klicken Sie auf das Symbol ...
- 4. Wählen Sie den von Ihnen erstellten oder einen vorhandenen Ordner, und klicken Sie auf das Symbol a.
- 5. Wenn das Dialogfeld **Zugriffssteuerung für die Client-Integration** erscheint, klicken Sie auf **Zulassen**, um dem Plug-in den Zugriff auf Ihr Betriebssystem zu erlauben und mit dem Hochladen der Datei fortzufahren.
- 6. Suchen Sie auf dem lokalen Computer die ISO-Datei und laden Sie sie hoch.
- 7. Aktualisieren Sie nach Abschluss des Uploads den Browser der Datenspeicherdatei, um die hochgeladene Datei in der Liste anzuzeigen.

### **Weitere Schritte**

• Sie können jetzt das DVD-Laufwerk der virtuellen Maschine mit der ISO-Datei verbinden. Siehe [Zuordnen des DVD-Laufwerks der virtuellen Maschine zu einer ISO-Datei im](#page-108-0)  [Datenspeicher \(vSphere Web Client\)](#page-108-0) auf Seite 109.

### **Verwandte Links**

[Verbinden mit einer ISO-Datei im Datenspeicher des virtuellen Servers](#page-106-0) auf Seite 107

### **Zuordnen des DVD-Laufwerks der virtuellen Maschine zu einer ISO-Datei im Datenspeicher (vSphere-Desktopclient)**

### **Voraussetzungen**

• Laden Sie die ISO-Datei hoch. Siehe [Hochladen einer ISO-Datei in den Datenspeicher](#page-106-0)  [\(vSphere-Desktopclient\)](#page-106-0) auf Seite 107.

- 1. Wenden Sie die oben angeführte Methode an, um die ISO-Datei in den Datenspeicher zu laden.
- 2. Wählen Sie über den vSphere-Client die Ansicht **Inventar** aus.
- 3. Suchen Sie in der Navigationsstruktur links die erforderliche virtuelle Maschine. Wird diese nicht angezeigt, wählen Sie **Anzeigen** > **VMs im Bestand anzeigen** aus.
- 4. Klicken Sie auf die virtuelle Maschine.
- 5. Klicken Sie in der Hauptsymbolleiste auf **Verbinden/Trennen des CD/DVD-Gerätes der virtuellen Maschine**.
	- Wenn das Laufwerk bereits mit einer Quelle verbunden ist, werden die Details sowie die Option zum Trennen angezeigt. Wählen Sie "Disconnect" (Trennen), und klicken Sie erneut auf das Symbol .
- 6. Wählen Sie aus der Dropdown-Liste **CD/DVD-Laufwerk 1** und wählen Sie dann **Verbinden mit ISO-Abbild auf Datenspeicher**.
- 7. Wählen Sie **ISO-Datei des Datenspeichers** aus und klicken Sie auf **Durchsuchen**.
- 8. Wählen Sie die ISO-Datei aus und klicken Sie auf **OK**.

### **Weitere Schritte**

• Sie können nun die ISO-Datei auf den virtuellen Server herunterladen, indem Sie die Option **DVD Primärserver** in den Menüs des IP Office Web Managers verwenden. Siehe [Herunterladen der ISO-Datei über das primäre DVD-Laufwerk](#page-110-0) auf Seite 111.

#### **Verwandte Links**

[Verbinden mit einer ISO-Datei im Datenspeicher des virtuellen Servers](#page-106-0) auf Seite 107

# **Zuordnen des DVD-Laufwerks der virtuellen Maschine zu einer ISO-Datei im Datenspeicher (vSphere Web Client)**

### **Voraussetzungen**

• Laden Sie die ISO-Datei hoch. Siehe [Hochladen einer ISO-Datei in den Datenspeicher](#page-107-0)  [\(vSphere Web Client\)](#page-107-0) auf Seite 108.

### **Vorgehensweise**

- 1. Wenden Sie die oben angeführte Methode an, um die ISO-Datei in den Datenspeicher zu laden.
- 2. Klicken Sie mit der rechten Maustaste auf die virtuelle Maschine, und wählen Sie **Einstellungen bearbeiten**.
	- a. Wählen Sie für die Suche einer virtuellen Maschine ein Datenzentrum, einen Ordner, ein Cluster, einen Ressourcenpool, einen Host oder vApp.
	- b. Klicken Sie auf die Registerkarte **Zugehörige Objekte** und klicken Sie auf **Virtuelle Maschinen**.
- 3. Erweitern Sie **CD/DVD**, und wählen Sie **ISO-Datei des Datenspeichers** aus dem Dropdown-Menü.
- 4. Suchen und markieren Sie die Datei, und klicken Sie auf **OK**.
- 5. Klicken Sie auf **Bearbeiten** und wählen Sie **Verbunden** neben der Datei Datenspeicher ISO, um das Gerät zu verbinden.
- 6. Klicken Sie auf **OK**.

### **Weitere Schritte**

• Sie können nun die ISO-Datei auf den virtuellen Server herunterladen, indem Sie die Option **DVD Primärserver** in den Menüs des IP Office Web Managers verwenden. Siehe [Herunterladen der ISO-Datei über das primäre DVD-Laufwerk](#page-110-0) auf Seite 111.

#### **Verwandte Links**

[Verbinden mit einer ISO-Datei im Datenspeicher des virtuellen Servers](#page-106-0) auf Seite 107

# <span id="page-109-0"></span>**Mit dem DVD-Laufwerk des Hostservers verbinden**

Bei dieser Methode wird eine ISO-Datei auf DVD gebrannt und diese anschließend in das physische DVD-Laufwerk der Plattform des VMware-Servers eingelegt. Diese Methode ist zwar schnell, erfordert jedoch Zugang zur physischen Plattform des virtuellen Servers.

### **Verwandte Links**

[Übertragen von einem DVD-Laufwerk der virtuellen Maschine](#page-102-0) auf Seite 103 Zuordnen des DVD-Laufwerks der virtuellen Maschine mit dem DVD-Laufwerk des Hostservers (vSphere-Desktopclient) auf Seite 110 [Zuordnen des DVD-Laufwerks der virtuellen Maschine mit dem DVD-Laufwerk des](#page-110-0)  [Hostservers \(vSphere Web Client\)](#page-110-0) auf Seite 111

# **Zuordnen des DVD-Laufwerks der virtuellen Maschine mit dem DVD-Laufwerk des Hostservers (vSphere-Desktopclient)**

### **Vorgehensweise**

- 1. Legen Sie die DVD in das DVD-Laufwerk des Hostservers ein.
- 2. Wählen Sie über den vSphere-Client die Ansicht **Inventar** aus.
- 3. Suchen Sie in der Navigationsstruktur links die erforderliche virtuelle Maschine. Wird diese nicht angezeigt, wählen Sie **Anzeigen** > **VMs im Bestand anzeigen** aus.
- 4. Klicken Sie auf die virtuelle Maschine.
- 5. Klicken Sie in der Symbolleiste auf das Symbol **Derbinden/Trennen des CD/DVD-Gerätes der virtuellen Maschine**.
	- Wenn das Laufwerk bereits mit einer Quelle verbunden ist, werden die Details sowie die Option zum Trennen angezeigt. Wählen Sie "Disconnect" (Trennen), und klicken Sie erneut auf das Symbol ...
- 6. Wählen Sie aus der Dropdown-Liste **CD/DVD** und wählen Sie dann **Verbinden mit dem Hostgerät**.
- 7. Wählen Sie in der Dropdown-Liste das zu verwendende Hostgerät aus. Ein typischer Eintrag für ein CD/DVD-Laufwerk ist zum Beispiel /vmfs/devices/cdrom/ mpx.vmhba0:C0T0L0.
- 8. Klicken Sie auf **OK**.

### **Weitere Schritte**

• Sie können nun die ISO-Datei auf den virtuellen Server herunterladen, indem Sie die Option **DVD Primärserver** in den Menüs des IP Office Web Managers verwenden. Siehe [Herunterladen der ISO-Datei über das primäre DVD-Laufwerk](#page-110-0) auf Seite 111.

### **Verwandte Links**

Mit dem DVD-Laufwerk des Hostservers verbinden auf Seite 110

# <span id="page-110-0"></span>**Zuordnen des DVD-Laufwerks der virtuellen Maschine mit dem DVD-Laufwerk des Hostservers (vSphere Web Client)**

### **Vorgehensweise**

- 1. Legen Sie die DVD in das DVD-Laufwerk des Hostservers ein.
- 2. Klicken Sie mit der rechten Maustaste auf die virtuelle Maschine, und wählen Sie **Einstellungen bearbeiten**.
	- a. Wählen Sie für die Suche einer virtuellen Maschine ein Datenzentrum, einen Ordner, ein Cluster, einen Ressourcenpool, einen Host oder vApp.
	- b. Klicken Sie auf die Registerkarte **Zugehörige Objekte** und klicken Sie auf **Virtuelle Maschinen**.
- 3. Erweitern Sie auf der **Virtuelle Hardware**-Registerkarte **CD/DVD** und wählen Sie aus dem Dropdown-Menü **Host-Gerät**.
- 4. Wenn mehr als eine Art von CD/DVD-Medien auf dem Host verfügbar ist, wählen Sie die Medien aus.
- 5. Klicken Sie auf **OK**.

### **Weitere Schritte**

• Sie können nun die ISO-Datei auf den virtuellen Server herunterladen, indem Sie die Option **DVD Primärserver** in den Menüs des IP Office Web Managers verwenden. Siehe Herunterladen der ISO-Datei über das primäre DVD-Laufwerk auf Seite 111.

#### **Verwandte Links**

[Mit dem DVD-Laufwerk des Hostservers verbinden](#page-109-0) auf Seite 110

# **Herunterladen der ISO-Datei über das primäre DVD-Laufwerk**

### **Informationen zu diesem Vorgang**

Nachdem Sie das DVD-Laufwerk des virtuellen Servers wie oben beschrieben mit einer ISO-Quelle verbunden haben, können Sie über IP Office Web Manager diese ISO-Quelle auf den Server herunterladen.

### **Vorgehensweise**

- 1. Melden Sie sich bei IP Office Web Manager an.
- 2. Klicken Sie auf **Lösung**.
- 3. Klicken Sie auf das **Aktionen**-Dropdown-Menü und wählen Sie **ISO-Datei übertragen**.
- 4. Klicken Sie auf **Übertragen von** und wählen Sie **DVD Primärserver**.
- 5. Klicken Sie auf **OK**. Der Download-Fortschritt wird im Menü angezeigt.
- 6. Die in der Lösungsübersicht aufgeführten Server zeigen ein -Symbol und **Upgrade verfügbar**.

### **Weitere Schritte**

• Fahren Sie mit dem Upgrade von der hochgeladenen Datei fort. Siehe Upgrade mithilfe der übertragenen ISO-Datei auf Seite 112.

### **Verwandte Links**

[Übertragen von einem DVD-Laufwerk der virtuellen Maschine](#page-102-0) auf Seite 103

# **Upgrade mithilfe der übertragenen ISO-Datei**

### **Informationen zu diesem Vorgang**

Nachdem eine ISO-Datei auf den Server heruntergeladen wurde, IP Office Web Manager zeigt er die Server an, die er aktualisieren kann. Dies geschieht durch die Anzeige eines A Symbols und **Upgrade verfügbar** neben den Details des Servers im **Lösung**-Menü.

### **Warnung:**

### • **Keine Unterstützung bei Upgrades von Vorgängerversionen von R11.1:**

Diese Upgrade-Methode wird bei Upgrades von Versionen, die älter sind als R11.1, nicht unterstützt, zum Beispiel von R11.0 auf R11.1. Der Server muss anhand der im Handbuch zur *Aktualisierung von Linux-basierten IP Office-Systemen auf Version R11.1* beschriebenen Prozesse aktualisiert werden.

### **Vorgehensweise**

- 1. Melden Sie sich bei IP Office Web Manager an.
- 2. Wählen Sie **Lösung** aus.
- 3. Aktivieren Sie die Kontrollkästchen neben allen zu aktualisierenden Servern. Aktualisierungen erfordern, dass der primäre Server vor allen anderen Servern aktualisiert wird.
- 4. Klicken Sie auf die Dropdown-Liste **Aktionen** und wählen Sie **Aktualisierung**.
- 5. Der Aktualisierungsprozess erfordert in der Regel einen Neustart des IP Office, wodurch die aktuelle Webbrowsersitzung beendet wird. Melden Sie sich anschließend erneut bei IP Office Web Manager an, um den Status des Upgrades zu überprüfen.

### **Weitere Schritte**

Wiederholen Sie bei Bedarf diesen Prozess, um alle Server zu aktualisieren.

### **Verwandte Links**

[Übertragen von einem DVD-Laufwerk der virtuellen Maschine](#page-102-0) auf Seite 103

# **Teil 8: Weiterführende Hilfe**

# <span id="page-113-0"></span>**Kapitel 18: Zusätzliche Hilfe und Dokumentation**

Auf den folgenden Seiten finden Sie Quellen für zusätzliche Hilfe.

#### **Verwandte Links**

Zusätzliche Handbücher und Benutzerhandbücher auf Seite 114 Hilfe erhalten auf Seite 114 [Avaya-Geschäftspartner suchen](#page-114-0) auf Seite 115 [Zusätzliche IP Office-Ressourcen](#page-114-0) auf Seite 115 [Schulung](#page-115-0) auf Seite 116

# **Zusätzliche Handbücher und Benutzerhandbücher**

Die Website Avaya [Dokumentationscenter](https://documentation.avaya.com) enthält Benutzerhandbücher und Handbücher für Avaya-Produkte, einschließlich IP Office.

- Eine Liste der aktuellen IP Office-Handbücher und -Benutzerhandbücher finden Sie im Dokument Avaya IP Office™ [Platform – Handbücher und Benutzerhandbücher](https://documentation.avaya.com/bundle/IPOfficeManuals).
- Die Websites Avaya IP Office [Knowledgebase](https://ipofficekb.avaya.com) und Avaya [Support](https://support.avaya.com) bieten auch Zugriff auf die technischen Handbücher und Benutzerhandbücher für IP Office.
	- Beachten Sie, dass diese Websites Benutzer nach Möglichkeit an die Version des Dokuments umleiten, das von Avaya [Dokumentationscenter](https://documentation.avaya.com) gehostet wird.

Weitere Dokumenttypen und Ressourcen finden Sie auf den verschiedenen Avaya-Websites (siehe [Zusätzliche IP Office-Ressourcen](#page-114-0) auf Seite 115).

#### **Verwandte Links**

Zusätzliche Hilfe und Dokumentation auf Seite 114

# **Hilfe erhalten**

Avaya verkauft IP Office über akkreditierte Geschäftspartner. Diese Geschäftspartner bieten direkten Support für ihre Kunden und können Probleme ggf. an Avaya eskalieren.

Wenn Ihr IP Office-System derzeit keinen Avaya-Geschäftspartner hat, der Support und Wartung-bereitstellt, können Sie das Avaya Partner Locator-Tool verwenden, um einen Geschäftspartner zu finden. Siehe [Avaya-Geschäftspartner suchen](#page-114-0) auf Seite 115.

### <span id="page-114-0"></span>**Verwandte Links**

[Zusätzliche Hilfe und Dokumentation](#page-113-0) auf Seite 114

# **Avaya-Geschäftspartner suchen**

Wenn Ihr IP Office-System derzeit keinen Avaya-Geschäftspartner hat, der Support und Wartung-bereitstellt, können Sie das Avaya Partner Locator-Tool verwenden, um einen Geschäftspartner zu finden.

### **Vorgehensweise**

- 1. Gehen Sie über einen Browser zu [Avaya-Website](https://www.avaya.com) unter <https://www.avaya.com>.
- 2. Wählen Sie **Partner** und dann **Partner suchen**.
- 3. Geben Sie Ihre Standortinformationen ein.
- 4. Wählen Sie für IP Office-Geschäftspartnern mithilfe des **Filters** die Option **Kleines/ Mittelständisches Unternehmen** aus.

### **Verwandte Links**

[Zusätzliche Hilfe und Dokumentation](#page-113-0) auf Seite 114

# **Zusätzliche IP Office-Ressourcen**

Zusätzlich zur Dokumentationswebsite (siehe [Zusätzliche Handbücher und](#page-113-0)  [Benutzerhandbücher](#page-113-0) auf Seite 114) gibt es eine Reihe von Websites, die Informationen über Avaya-Produkte und -Dienste bereitstellen, einschließlich IP Office.

• [Avaya-Website](https://www.avaya.com) (<https://www.avaya.com>)

Dies ist die offizielle Avaya-Website. Die Startseite bietet außerdem Zugriff auf individuelle Avaya-Webseiten für unterschiedliche Regionen und Länder.

• **[Avaya Vertriebs- und Partnerportal](https://sales.avaya.com)** *(*<https://sales.avaya.com>*)*

Dies ist die offizielle Webseite für alle Avaya-Geschäftspartner. Die Seite erfordert die Registrierung mit einem Nutzernamen und Passwort. Nach dem Zugriff können Sie das Portal so anpassen, dass die Produkte und Informationstypen angezeigt werden, die Sie anzeigen möchten.

• **Avaya IP Office [Knowledgebase](https://ipofficekb.avaya.com)** *(*<https://ipofficekb.avaya.com>*)*

Diese Website bietet Zugriff auf eine regelmäßig aktualisierte Online-Version der IP Office-Benutzerhandbücher und des technischen Handbuchs.

• **Avaya [Support](https://support.avaya.com)** *(*<https://support.avaya.com>*)*

Diese Website bietet Zugriff auf Avaya-Produktsoftware, -Dokumentation und andere Dienste für Avaya-Produktinstallateure und -Wartungspersonal.

- **[AvayaSupport-Foren](https://support.avaya.com/forums/index.php)** *(*<https://support.avaya.com/forums/index.php>*)*

Diese Website bietet Foren zur Besprechung von produktbezogenen Problemen.

<span id="page-115-0"></span>• **[Internationale Avaya-Benutzergruppe](https://www.iuag.org)** *(*<https://www.iuag.org>*)*

Dies ist die Organisation für Avaya-Kunden. Sie bietet Diskussionsgruppen und -foren.

• **[Avaya DevConnect](https://www.devconnectprogram.com/)** *(*<https://www.devconnectprogram.com/>*)*

Diese Website enthält Details zu APIs und SDKs für Avaya-Produkte, einschließlich IP Office. Die Website bietet auch Anwendungshinweise für Produkte von Drittanbietern (also nicht von Avaya), die mit IP Office unter Verwendung dieser APIs und SDKs interagieren.

• **[Avaya Learning](https://www.avaya-learning.com/lms/#/training/catalog/search/IP%20OFFICE)** *(*<https://www.avaya-learning.com/>*)*

Diese Website bietet Zugriff auf Schulungskurse und Akkreditierungsprogramme für Avaya-Produkte.

#### **Verwandte Links**

[Zusätzliche Hilfe und Dokumentation](#page-113-0) auf Seite 114

# **Schulung**

Avaya-Schulungen und -Anmeldeinformationen sollen sicherstellen, dass unsere Geschäftspartner die nötigen Kenntnisse und Fähigkeiten besitzen, um die Lösungen von Avaya erfolgreich zu verkaufen, zu implementieren, Support zu bieten und kontinuierlich die Erwartungen der Kunden zu übertreffen. Die folgenden Berechtigungen sind verfügbar:

- Avaya Certified Sales Specialist (APSS)
- Avaya Implementation Professional Specialist (AIPS)
- Avaya Certified Support Specialist (ACSS)

Karten mit Anmeldeinformationen sind auf der [Avaya Learning](https://www.avaya-learning.com/lms/#/training/catalog/search/IP%20OFFICE)-Website verfügbar.

#### **Verwandte Links**

[Zusätzliche Hilfe und Dokumentation](#page-113-0) auf Seite 114

# Index

### $\mathbf{A}$

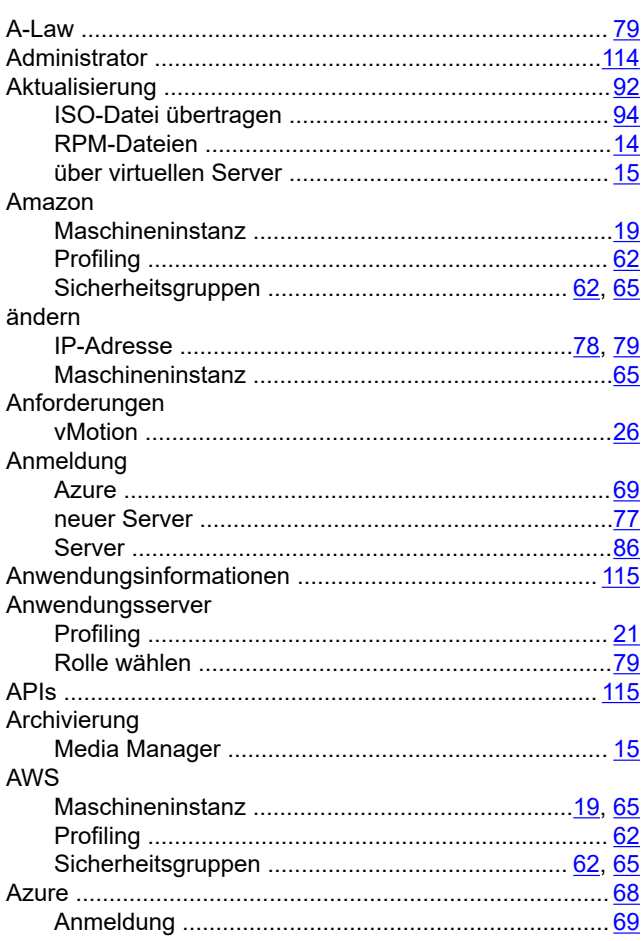

### $\overline{\mathbf{B}}$

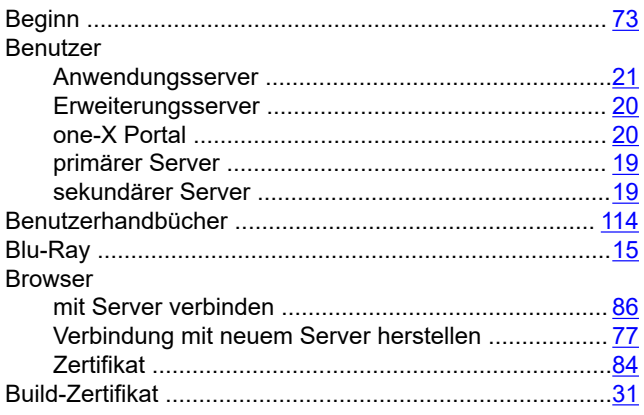

# $\mathbf c$

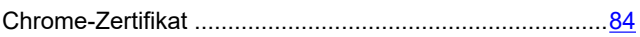

### D

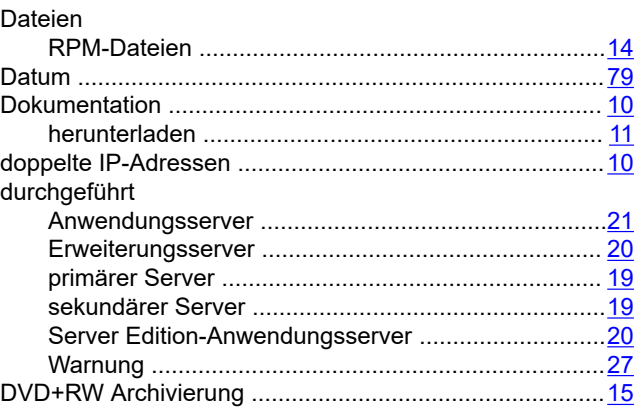

# $\overline{\mathsf{E}}$

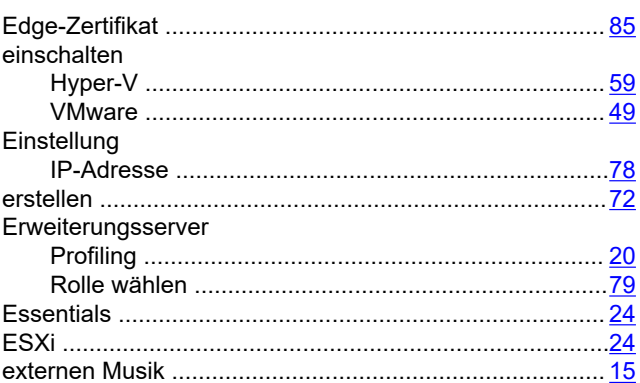

## $\frac{9}{2}$  F

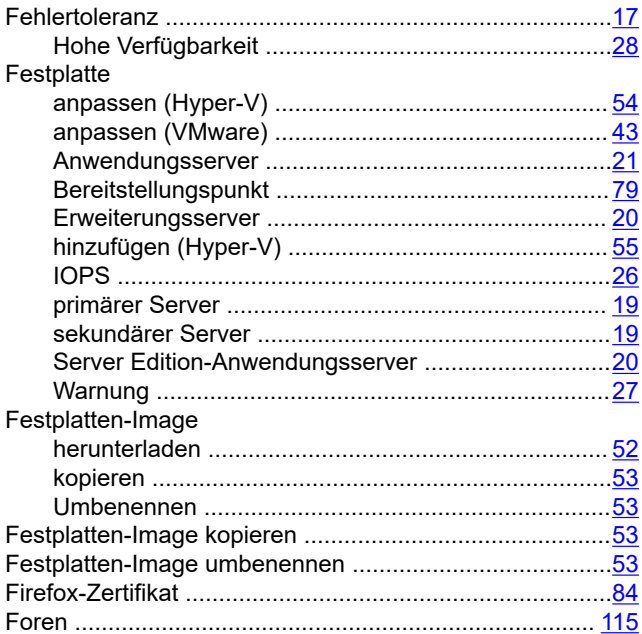

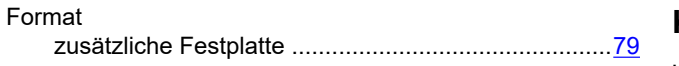

### $\mathbf G$

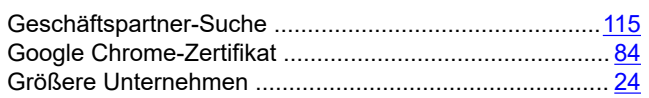

### $\overline{H}$

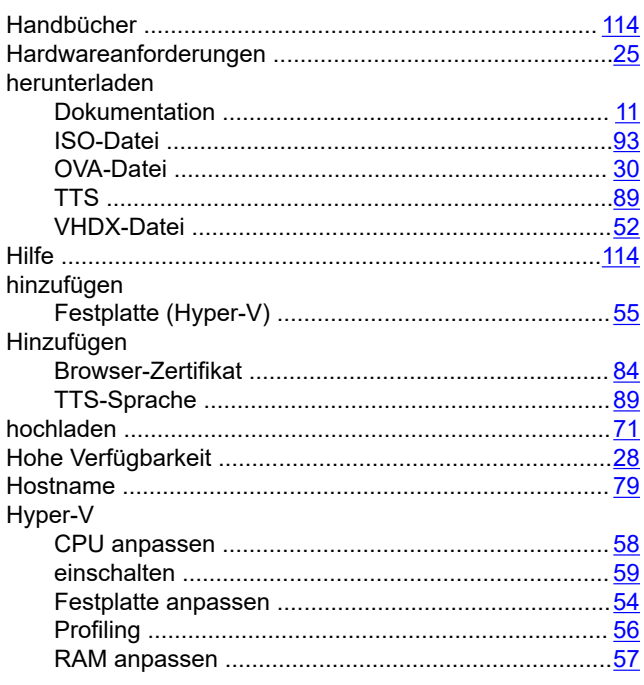

### $\overline{1}$

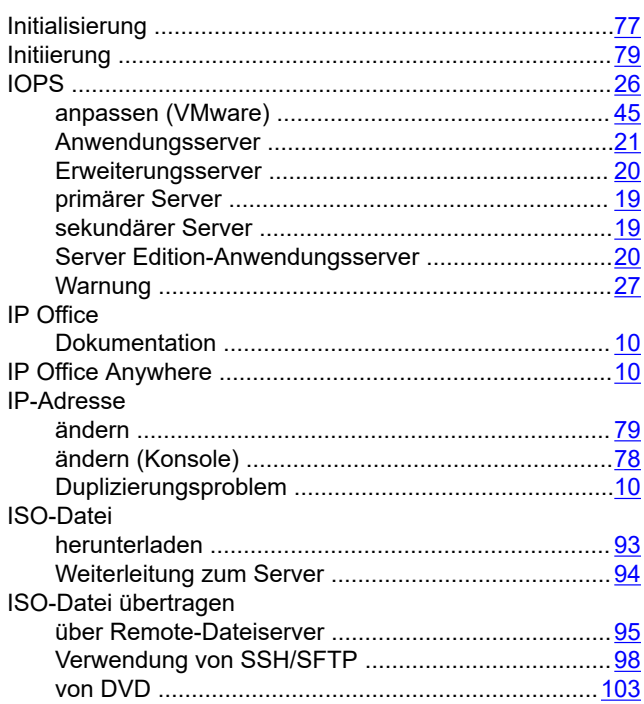

## K

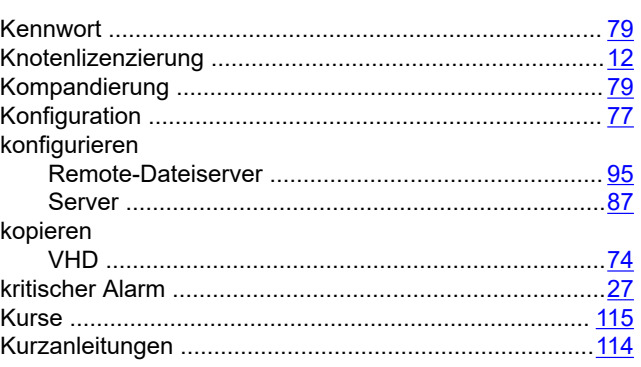

# $\overline{L}$

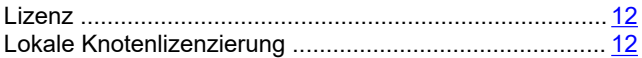

### M

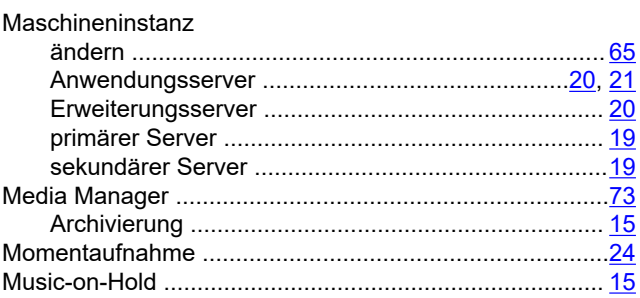

### $\overline{\mathsf{N}}$

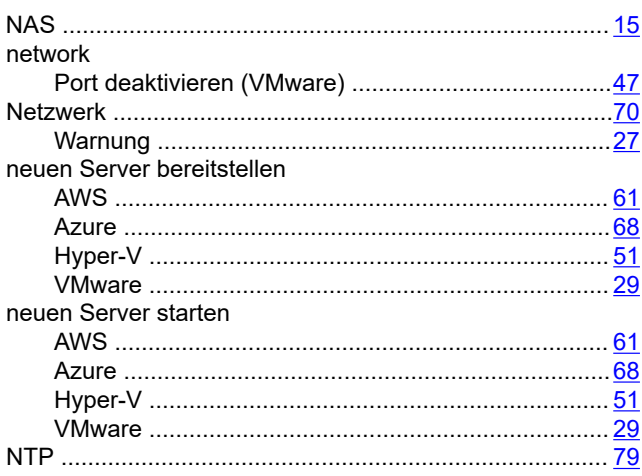

### $\overline{O}$

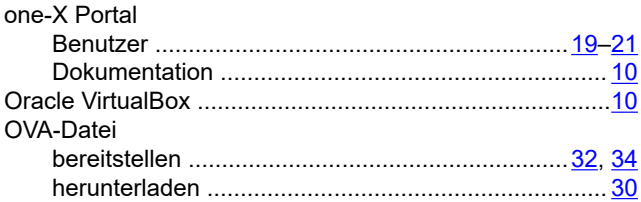

### $\overline{P}$

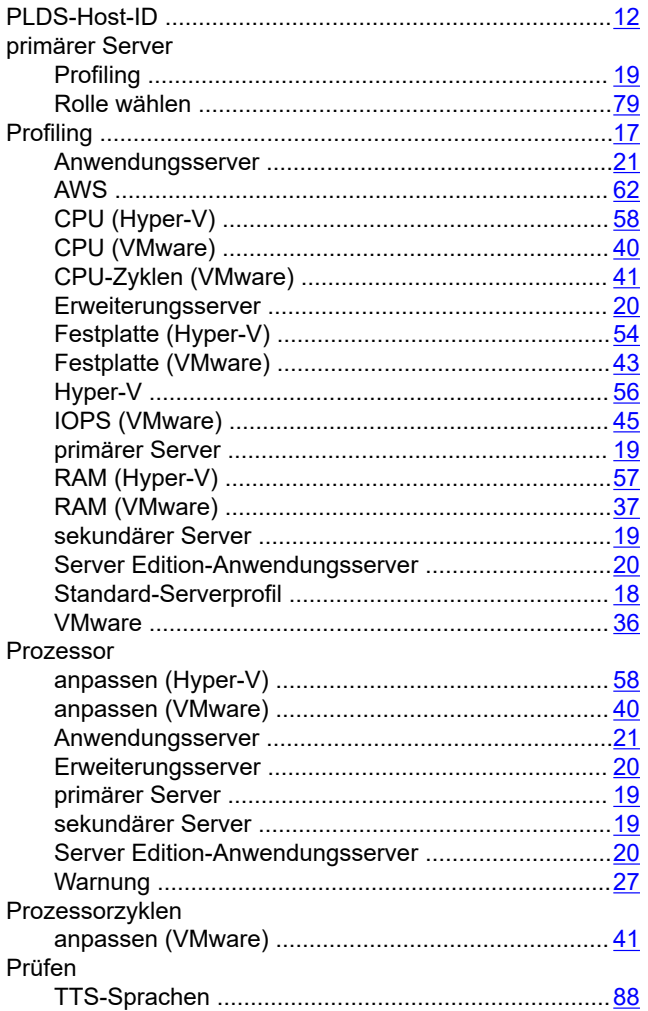

# $\mathbf R$

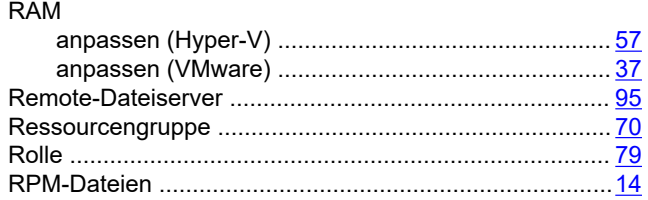

### $\mathbf S$

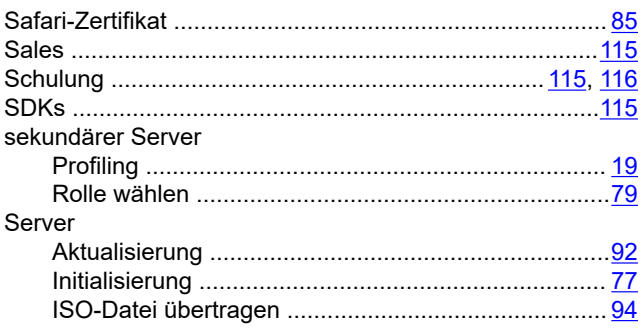

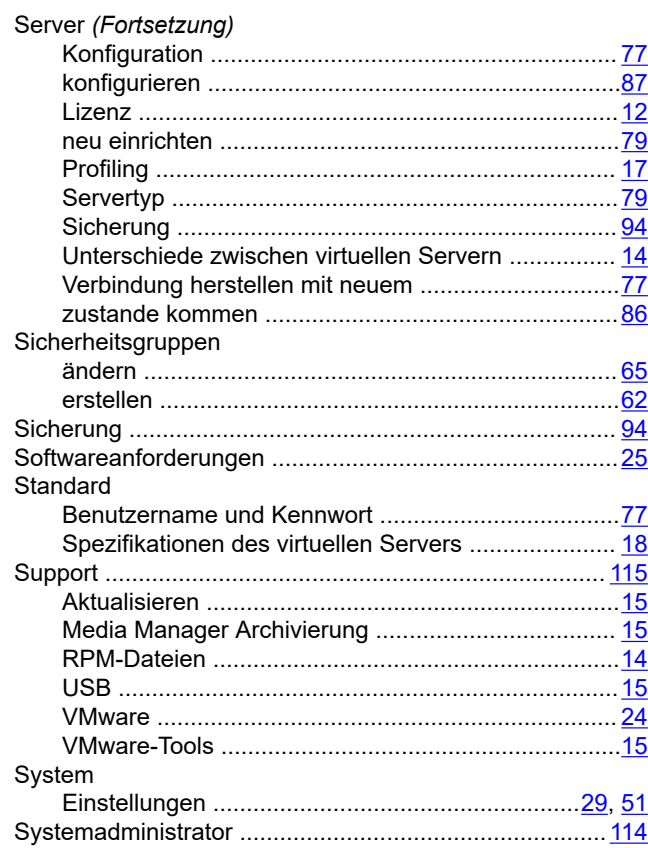

### $\mathsf{T}$

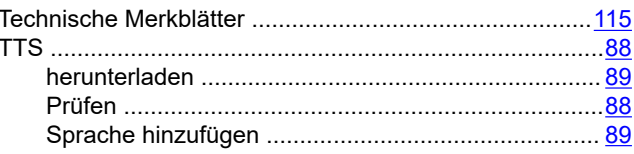

### $\pmb{\pmb{\pmb{\cup}}}$

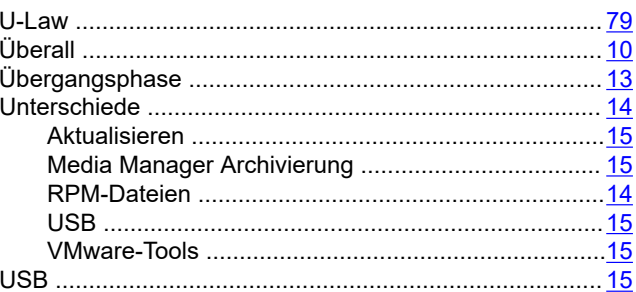

### $\mathbf V$

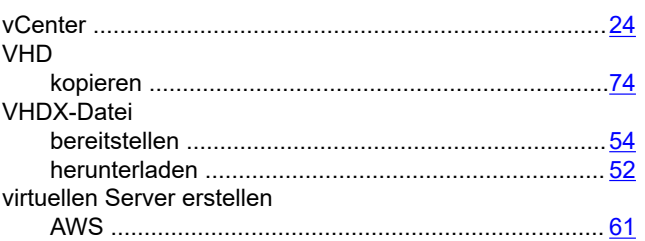

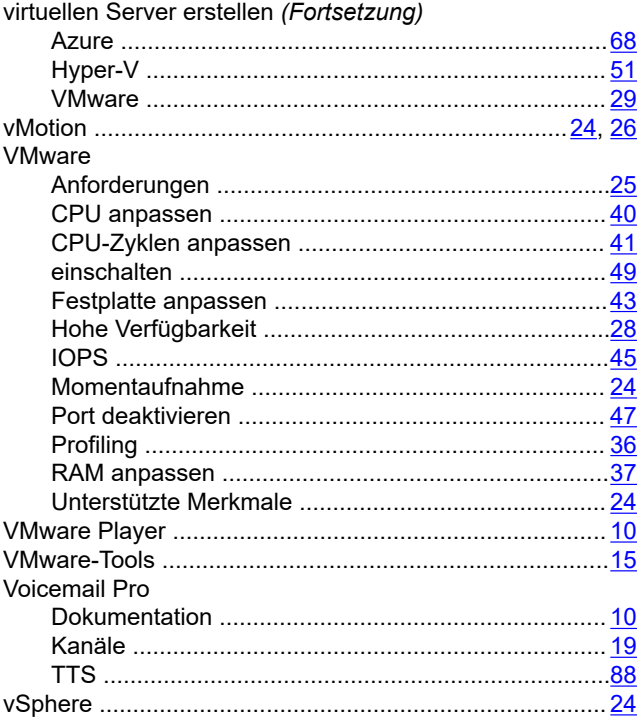

### W

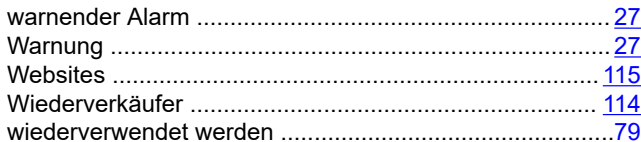

### Z

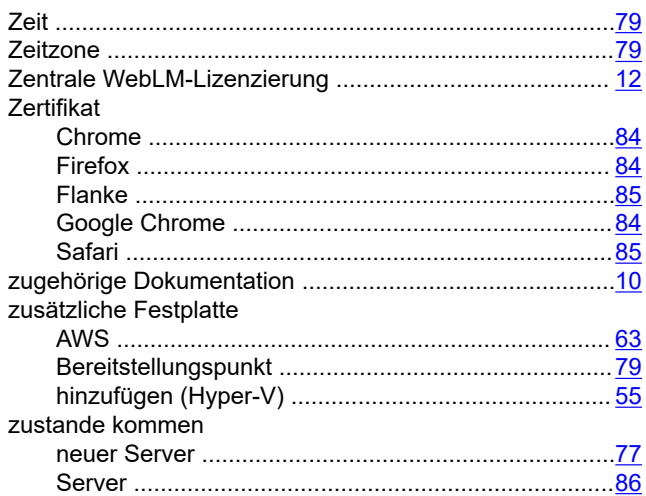